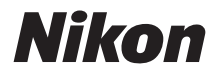

# **Z 8 Referenzanleitung**

(Ergänzung für Firmware-Version 2.00)

# **Inhaltsverzeichnis**

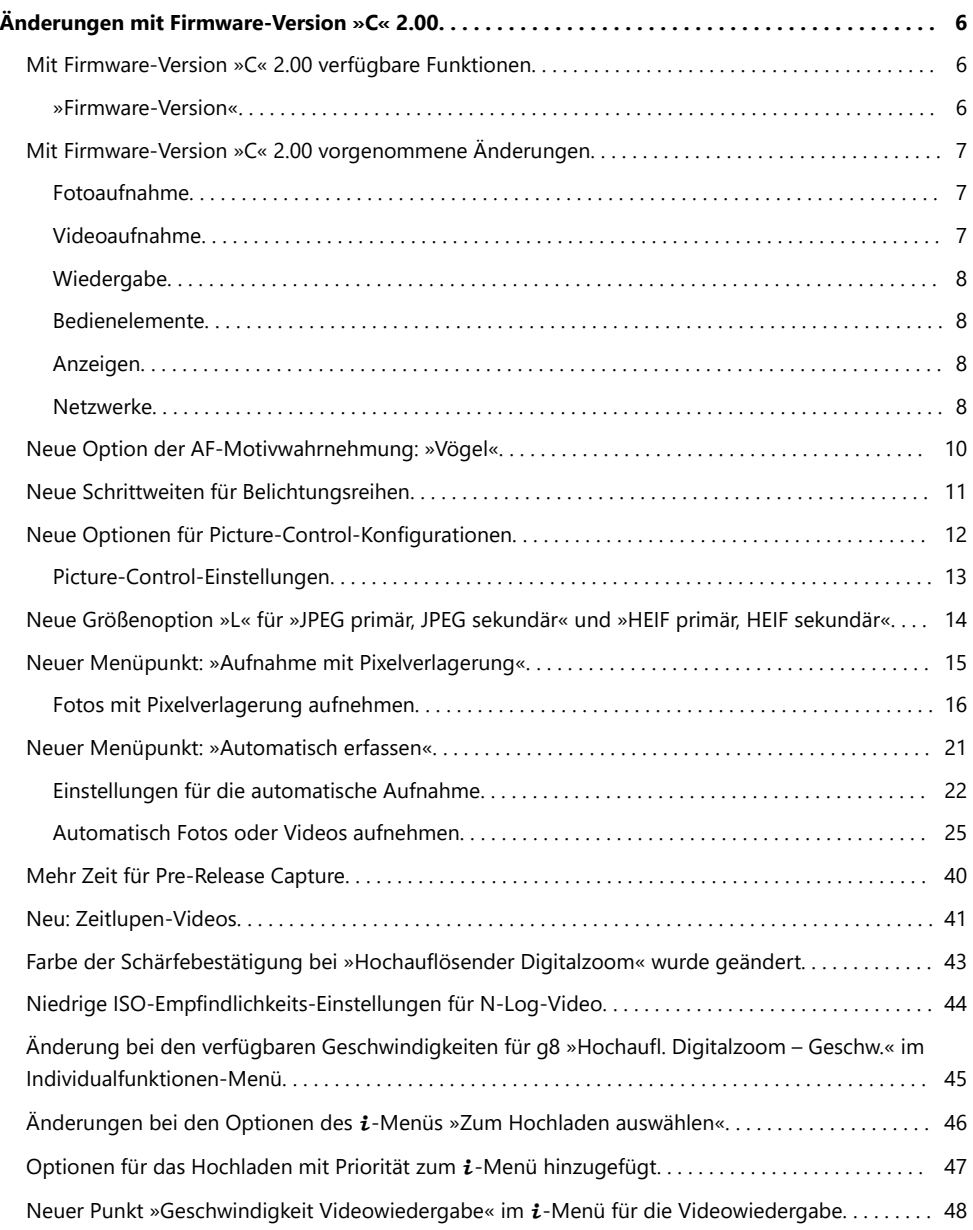

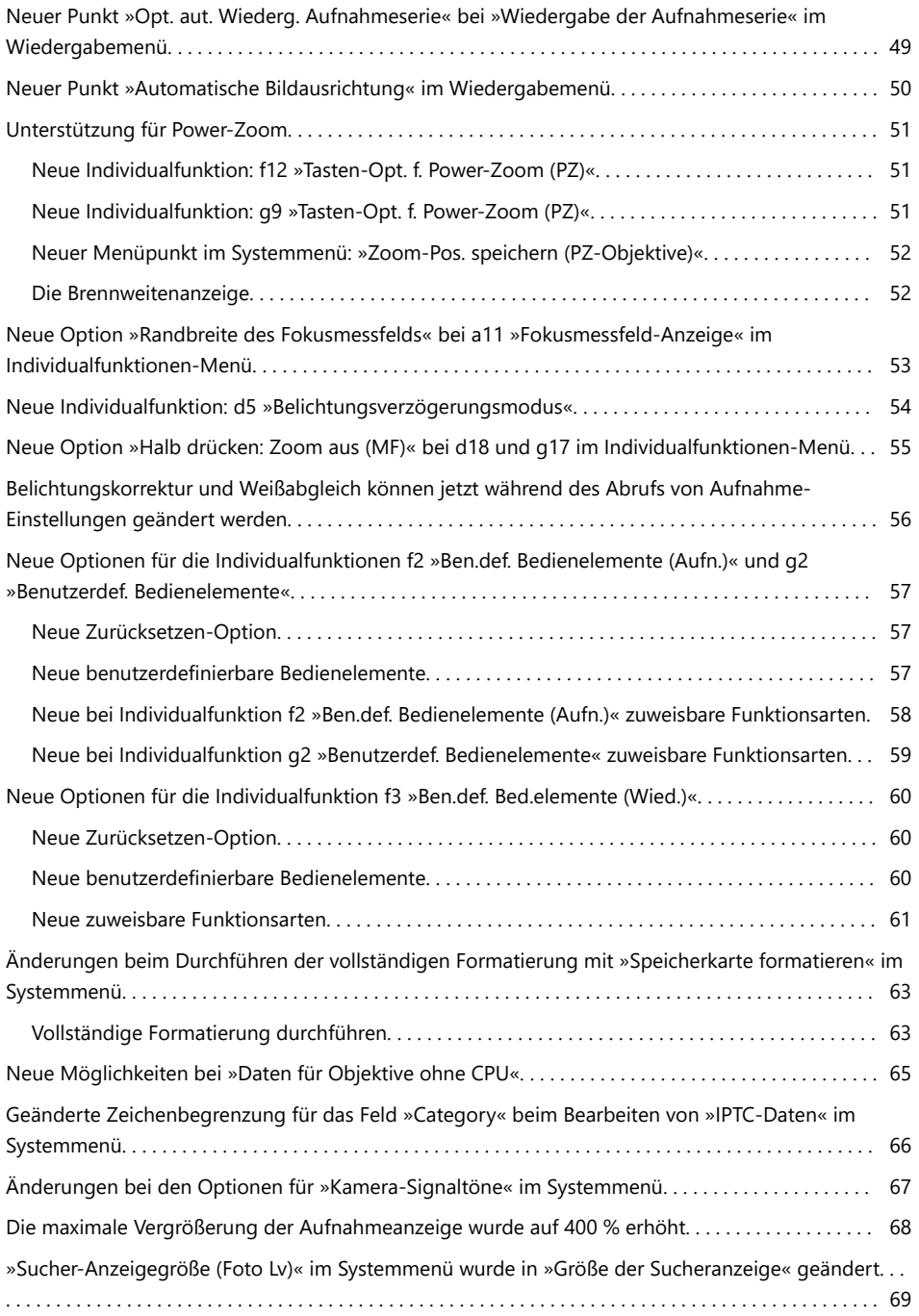

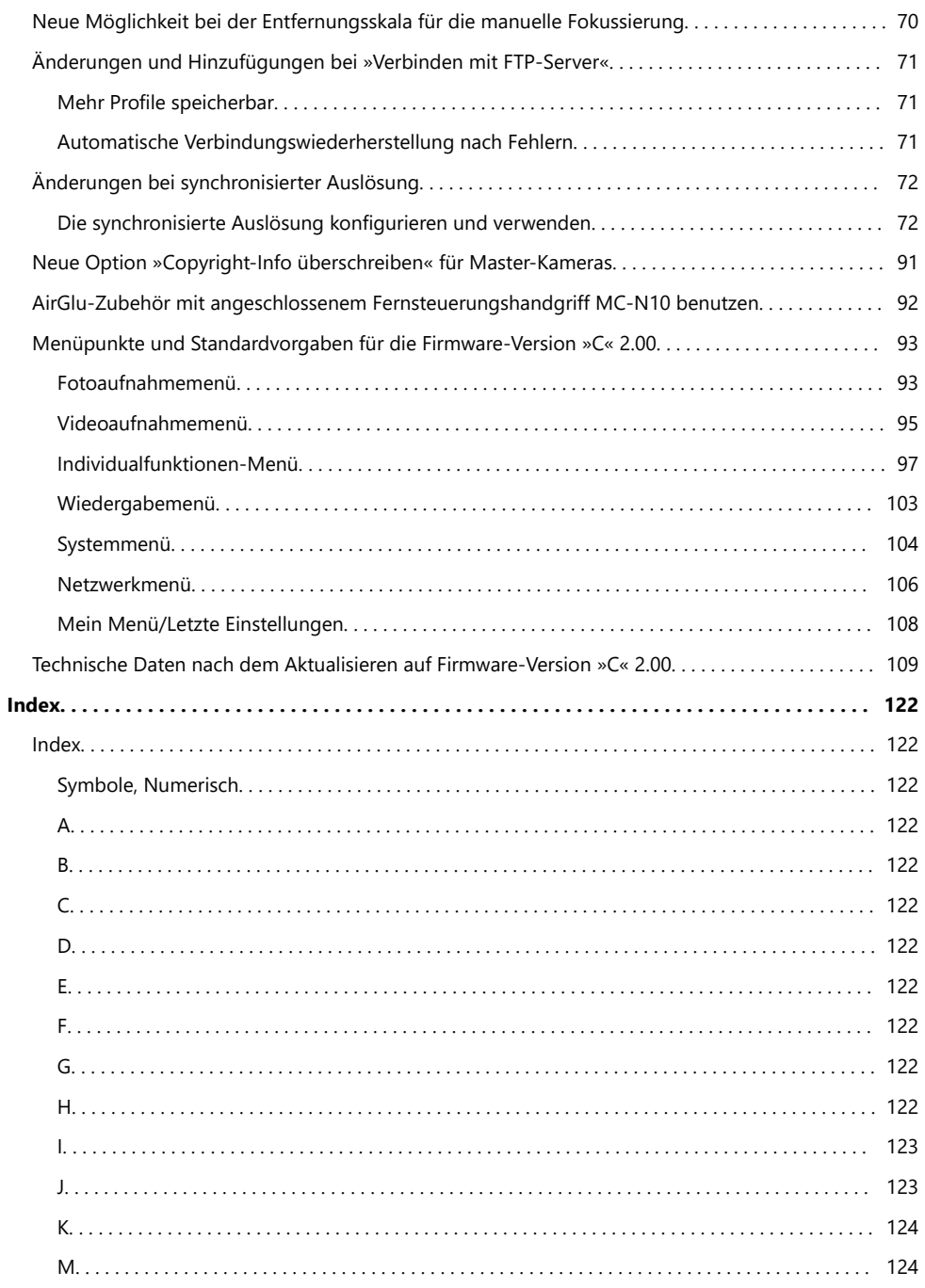

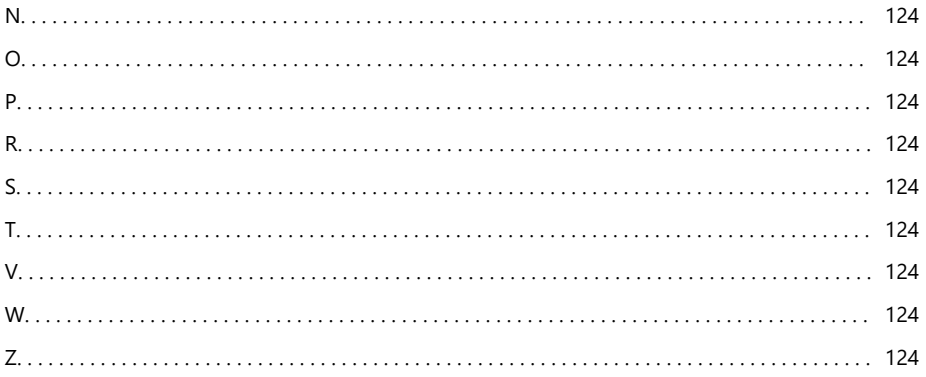

# <span id="page-5-0"></span>**Änderungen mit Firmware-Version »C« 2.00**

# **Mit Firmware-Version »C« 2.00 verfügbare Funktionen**

Die *Z 8 Referenzanleitung* gilt für Firmware-Version »C« 1.01 (die neueste Version der *Z 8 Referenzanleitung* kann im Nikon Download-Center heruntergeladen werden). Dieses Kapitel beschreibt die mit der Firmware-Version »C« 2.00 der Kamera eingeführten neuen Funktionen und Änderungen. Lesen und berücksichtigen Sie beide Anleitungen.

# **»Firmware-Version«**

Wählen Sie [**Firmware-Version**] im Systemmenü, um die momentane Firmware-Version der Kamera anzuzeigen oder um die Firmware zu aktualisieren.

Für das Durchführen der Aktualisierung kann ein Computer oder ein Mobilgerät verwendet werden.

**Computer**: Sehen Sie im Nikon Download-Center nach, ob es neue Versionen für die Kamera-Firmware gibt. Hinweise zum Durchführen von Updates sind auf der Internetseite mit dem Firmware-Download zu finden.

<https://downloadcenter.nikonimglib.com/>

**Mobilgerät**: Wenn mithilfe der SnapBridge-App das Mobilgerät und die Kamera miteinander gekoppelt wurden, benachrichtigt Sie die App automatisch, sobald Updates zur Verfügung stehen. Sie können dann die Aktualisierungsdatei via Mobilgerät auf die Speicherkarte in der Kamera herunterladen. Informationen über das Durchführen von Updates finden Sie in der Online-Hilfe für SnapBridge. Beachten Sie, dass die automatischen Benachrichtigungen möglicherweise nicht genau zu dem Zeitpunkt angezeigt werden, zu dem die Updates im Nikon Download-Center zur Verfügung gestellt werden.

# <span id="page-6-0"></span>**Mit Firmware-Version »C« 2.00 vorgenommene Änderungen**

Nachfolgend werden die mit der Kamera-Firmware-Version »C« 2.00 hinzugefügten oder aktualisierten Funktionen in einer Übersicht zusammengefasst. Die zugehörigen Informationen finden Sie auf den angegebenen Seiten. Eine Liste mit den Menüpunkten und Standardvorgaben für die Firmware-Version »C« 2.00 steht unter »Menüpunkte und Standardvorgaben für die Firmware-Version »C« 2.00«  $(D = 93)$ .

# **Fotoaufnahme**

- Neue Option der AF-Motivwahrnehmung: »Vögel« ( $\Box$  1[0](#page-9-0))
- Neue Schrittweiten für Belichtungsreihen ( $\Box$  11)
- Neue Optionen für Picture-Control-Konfigurationen ( $\Box$  12)
- Neue Größenoption »L« für »JPEG primär, JPEG sekundär« und »HEIF primär, HEIF sekundär«  $(D 14)$
- Neuer Menüpunkt: »Aufnahme mit Pixelverlagerung« ( $\Box$  15)
- Neuer Menüpunkt: »Automatisch erfassen« ( $\Box$  21)
- Mehr Zeit für Pre-Release Capture ( $\Box$  4[0](#page-39-0))

# **Videoaufnahme**

- Neue Option der AF-Motivwahrnehmung: »Vögel« ( $\Box$  1[0](#page-9-0))
- Neue Optionen für Picture-Control-Konfigurationen ( $\Box$ 12)
- Neuer Menüpunkt: »Automatisch erfassen« ( $\Box$ 21)
- Neu: Zeitlupen-Videos ( $\Box$ 41)
- Farbe der Schärfebestätigung bei »Hochauflösender Digitalzoom« wurde geändert ( $\Box$ 43)
- Niedrige ISO-Empfindlichkeits-Einstellungen für N-Log-Video ( $\Box$ 44)
- Änderung bei den verfügbaren Geschwindigkeiten für g8 »Hochaufl. Digitalzoom Geschw.« im Individualfunktionen-Menü (D 45)

# <span id="page-7-0"></span>**Wiedergabe**

- Änderungen bei den Optionen des  $\hat{i}$ -Menüs »Zum Hochladen auswählen« ( $\Box$ 46)
- Optionen für das Hochladen mit Priorität zum  $\mathbf{i}$ -Menü hinzugefügt ( $\Box$  47)
- Neuer Punkt »Geschwindigkeit Videowiedergabe« im  $\mathbf{i}$ -Menü für die Videowiedergabe ( $\Box$ 48)
- Neuer Punkt »Opt. aut. Wiederg. Aufnahmeserie« bei »Wiedergabe der Aufnahmeserie« im Wiedergabemenü ( $\Box$  49)
- Neuer Punkt »Automatische Bildausrichtung« im Wiedergabemenü ( $\Box$  5[0](#page-49-0))

# **Bedienelemente**

- Unterstützung für Power-Zoom ( $\Box$  51)
- Neue Option »Randbreite des Fokusmessfelds« bei a11 »Fokusmessfeld-Anzeige« im Individualfunktionen-Menü (1 53)
- Neue Individualfunktion: d5 »Belichtungsverzögerungsmodus« ( $\Box$  54)
- Neue Option »Halb drücken: Zoom aus (MF)« bei d18 und g17 im Individualfunktionen-Menü  $(D = 55)$
- Belichtungskorrektur und Weißabgleich können jetzt während des Abrufs von Aufnahme-Einstellungen geändert werden ( $\Box$  56)
- Neue Optionen für die Individualfunktionen f2 »Ben.def. Bedienelemente (Aufn.)« und g2 »Benutzerdef. Bedienelemente« ( $\Box$  57)
- Neue Optionen für die Individualfunktion f3 »Ben.def. Bed.elemente (Wied.)« ( $\Box$  6[0](#page-59-0))
- Änderungen beim Durchführen der vollständigen Formatierung mit »Speicherkarte formatieren« im Systemmenü ( 2 63)
- Neue Möglichkeiten bei »Daten für Objektive ohne CPU« ( $\Box$  65)
- Geänderte Zeichenbegrenzung für das Feld »Category« beim Bearbeiten von »IPTC-Daten« im Systemmenü ( <u>[0](#page-65-0) 66</u>)
- Änderungen bei den Optionen für »Kamera-Signaltöne« im Systemmenü ( $\Box$  67)

# **Anzeigen**

- Die maximale Vergrößerung der Aufnahmeanzeige wurde auf 4[0](#page-67-0)0 % erhöht ( $\Box$  68)
- »Sucher-Anzeigegröße (Foto Lv)« im Systemmenü wurde in »Größe der Sucheranzeige« geändert  $(D = 69)$
- Neue Möglichkeit bei der Entfernungsskala für die manuelle Fokussierung ( $\Box$  7[0](#page-69-0))

# **Netzwerke**

- Änderungen und Hinzufügungen bei »Verbinden mit FTP-Server« ( $\Box$  71)
- Änderungen bei synchronisierter Auslösung ( $\Box$  72)
- Neue Option »Copyright-Info überschreiben« für Master-Kameras ( $\Box$ 91)
- AirGlu-Zubehör mit angeschlossenem Fernsteuerungshandgriff MC-N1[0](#page-91-0) benutzen ( $\Box$ 92)

# <span id="page-9-0"></span>**Neue Option der AF-Motivwahrnehmung: »Vögel«**

[**Vögel**] wurde zu den Motivtypen unter [**Optionen der AF-Motivwahrnehm.**] im Fotoaufnahmemenü und Videoaufnahmemenü hinzugefügt.

- Im Falle des Videoaufnahmemenüs erfolgt die Wahl des Motivtyps über [**Optionen der AF-Motivwahrnehm.**] > [**Motivwahrnehmung**]. Für den Foto- und Video-Modus lassen sich unterschiedliche Motivtypen auswählen.
- Wird ein Vogel erkannt, während [**Vögel**] ausgewählt ist, erscheint das Fokusmessfeld über dem Gesicht des betreffenden Vogels. Falls die Kamera die Augen erkennt, erscheint das Fokusmessfeld stattdessen über einem der Augen. Kann die Kamera weder Gesicht noch Augen erfassen, zeigt sie ein Fokusmessfeld über dem erkannten Vogel an.

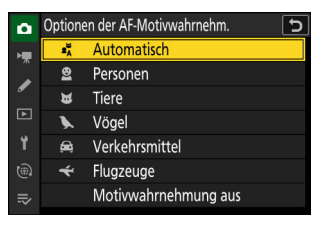

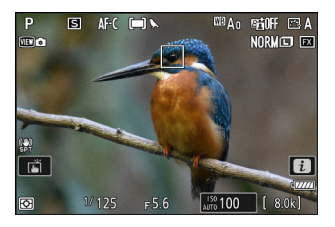

#### D **Bei der Motiverkennung mit »Vögel« beachten**

- Die Motiverkennung arbeitet möglicherweise nicht wie erwartet, wenn:
	- das Gesicht einen sehr großen oder sehr kleinen Teil des Bildfelds ausfüllt, -
	- das Gesicht zu stark oder zu schwach beleuchtet ist, -
	- das Gesicht oder die Augen durch Federn oder andere Objekte verdeckt sind, -
	- die Augen eine ähnliche Farbe wie das restliche Gesicht haben, oder
	- der Vogel sich beim Aufnehmen übermäßig bewegt. -
- Die Kamera zeigt möglicherweise einen Rahmen um Objekte an, bei denen es sich nicht um Vögel handelt, die aber diesen ähneln. Falls die Kamera häufig andere Objekte fälschlicherweise als Vögel erkennt, kann das Wählen einer AF-Messfeldsteuerung mit kleineren Fokusmessfeldern möglicherweise die Leistung der Fokussierung verbessern.
- Das Auftreten von Flimmern bei Aufnahmen mit Lichtquellen wie Leuchtstoff- und Quecksilberdampflampen ist wahrscheinlicher als mit anderer Beleuchtung.
	- Das Wählen von [**ON**] für [**Flimmerreduzierung (Foto)**] im Fotoaufnahmemenü verringert Flimmererscheinungen.
	- Wir empfehlen die Wahl von [**OFF**] für [**Flimmerreduzierung (Foto)**] im Fotoaufnahmemenü, wenn kein Flimmern zu sehen ist.
- Das ausgesandte AF-Hilfslicht kann sich nachteilig auf das Aussehen der Augen mancher Vögel auswirken; wählen Sie beim Verwenden der automatischen Scharfeinstellung die Option [**OFF**] für Individualfunktion a12 [**Integriertes AF-Hilfslicht**].

# <span id="page-10-0"></span>**Neue Schrittweiten für Belichtungsreihen**

Für die Schrittweite bei Belichtungsreihen sind neue Optionen verfügbar, wenn [**Belichtungs- & Blitzbelicht.reihe**], [**Belichtungsreihe**] oder [**Blitzbelichtungsreihe**] für [**Automatische Belichtungsreihen**] > [**Aut. Bel.reihen einstellen**] im Fotoaufnahmemenü gewählt ist.

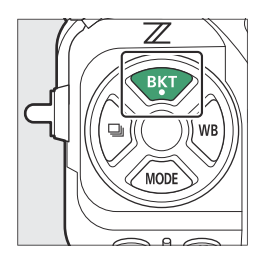

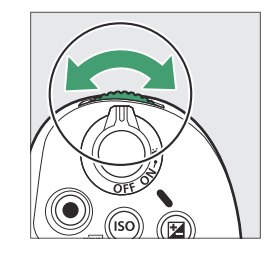

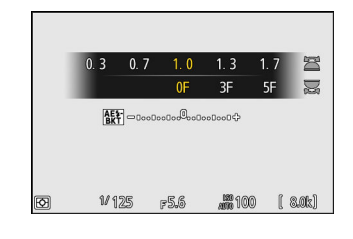

- Die zusätzlichen Schrittweiten 1.3, 1.7, 2.3 und 2.7 LW stehen zur Verfügung, wenn 1/3 Stufen bei Individualfunktion b2 [**Schrittweite Bel.-steuerung**] eingestellt ist.
- Die zusätzlichen Schrittweiten 1.5 und 2.5 LW stehen zur Verfügung, wenn 1/2 Stufen bei Individualfunktion b2 [**Schrittweite Bel.-steuerung**] eingestellt ist.
- Bei Belichtungsreihenprogrammen mit Schrittweite 2,0 LW oder größer sind maximal fünf Aufnahmen möglich.

#### **Tipp: Belichtungsreihen und Intervallfotografie**

Diese neuen Optionen wurden ebenfalls bei den verfügbaren Schrittweiten für [**Intervallaufnahme**] > [**Optionen**] > [**Belichtungsreihe**] im Fotoaufnahmemenü ergänzt.

# <span id="page-11-0"></span>**Neue Optionen für Picture-Control-Konfigurationen**

Die folgenden drei Optionen wurden zu [**Picture Control konfigur.**] im Fotoaufnahmemenü und Videoaufnahmemenü hinzugefügt.

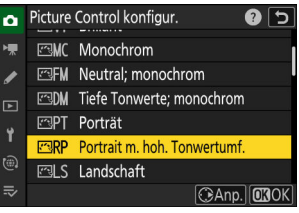

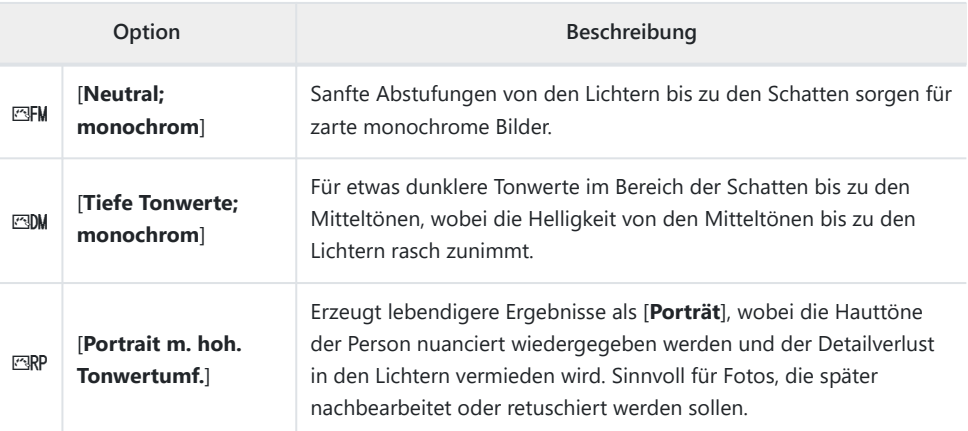

[**Neutral; monochrom**], [**Tiefe Tonwerte; monochrom**] und [**Portrait m. hoh. Tonwertumf.**] wurden auch bei [**Picture Control verwalten**] im Fotoaufnahmemenü und Videoaufnahmemenü zu den Picture-Control-Konfigurationen, die den benutzerdefinierten Konfigurationen zugrunde liegen, hinzugefügt.

# D **Einschränkungen beim Benutzen von »Neutral; monochrom« und »Tiefe Tonwerte; monochrom«**

Die Option [**Ausgewog. Porträteindruck**] im Fotoaufnahmemenü bzw. Videoaufnahmemenü wird beim Benutzen von [**Neutral; monochrom**] und [**Tiefe Tonwerte; monochrom**] deaktiviert.

# <span id="page-12-0"></span>**Picture-Control-Einstellungen**

- Die bei der Wahl von [**Neutral; monochrom**] oder [**Tiefe Tonwerte; monochrom**] verfügbaren Optionen sind nachfolgend aufgelistet.
	- [**Schnell scharfzeichnen**]
		- [**Scharfzeichnung**] -
		- [**Mittelfeine Strukt. schärf.**] -
		- [**Klarheit**] -
	- [**Globaler Kontrast**] -
	- [**Helligkeit**] -
	- [**Filtereffekte**] -
	- [**Tonen**] -
- Die bei der Wahl von [**Portrait m. hoh. Tonwertumf.**] verfügbaren Optionen sind nachfolgend aufgelistet.
	- [**Schnell scharfzeichnen**]
		- [**Scharfzeichnung**] -
		- [**Mittelfeine Strukt. schärf.**] -
		- [**Klarheit**] -
	- [**Globaler Kontrast**] -
	- [**Helligkeit**] -
	- [**Farbsättigung**] -
	- [**Farbton**] -

# D **Das Anwenden von »Filtereffekte« mit »Tiefe Tonwerte; monochrom«**

[**Tiefe Tonwerte; monochrom**] beinhaltet einen starken Rotfilter-Effekt, der auch angewendet wird, wenn [**OFF**] für [**Filtereffekte**] gewählt ist. Da [**Filtereffekte**] nur einmal angewendet werden können, deaktiviert das Wählen einer anderen Option als [**OFF**] diesen Rotfilter-Effekt. Der Kontrast fällt durch Wahl von [**Y**], [**O**] oder [**R**] geringer aus.

# <span id="page-13-0"></span>**Neue Größenoption »L« für »JPEG primär, JPEG sekundär« und »HEIF primär, HEIF sekundär«**

[**L**] wurde zu den Größenoptionen hinzugefügt, die für Bildkopien auf der Speicherkarte im sekundären Fach verfügbar sind, wenn [**JPEG primär, JPEG sekundär**] oder [**HEIF primär, HEIF sekundär**] für [**Funktion des sekundären Fachs**] im Fotoaufnahmemenü gewählt ist. Die Größe kann durch Drücken von 2 ausgewählt werden, wenn [**JPEG primär, JPEG sekundär**] oder [**HEIF primär, HEIF sekundär**] markiert ist.

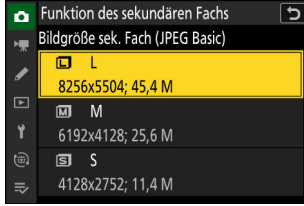

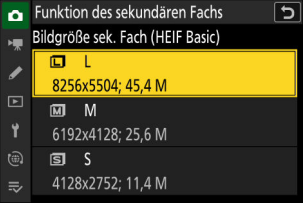

# <span id="page-14-0"></span>**Neuer Menüpunkt: »Aufnahme mit Pixelverlagerung«**

Im Fotoaufnahmemenü wurde der Menüpunkt [**Aufnahme mit Pixelverlagerung**] hinzugefügt. Die Kamera nimmt automatisch eine Serie von NEF-(RAW-)Fotos auf, wobei sie den Bildsensor für jedes Foto minimal verschiebt (Pixel-Shift). Die Fotos lassen sich mit der Nikon-Software NX Studio überlagern, um ein einzelnes hochauflösendes Bild zu erzeugen.

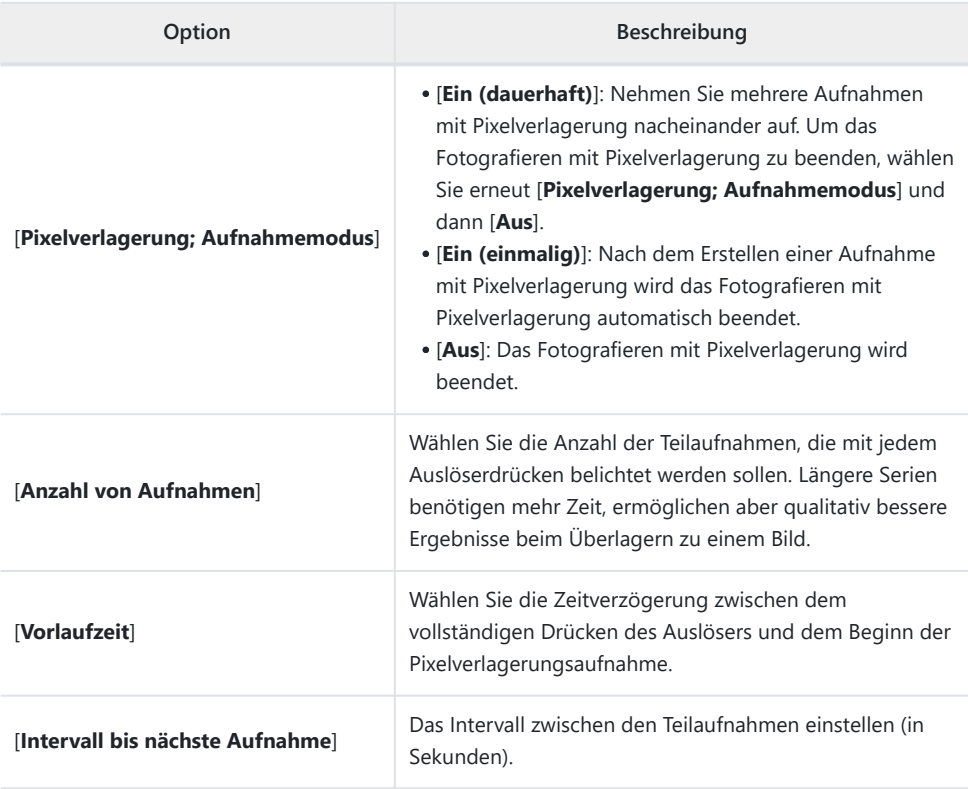

# <span id="page-15-0"></span>**Fotos mit Pixelverlagerung aufnehmen**

### D **Vor dem Aufnehmen**

- Die Pixelverlagerungsfunktion eignet sich für Stativaufnahmen von Landschaften, Gebäuden und anderen ruhenden Objekten. Daher wird das gewünschte Ergebnis mit Objekten in Bewegung oder bei Aufnahmen ohne Stativ vermutlich nicht erzielt.
- Um beim Verschmelzen der Pixelverlagerungs-Teilaufnahmen eine bestmögliche Bildqualität zu gewährleisten, ist es empfehlenswert, vor der Aufnahme ein Pixelmapping mithilfe der Funktion [**Pixelmapping**] im Systemmenü durchzuführen.
- Machen Sie ein Testfoto mit den aktuellen Einstellungen.
- Wir empfehlen das Verwenden einer der folgenden Stromquellen, damit die Stromzufuhr während des Aufnahmebetriebs nicht unterbrochen wird:
	- ein vollständig geladener Akku -
	- ein optionaler Netzadapter mit Akkuladefunktion EH-7P
	- ein optionaler Netzadapter EH-8P mit einem USB-Kabel UC-E25 (Stecker vom Typ C an beiden Enden)
	- ein optionaler Akkufacheinsatz EP-5B mit einem Netzadapter EH-5d, EH-5c oder EH-5b

## **M** NX Studio

Achten Sie darauf, die neueste Version aus dem Nikon Download-Center herunterzuladen und zu installieren. Frühere Versionen unterstützen das Überlagern von Aufnahmen mit Pixelverlagerung möglicherweise nicht.

- **Montieren Sie die Kamera auf einem Stativ oder sorgen Sie anderweitig für eine stabile** *1* **Aufstellung.**
- **Markieren Sie [Aufnahme mit Pixelverlagerung] im Fotoaufnahmemenü und drücken Sie** 2**.** *2*

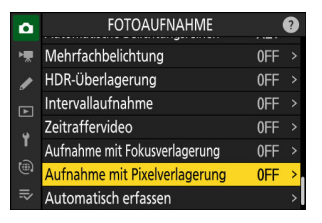

17 Neuer Menüpunkt: »Aufnahme mit Pixelverlagerung«

- **Wählen Sie eine Option bei [Pixelverlagerung;** *3* **Aufnahmemodus].**
	- Markieren Sie [**Pixelverlagerung; Aufnahmemodus**] und drücken Sie 2.
	- Drücken Sie  $\textcircled{}$  oder  $\textcircled{}$ , um [**Ein (dauerhaft)**] oder [**Ein (einmalig)**] zu wählen, und drücken Sie dann ®.
		- Die Bildqualität steht fest auf [**RAW**].
	- In der Aufnahmeanzeige erscheint ein Symbol.

- **Wählen Sie die [Anzahl von Aufnahmen].** *4*
	- Markieren Sie [Anzahl von Aufnahmen] und drücken Sie ®.
	- Wählen Sie mit (4) oder  $\odot$  die Anzahl der Teilaufnahmen und drücken Sie ®.

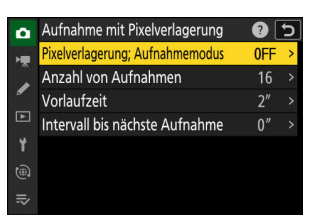

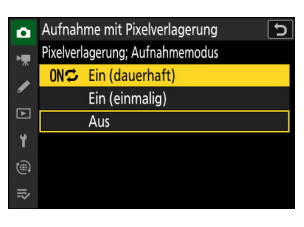

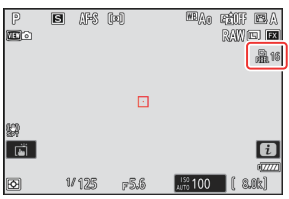

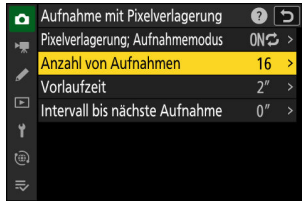

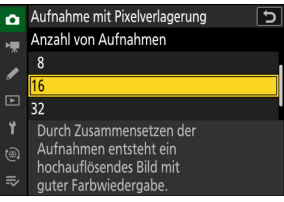

# **Wählen Sie einen Wert für [Vorlaufzeit].** *5*

- Markieren Sie [**Vorlaufzeit**] und drücken Sie 2. Wählen Sie die Zeitverzögerung zwischen dem vollständigen Drücken des Auslösers und dem Beginn der Pixelverlagerungsaufnahme.
- Stellen Sie mit (4) oder  $\odot$  die Vorlaufzeit (in Sekunden) ein und drücken Sie ®

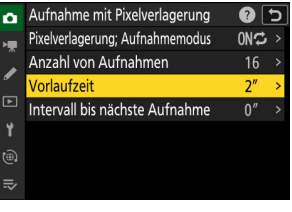

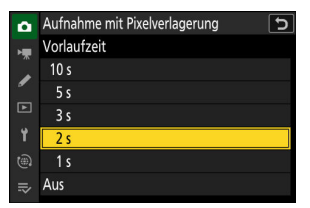

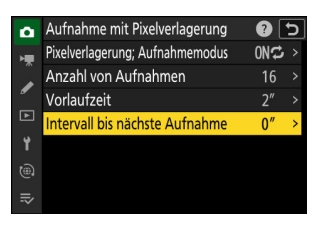

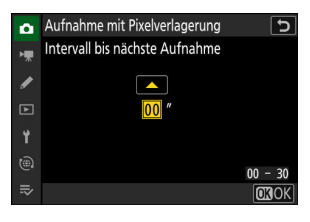

## **Wählen Sie einen Wert für [Intervall bis nächste** *6***Aufnahme].**

- Markieren Sie [**Intervall bis nächste Aufnahme**] und drücken Sie 2. Das Intervall zwischen den Teilaufnahmen einstellen (in Sekunden).
- Stellen Sie mit (4) oder  $\odot$  das Intervall (in Sekunden) ein und drücken Sie ®.

# **Wählen Sie den Bildausschnitt, stellen Sie scharf und lösen Sie aus.** *7*

Drücken Sie den Auslöser vollständig herunter; der für [**Anzahl von Aufnahmen**] gewählte Wert wird im Display angezeigt, und die Kamera beginnt nach der gewählten [**Vorlaufzeit**] mit dem Aufnehmen der NEF-(RAW-)Fotos, bis die gewählte Anzahl von Aufnahmen erreicht ist.

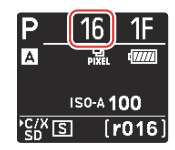

- Das Aufnehmen kann abhängig von der Einstellung [**Anzahl von Aufnahmen**] einige Zeit in Anspruch nehmen.
- Ist [**Ein (dauerhaft)**] für [**Pixelverlagerung; Aufnahmemodus**] gewählt, können Sie so lange weitere Aufnahmen mit Pixelverlagerung machen, bis [**Aus**] eingestellt wird.
- Ist [**Ein (einmalig)**] für [**Pixelverlagerung; Aufnahmemodus**] gewählt, wird das Fotografieren mit Pixelverlagerung automatisch nach einer einzigen Serie beendet.

# **Überlagern Sie die NEF-(RAW-)Fotos mit NX Studio.** *8*

- Die ausführlichen Anweisungen dazu finden Sie in der Online-Hilfe zu NX Studio.
- Die gewünschten Ergebnisse werden eventuell nicht erzielt, wenn sich während der Aufnahmeserie das Objekt bewegt oder die Beleuchtungssituation ändert.

# **Das Fotografieren mit Pixelverlagerung vorzeitig beenden**

Um das Fotografieren mit Pixelverlagerung zu beenden, bevor alle Teilaufnahmen der aktuellen Serie aufgenommen wurden, drücken Sie zwischen den Teilaufnahmen den Auslöser bis zum ersten Druckpunkt oder die Taste ®.

#### **M** Während der Aufnahme

Während die Aufnahme mit Pixelverlagerung im Gange ist, blinkt ein <sub>Ru</sub>-Symbol im Display.

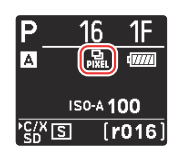

### D **Bei Aufnahmen mit Pixelverlagerung beachten**

- In den Serienaufnahmefunktionen löst die Kamera nicht fortlaufend aus, während der Auslöser vollständig heruntergedrückt bleibt.
- Das Ändern von Kamera-Einstellungen beim Fotografieren mit Pixelverlagerung kann zum Abbruch der Aufnahmeserie führen.
- Langzeitbelichtungen (»Bulb« oder »Time«) werden nicht unterstützt. Falls die Belichtungszeit auf **Bulb** oder **Time** eingestellt ist, blinkt [**Bulb**] oder [**Time**] in der Aufnahmeanzeige und im Display.
- Der Fokusmodus bei Autofokus steht fest auf **AF-S**. Falls die momentan für die AF-Messfeldsteuerung gewählte Option nur mit **AF-C** verfügbar ist, wechselt die AF-Messfeldsteuerung auf Einzelfeld.
- Individualfunktion d6 [**Erw. Verschlusszeitenbereich (M)**] steht fest auf [**OFF**].

### D **Aufnahmen mit Pixelverlagerung: Einschränkungen**

Die Pixelverlagerung lässt sich mit einigen Kamerafunktionen nicht kombinieren; dazu gehören:

- Videoaufnahmen,
- Selbstauslöser,
- Highspeed-Serienaufnahmen +,
- Rauschunterdrückung bei Langzeitbelichtung,
- Flimmerreduzierung (Foto),
- Bildstabilisator (VR),
- Automatikreihen,
- Mehrfachbelichtungen,
- HDR-Überlagerung,
- Intervallaufnahmen,
- Zeitraffervideos,
- Fokusverlagerung,
- Automatisch erfassen,
- Belichtungsverzögerungsmodus, und
- Energiesparend (Foto-Modus).

# <span id="page-20-0"></span>**Neuer Menüpunkt: »Automatisch erfassen«**

Der Menüpunkt [**Automatisch erfassen**] wurde im Fotoaufnahmemenü und Videoaufnahmemenü hinzugefügt. Diese Funktion ermöglicht das automatische Aufnehmen von Fotoserien und Videos, wenn die Kamera erkennt, dass das Motiv bestimmte Bedingungen erfüllt, z. B. dass sich ein bestimmter Objekttyp im Bild befindet, dass das Objekt innerhalb eines bestimmten Entfernungsbereichs liegt und/oder dass es sich in eine bestimmte Richtung bewegt. So können Fotografen sogar automatisch Fotos oder Videos aufnehmen, ohne dabei anwesend zu sein.

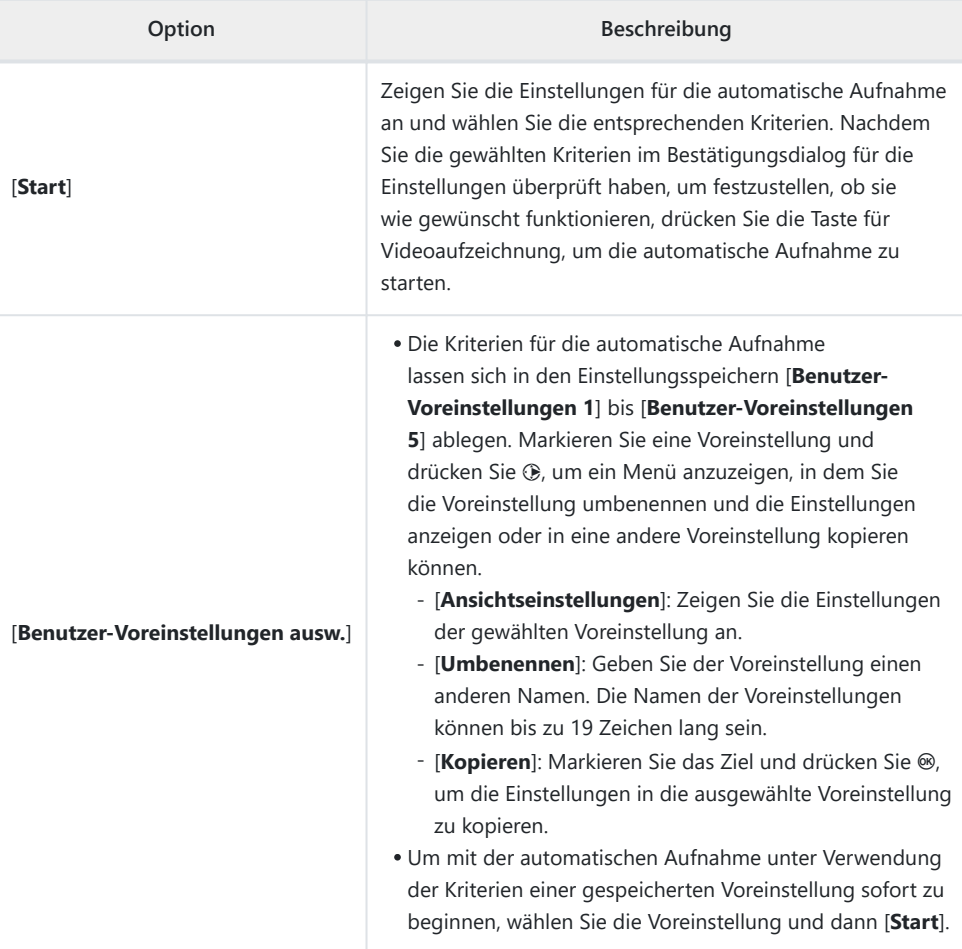

# <span id="page-21-0"></span>**Einstellungen für die automatische Aufnahme**

Die Einstellungen für die automatische Aufnahme lassen sich durch Wahl von [**Start**] für [**Automatisch erfassen**] im Fotoaufnahmemenü oder Videoaufnahmemenü anzeigen. Markieren Sie nacheinander die Menüpunkte und zeigen Sie durch Drücken von ® die jeweiligen Optionen an.

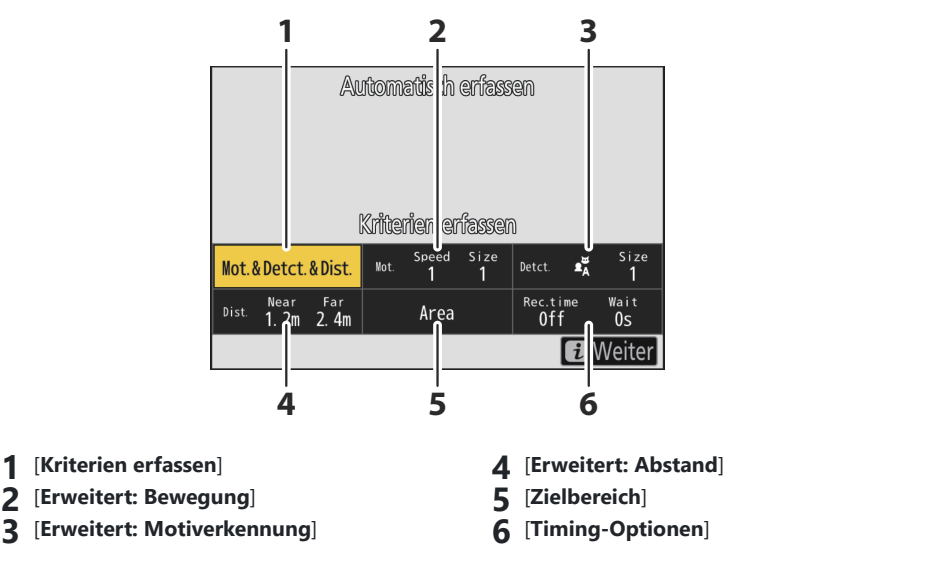

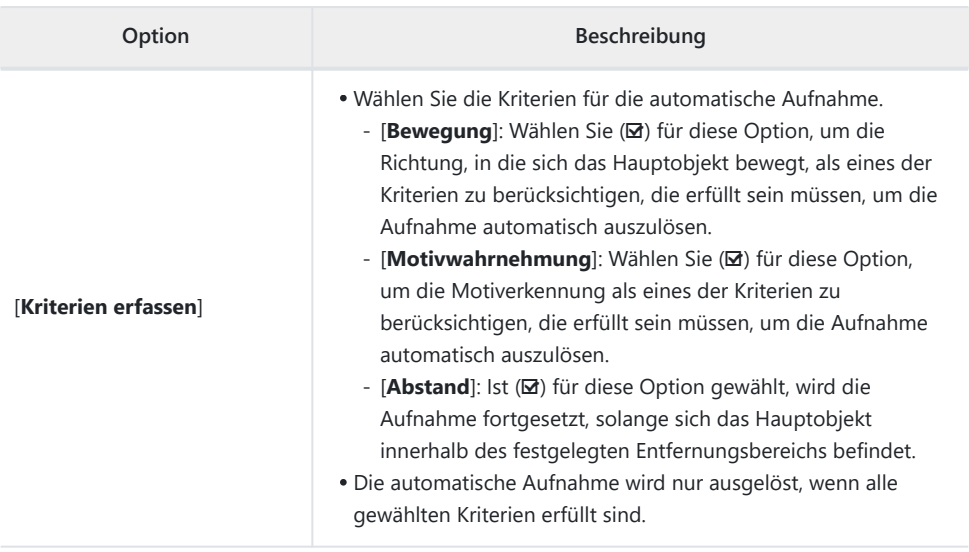

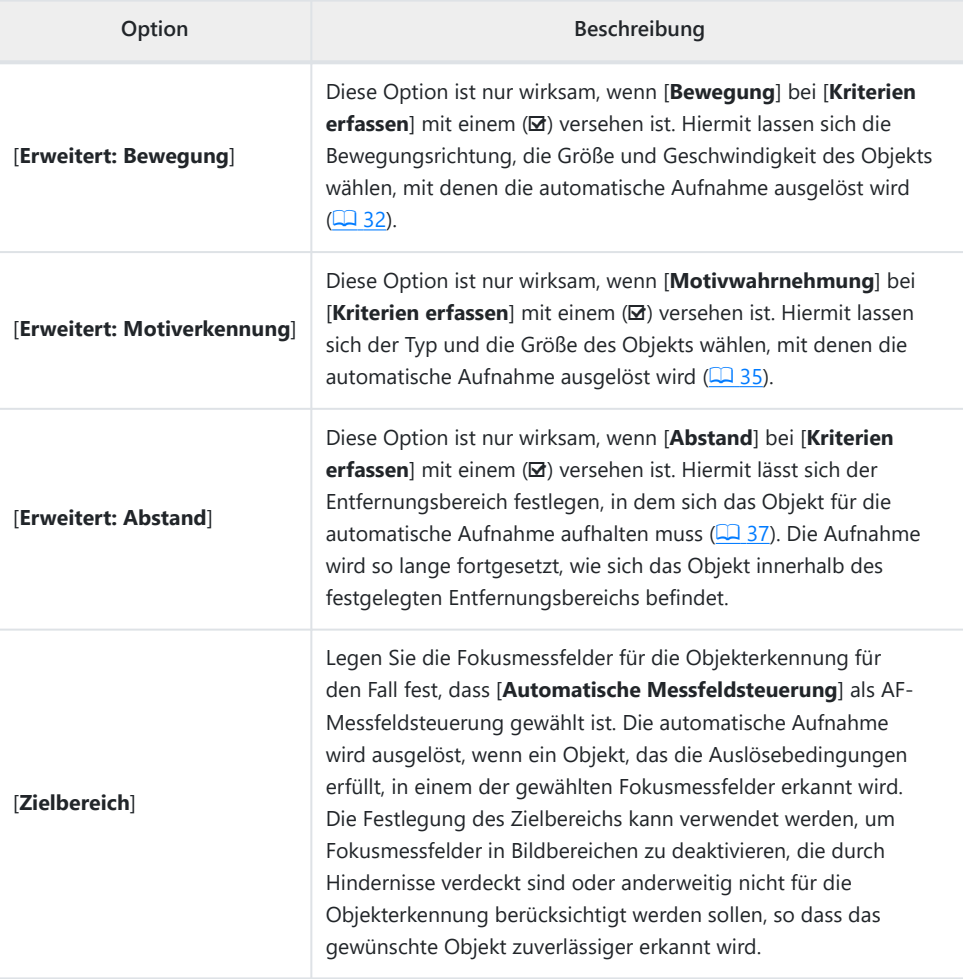

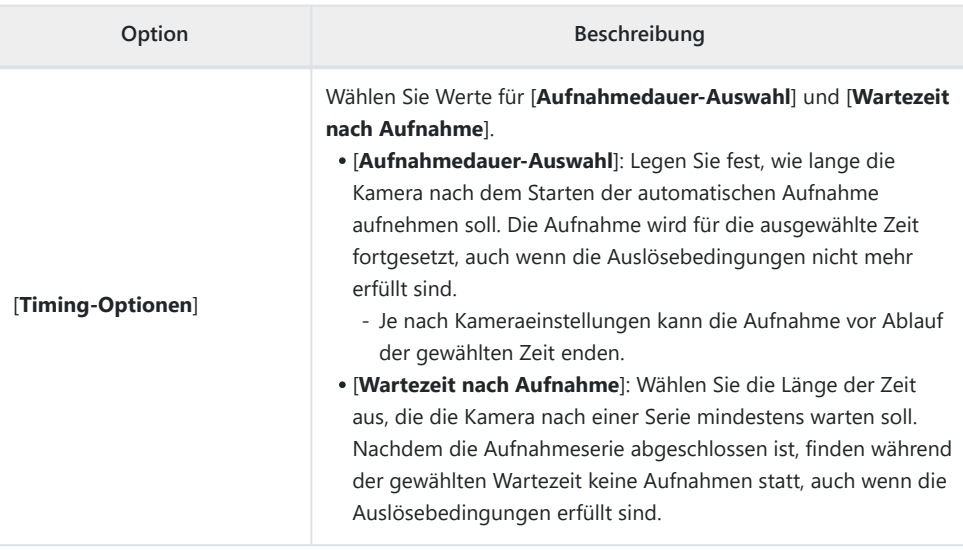

# <span id="page-24-0"></span>**Automatisch Fotos oder Videos aufnehmen**

### D **Vor dem Aufnehmen**

- Wir empfehlen das Verwenden einer der folgenden Stromquellen, damit die Stromzufuhr während des Aufnahmebetriebs nicht unterbrochen wird:
	- ein vollständig geladener Akku -
	- ein optionaler Netzadapter mit Akkuladefunktion EH-7P
	- ein optionaler Netzadapter EH-8P mit einem USB-Kabel UC-E25 (Stecker vom Typ C an beiden Enden)
	- ein optionaler Akkufacheinsatz EP-5B mit einem Netzadapter EH-5d, EH-5c oder EH-5b
- Im Fotomodus sind nur die Bildfelder [**FX (36×24)**] und [**DX (24×16)**] verfügbar. Die automatische Aufnahme lässt sich nicht benutzen, wenn [**1:1 (24×24)**] oder [**16:9 (36×20)**] gewählt ist.
	- **Montieren Sie die Kamera auf einem Stativ oder sorgen Sie anderweitig für eine stabile** *1* **Aufstellung.**

Fixieren Sie die Kamera nach der Wahl des Bildausschnitts.

#### **Tipp: Bildausschnitt wählen**

Wir empfehlen Ihnen, einen größeren Bildwinkel als gewöhnlich zu wählen, bis Sie Erfahrungen mit der automatischen Aufnahme gesammelt haben.

**Wählen Sie mit dem Foto/Video-Wähler den gewünschten** *2***Modus (Foto oder Video).**

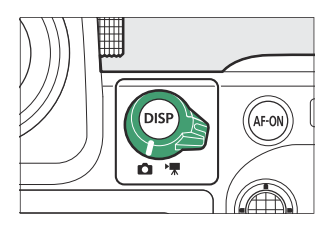

- **Wenn Sie die automatische Aufnahme für Fotos einsetzen** *3* **möchten, wählen Sie einen Serienaufnahmemodus: [Serienaufnahme schnell], [Serienaufnahme langsam], [C30], [C60] oder [C120].**
	- Wenn Sie die automatische Aufnahme für Videos einsetzen möchten, gehen Sie zu Schritt 4.
	- Falls der Modus Einzelbild oder Selbstauslöser gewählt ist, schaltet die Kamera bei Beginn der automatischen Aufnahme vorübergehend auf schnelle Serienaufnahme um.
	- Wenn Sie sich für langsame oder schnelle Serienaufnahme entschieden haben, wählen Sie vor dem Fortfahren die Bildrate.

## **Positionieren Sie das Fokusmessfeld.** *4*

Wählen Sie eine AF-Messfeldsteuerung und positionieren Sie das Fokusmessfeld in dem Bildbereich, wo das Objekt voraussichtlich erscheinen wird.

- Ist der Autofokus eingeschaltet, schaltet die Kamera während der automatischen Aufnahme vorübergehend auf den Fokusmodus **AF-C** um.
- Ist [**Automatische Messfeldsteuerung**] als AF-Messfeldsteuerung gewählt, sinkt die tatsächliche Bildrate auf 15 B/s, wenn für schnelle Serienaufnahmen die Bildrate 20 B/s gewählt ist.
- Für manuelle Fokussierung schieben Sie den Objektiv-Fokusmodusschalter auf [**M**] und stellen von Hand scharf. Manuelle Fokussierung ist nur verfügbar, wenn das Objektiv einen Fokusmodusschalter hat.

### **Markieren Sie [Automatisch erfassen] im** *5* **Fotoaufnahmemenü oder Videoaufnahmemenü und drücken Sie** 2**.**

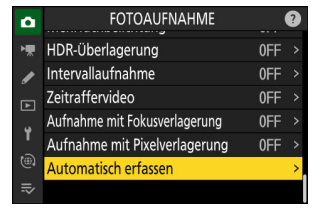

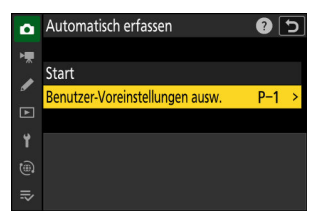

**Wählen Sie [Benutzer-Voreinstellungen ausw.], markieren** *6***Sie eine Voreinstellung als Ziel für die Einstellungen der** automatischen Aufnahme und drücken Sie <sup>®</sup>.

Wählen Sie ein Ziel aus den Voreinstellungen [**Benutzer-Voreinstellungen 1**] bis [**Benutzer-Voreinstellungen 5**].

#### **Markieren Sie [Start] und drücken Sie**  $\circledast$ **.** *7*

Die Einstellungen der automatischen Aufnahme werden angezeigt.

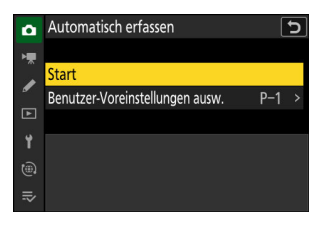

# *8* **Markieren Sie [Kriterien erfassen] und drücken Sie**  $\circledast$ **.**

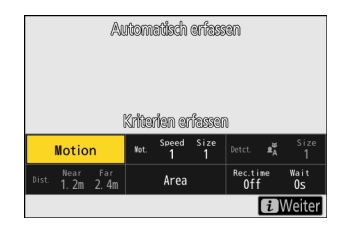

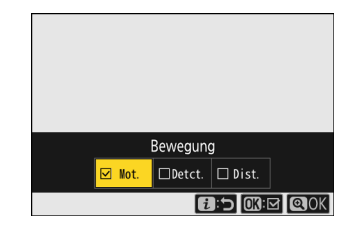

- Wählen Sie die Kriterien für die automatische Aufnahme. Markieren Sie Optionen und drücken Sie ® zum Auswählen (⊠) oder Abwählen (□).
- Drücken Sie &, um Änderungen zu speichern und zur Anzeige mit den Einstellungen für die automatische Aufnahme zurückzukehren.

### **Nehmen Sie für alle Kriterien, die Sie für [Kriterien erfassen] gewählt haben, die** *9***Einstellungen vor.**

- Einzelheiten zu den verfügbaren Kriterien, wenn [**Bewegung**] mit (M) aktiviert ist, finden Sie unter »**Kriterien erfassen**« > »**Bewegung**« ( $\Box$  32).
- Einzelheiten zu den verfügbaren Kriterien, wenn [**Motivwahrnehmung**] mittels (M) aktiviert ist, finden Sie unter »**Kriterien erfassen« > »Motivwahrnehmung« (2 35).**
- Einzelheiten zu den verfügbaren Kriterien, wenn [**Abstand**] mit (M) aktiviert ist, finden Sie unter »**Kriterien erfassen**« > »**Abstand«** (2 37).
- Obwohl mehrere Kriterien ([**Kriterien erfassen**]) gemeinsam benutzt werden können, ist es empfehlenswert, zunächst nur ein Kriterium mittels (Z) einzuschalten, bis Sie Erfahrungen mit der automatischen Aufnahme gesammelt haben.

# **10** Markieren Sie [Zielbereich] und drücken Sie <sup>®</sup>.

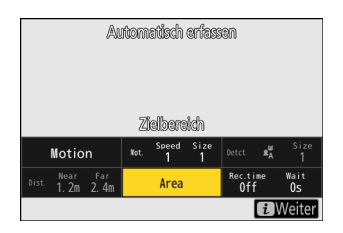

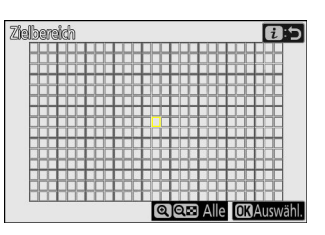

- Legen Sie die Fokusmessfelder für die Objekterkennung für den Fall fest, dass [**Automatische Messfeldsteuerung**] als AF-Messfeldsteuerung gewählt ist. Das Wählen des Zielbereichs steht mit den anderen AF-Messfeldsteuerungen nicht zur Verfügung. Ist eine andere AF-Messfeldsteuerung gewählt, fahren Sie mit Schritt 11 fort.
- Die Festlegung des Zielbereichs kann verwendet werden, um Fokusmessfelder in Bildbereichen zu deaktivieren, die durch Hindernisse verdeckt sind oder anderweitig nicht für die Objekterkennung berücksichtigt werden sollen, so dass das gewünschte Objekt zuverlässiger erkannt wird.
- Drücken Sie ®, um das Verwenden eines Fokusmessfelds für die Objekterkennung zu verhindern (deaktivierte Fokusmessfelder werden rot angezeigt). Drücken Sie erneut ®, um das Fokusmessfeld wieder zu aktivieren.
- Drücken Sie ®, um alle Fokusmessfelder zu aktivieren.
- Drücken Sie Q<sup>3</sup> (?), um alle Fokusmessfelder zu deaktivieren.
- Durch Tippen auf den Monitor können immer neun Fokusmessfelder gleichzeitig aktiviert oder deaktiviert werden (im Raster 3 × 3).
- Drücken Sie  $i$ , um Änderungen zu speichern und zur Anzeige mit den Einstellungen für die automatische Aufnahme zurückzukehren.

#### **Deaktivierte Fokusmessfelder**

Objekte, die den Kriterien ([**Kriterien erfassen**]) entsprechen, werden nur in der Nähe der gewählten Fokusmessfelder erkannt. Zum Beispiel ignoriert die Kamera Bewegungsvorgänge in den deaktivierten Fokusmessfeldern, auch wenn [**Bewegung**] mittels (M) eingeschaltet ist.

#### **Markieren Sie [Timing-Optionen] und drücken Sie**  $\otimes$ **.** *11*

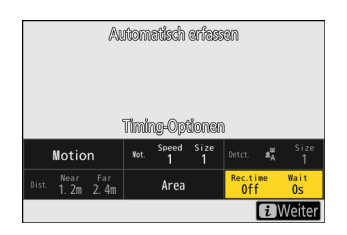

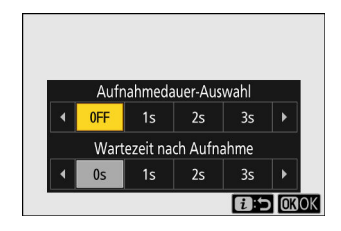

- Wählen Sie mit [**Aufnahmedauer-Auswahl**] die Länge jeder einzelnen Aufnahmeserie oder Videoaufzeichnung; die Optionen umfassen [**OFF**] (unbegrenzt) und Werte von 1 Sekunde bis 30 Minuten. Wenn eine andere Option als [**OFF**] gewählt ist, dauert die Aufnahme für die gewählte Zeit an, auch wenn die Auslösebedingungen nicht mehr zutreffen.
- Die Länge der Zeit, die die Kamera mindestens warten soll, bevor sie erneut mit dem Aufnehmen beginnt, lässt sich mit [**Wartezeit nach Aufnahme**] festlegen, wofür Werte von 0 Sekunden bis 30 Minuten zur Wahl stehen.
- Drücken Sie ®, um Änderungen zu speichern und zur Anzeige mit den Einstellungen für die automatische Aufnahme zurückzukehren.

## **Drücken Sie die** i**-Taste.** *12*

- Es erscheint der Bestätigungsdialog für die Einstellungen.
- Die aktuell mittels (M) gewählten Kriterien ([**Kriterien erfassen**]) werden in der oberen linken Ecke des Dialogs aufgelistet.

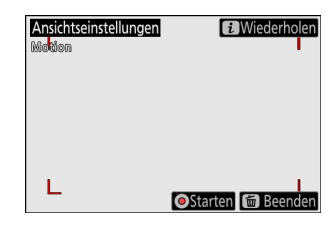

#### Messfeldsteuerung eingestellt ist. Wenn Sie [**Großes Messfeld (C1)**] oder [**Großes Messfeld (C2)**] für die AF-Messfeldsteuerung gewählt haben, können

Sie die Größe des Messfelds durch Gedrückthalten der Fokusmodustaste und Drücken von  $\langle 3, \mathcal{Q}, \mathcal{Q} \rangle$  oder  $\langle 3, \mathcal{Q} \rangle$ einstellen.

- Sie können die AF-Messfeldsteuerung im Bestätigungsdialog für die Einstellungen durch Gedrückthalten der Fokusmodustaste und Drehen des vorderen Einstellrads auswählen.
- Falls nicht die erwarteten grünen Kästchen erscheinen, drücken Sie die *i*-Taste und wiederholen Sie die Schritte 9 und 10, bis das gewünschte Resultat erzielt wird.

## **Starten Sie die automatische Aufnahme.** *14*

- Um die Funktion für die automatische Aufnahme zu starten, drücken Sie die Taste für Videoaufzeichnung im Bestätigungsdialog für die Einstellungen.
- Die Aufnahme beginnt, sobald ein Objekt erkannt wird, das die gewählten Kriterien erfüllt; die Aufnahme setzt sich fort, solange die Kriterien zutreffen.
- Die automatische Aufnahme wird nur ausgelöst, wenn alle für die Kriterien ([**Kriterien erfassen**]) gewählten Optionen erfüllt sind.
- Die Aufnahmeanzeige schaltet sich zwecks Stromsparen aus, wenn etwa drei Minuten lang keine Bedienung erfolgt; die automatische Aufnahme bleibt aber aktiv. Die Anzeige lässt sich durch Drücken der **DISP**-Taste oder durch Drücken des Auslösers bis zum ersten Druckpunkt wieder einschalten.

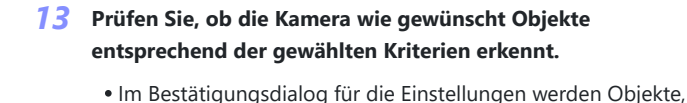

markiert.

die von der Kamera erkannt wurden, mit grünen Kästchen Sie können das Fokusmessfeld wählen, wenn eine andere **OStarten (iii)** Bee Option als [**Automatische Messfeldsteuerung**] für die AF-

**El** Wiederholen

Ansichtseinstellunger

Menden

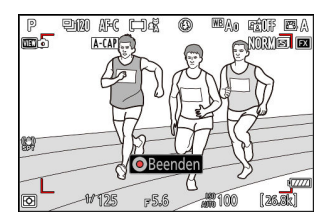

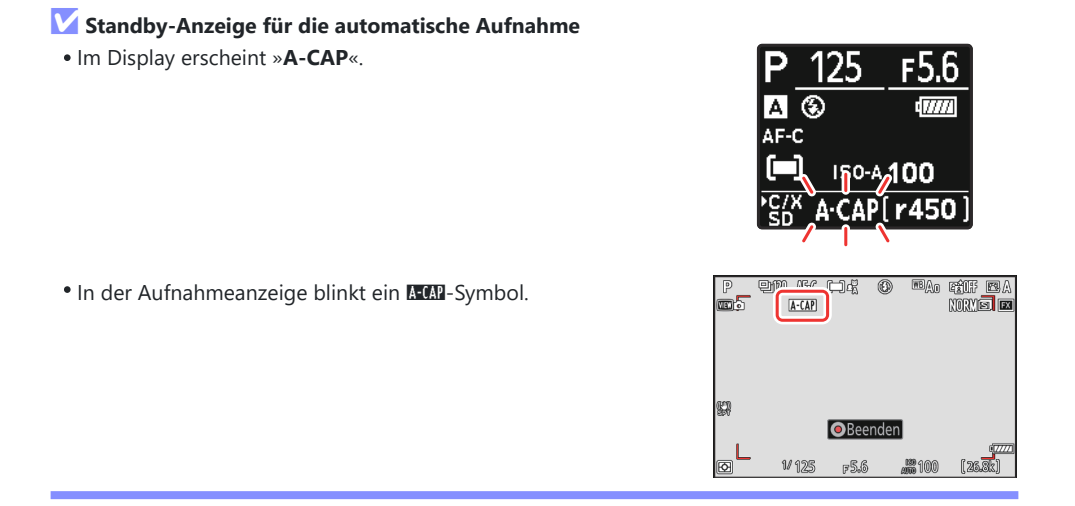

#### **Tipp: Pre-Release Capture**

Die für die Individualfunktion d3 [**Pre-Release Capture-Optionen**] gewählten Einstellungen gelten, wenn [**C30**], [**C60**] oder [**C120**] für die Aufnahmebetriebsart gewählt ist.

#### **Tipp: Lautlos-Modus**

Der Lautlos-Modus kann durch Wahl von [**ON**] für [**Lautlos-Modus**] im Systemmenü eingeschaltet werden.

# <span id="page-31-0"></span>**»Kriterien erfassen« > »Bewegung«**

Mit dieser Option lassen sich die Bewegungsrichtung, die Größe und Geschwindigkeit der Objekte wählen, mit denen die automatische Aufnahme ausgelöst wird.

**Markieren Sie [Erweitert: Bewegung] in der Anzeige mit den Einstellungen für die automatische Aufnahme und drücken Sie ®.** *1*

Die Bewegungskriterien werden angezeigt.

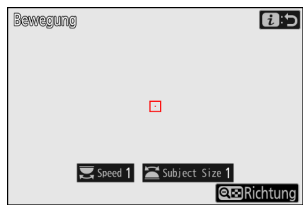

## **2** Drücken Sie die Taste ?¤ (?) und wählen Sie Richtungen.

- Die Richtungskriterien werden angezeigt.
- Markieren Sie Richtungen und drücken Sie ® zum Auswählen (⊠) oder Abwählen (□).
- Drücken Sie ®, um Änderungen zu speichern und zur Anzeige der Bewegungseinstellungen zurückzukehren.

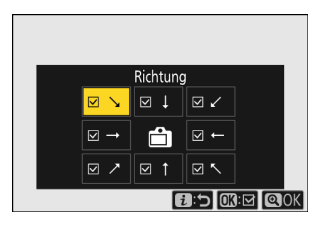

# **Drehen Sie das hintere Einstellrad zum Einstellen der Objektgeschwindigkeit.** *3*

Drehen Sie das hintere Einstellrad zum Wählen einer Geschwindigkeit ([**Speed**]) von [**1**] bis [**5**]. Wählen Sie höhere Werte, um die Objekterkennung auf Objekte in schneller Bewegung zu beschränken, und niedrigere Werte, um langsame Objekte einzuschließen.

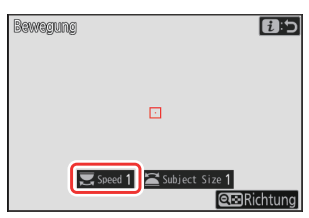

#### **Tipp: Größe und Geschwindigkeit**

- Objekte, die den Kriterien für Größe ([**Subject Size**]) und Geschwindigkeit ([**Speed**]) entsprechen, werden durch grüne Kästchen in der Anzeige der Bewegungseinstellungen hervorgehoben.
- [**Speed**] wird als die Zeit definiert, die das Objekt zum horizontalen Durchqueren des Bildausschnitts benötigt. Nachstehend ist für jeden Wert die ungefähre Zeit genannt. Objekte, die sich zu schnell bewegen, werden möglicherweise nicht erkannt.
	- [**1**]: etwa 5 s oder weniger
	- [**2**]: etwa 4 s oder weniger -
	- [3]: etwa 3 s oder weniger
	- [4]: etwa 2 s oder weniger
	- [**5**]: etwa 1 s oder weniger
- Das Wählen von [**1**] für [**Subject Size**] und [**Speed**] erleichtert es der Kamera, Objekte in verschiedensten Größen mit unterschiedlichen Geschwindigkeiten zu erkennen. Es ist empfehlenswert, mit niedrigen Werten zu beginnen und diese dann schrittweise zu erhöhen, während Sie die Anzeige der grünen Kästchen in der Anzeige der Bewegungseinstellungen beobachten, oder Testaufnahmen zu machen, bis die Objekterkennung wie erwartet arbeitet.

# **Drehen Sie das vordere Einstellrad zum Wählen der Objektgröße.** *4*

Drehen Sie das vordere Einstellrad zum Wählen einer Objektgröße ([**Subject Size**]) von [**1**] bis [**5**]. Wählen Sie niedrigere Werte, um kleine Objekte einzuschließen, und höhere Werte, um die Objekterkennung auf große Objekte zu beschränken.

#### **Tipp: Größenoptionen**

- Objekte, die den Kriterien für Größe ([**Subject Size**]) und Geschwindigkeit ([**Speed**]) entsprechen, werden durch grüne Kästchen in der Anzeige der Bewegungseinstellungen hervorgehoben.
- Nachstehend ist die scheinbare Objektgröße (gemessen in Fokusmessfeldern) für jede der [**Subject Size**]-Optionen aufgeführt.
	- [**1**]: 4 Fokusmessfelder oder größer -
	- [**2**]: 8 Fokusmessfelder oder größer -
	- [**3**]: 14 Fokusmessfelder oder größer -
	- [**4**]: 24 Fokusmessfelder oder größer -
	- [**5**]: 34 Fokusmessfelder oder größer -

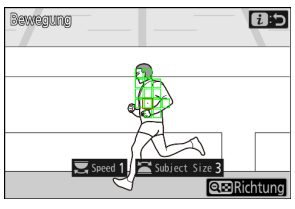

Erkennung eines in 14 Fokusmessfeldern erkannten Objekts

## **Drücken Sie die** i**-Taste.** *5*

Die Kamera speichert die Änderungen und kehrt zur Anzeige mit den Einstellungen für die automatische Aufnahme zurück.

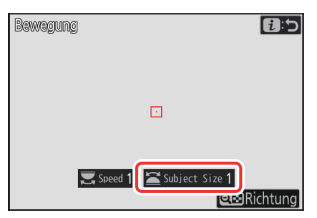

# <span id="page-34-0"></span>**»Kriterien erfassen« > »Motivwahrnehmung«**

Mit dieser Option lassen sich die Objekttypen und -größen wählen, mit denen die automatische Aufnahme ausgelöst wird.

**Markieren Sie [Erweitert: Motiverkennung] in der Anzeige mit den Einstellungen für die automatische Aufnahme und drücken Sie ®.** *1*

Die Kriterien für die Motiverkennung werden angezeigt.

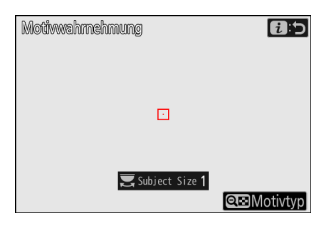

- **2** Drücken Sie die Taste  $Q\text{Z}$  (?) und wählen Sie die **gewünschten Motivtypen.**
	- Zur Wahl stehen Automatisch, Menschen, Tiere, Verkehrsmittel und Flugzeuge.
	- Drücken Sie ®, um die Änderungen zu speichern und zur Anzeige der Motiverkennung zurückzukehren.

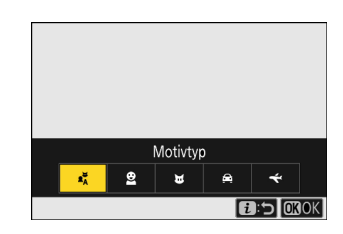

#### 36 Neuer Menüpunkt: »Automatisch erfassen«

# **Drehen Sie das hintere Einstellrad zum Einstellen der Objektgröße.** *3*

Wählen Sie eine Objektgröße ([**Subject Size**]) aus Werten von [**1**] bis [**5**]. Wählen Sie niedrigere Werte, um kleine Objekte einzuschließen, und höhere Werte, um die Objekterkennung auf große Objekte zu beschränken.

#### **Tipp: Größenoptionen**

- Objekte, die dem Kriterium für die Größe ([**Subject Size**]) entsprechen, werden durch grüne Kästchen in der Anzeige der Motiverkennung hervorgehoben.
- Die scheinbare Objektgröße (als Prozentanteil des Bildwinkels) ist nachstehend für jede Einstellung aufgeführt.
	- [**1**]: 2,5 % oder mehr -
	- [**2**]: 5 % oder mehr -
	- [**3**]: 10 % oder mehr -
	- [**4**]: 15 % oder mehr -
	- [**5**]: 20 % oder mehr

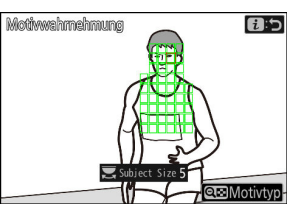

Erkennung eines Objekts der Größe 20 %

Eine Objektgröße ([**Subject Size**]) von [**1**] erleichtert es der Kamera, Objekte in verschiedensten Größen zu erkennen. Es ist empfehlenswert, mit einem niedrigen Wert zu beginnen und diesen dann schrittweise zu erhöhen, während Sie die Anzeige der grünen Kästchen in der Anzeige der Motiverkennung beobachten, oder Testaufnahmen zu machen, bis die Objekterkennung wie erwartet arbeitet.

## **Drücken Sie die** i**-Taste.** *4*

Die Kamera speichert die Änderungen und kehrt zur Anzeige mit den Einstellungen für die automatische Aufnahme zurück.

#### **D** Bei der Motiverkennung beachten

Wenn »Automatisch« oder »Personen« ausgewählt ist, beginnt die automatische Aufnahme, wenn Gesichter von Menschen erkannt werden, unabhängig davon, ob sie der Kamera zugewandt sind oder nicht.

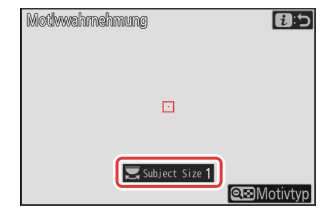
#### 37 Neuer Menüpunkt: »Automatisch erfassen«

#### **»Kriterien erfassen« > »Abstand«**

Wählen Sie die größte und die kleinste Objektentfernung, die von der Kamera für die automatische Aufnahme berücksichtigt werden. Die automatische Aufnahme wird so lange fortgesetzt, wie sich das Objekt innerhalb des festgelegten Entfernungsbereichs befindet.

#### D **»Erweitert: Abstand«**

Sie können die Funktion [**Erweitert: Abstand**] verwenden, wenn ein NIKKOR-Z-Objektiv angebracht ist. Mit anderen Objektiven funktioniert diese Funktion eventuell nicht.

- **Markieren Sie [Erweitert: Abstand] in der Anzeige mit den Einstellungen für die automatische Aufnahme und drücken Sie**  $\omega$ . *1*
	- Die Abstandskriterien werden angezeigt.

feinjustiert werden.

Ein Fokussier-Zielfeld erscheint in der Anzeige für die Abstandskriterien.

**automatische Aufnahme berücksichtigt werden.**

Platzieren Sie das Zielfeld über einem Objekt in der kürzesten Entfernung für die automatische Objekterkennung, und drücken Sie die Taste **AF-ON** für die Festlegung des kleinsten Abstands, der in der Anzeige als [**Near**] (Nah) erscheint. Der kleinste Abstand kann durch Drehen des hinteren Einstellrads

Entfernung für die automatische Objekterkennung, und drücken Sie den Auslöser bis zum ersten Druckpunkt für die Festlegung des größten Abstands, der in der Anzeige als

des vorderen Einstellrads feinjustiert werden.

Absternd **n**b

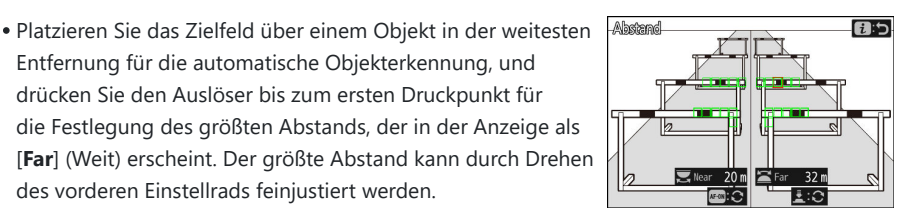

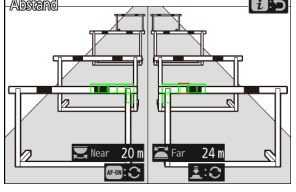

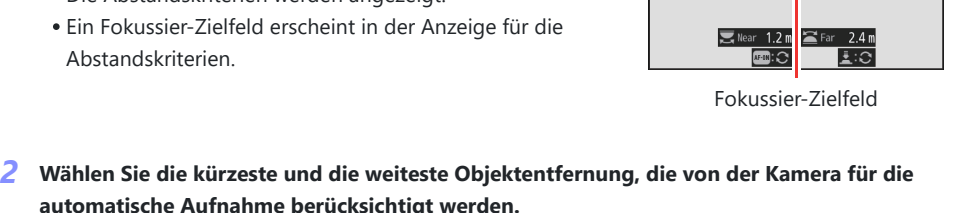

 $\overline{\mathbf{B}}$ 

Albetennd

#### **Tipp: Feineinstellung der Abstände für »Near« und »Far«**

Die Feineinstellung ist nur für NIKKOR-Objektive mit Z-Bajonett verfügbar (ausgenommen NIKKOR Z 58 mm 1:0,95 S Noct).

#### **Tipp: Die Anzeigen für »Near« und »Far«**

Die Abstände für [**Near**] und [**Far**] werden ausschließlich in Metern angezeigt. Sie werden nicht in Feet angezeigt, auch wenn [**Fuß (ft)**] für [**Entfernungseinheiten**] im Systemmenü gewählt ist.

#### **Drücken Sie die** i**-Taste.** *3*

Die Kamera speichert die Änderungen und kehrt zur Anzeige mit den Einstellungen für die automatische Aufnahme zurück.

#### **Die automatische Aufnahme unterbrechen oder beenden**

- Zum Pausieren der automatischen Aufnahme und Zurückkehren zum Bestätigungsdialog für die Einstellungen drücken Sie die Taste für Videoaufzeichnung. Die automatische Aufnahme lässt sich durch erneutes Drücken der Taste fortsetzen.
- Zum Beenden der automatischen Aufnahme und Zurückkehren zur Aufnahmeanzeige drücken Sie die Taste m (

#### D **Bei der automatischen Aufnahme beachten**

- Im Standby für die automatische Aufnahme stellt die Kamera folgendermaßen scharf.
	- [**Kriterien erfassen**] > [**Abstand**] mittels (M) aktiviert: Die Kamera fokussiert auf die für [**Far**] gewählte Entfernung.
	- [Kriterien erfassen] > [Abstand] mittels (□) deaktiviert: Die Kamera fokussiert auf die Entfernung, die beim Starten der Funktion für die automatische Aufnahme eingestellt war.
- Die Kamera scheitert möglicherweise mit der Objekterkennung im [**Zielbereich**], wenn dort mehrere Objekte vorhanden sind.
- Regen und Schneefall können die Objekterkennung beeinträchtigen. Die automatische Aufnahme kann durch Schneefall, Hitzeflimmern oder andere Wettererscheinungen ausgelöst werden.

#### D **Während der automatischen Aufnahme**

Alle Bedienelemente außer der DISP-Taste, der Taste für Videoaufzeichnung und der Taste times sind funktionslos, während die automatische Aufnahme im Gang ist. Beenden Sie die automatische Aufnahme, bevor Sie Kamera-Einstellungen ändern wollen.

#### D **Automatische Aufnahme: Einschränkungen**

Die automatische Aufnahme lässt sich mit einigen Kamerafunktionen nicht kombinieren; dazu gehören:

- Langzeitbelichtungen (»Bulb« oder »Time«),
- Selbstauslöser,
- Automatikreihen,
- Mehrfachbelichtungen,
- HDR-Überlagerung,
- Intervallaufnahmen,
- Zeitraffervideos,
- Fokusverlagerung,
- Pixelverlagerung, und
- Digital-VR.

## **Mehr Zeit für Pre-Release Capture**

Die Länge der Zeit bis zum Abbruch, in der die Kamera bei »Highspeed-Serienaufnahmen +« fortlaufend Aufnahmen während Pre-Release Capture (vor dem Auslösezeitpunkt) speichern kann, wurde von 30 auf 300 Sekunden verlängert.

- Ist eine andere Option als [**Keine**] für Individualfunktion d3 [**Pre-Release Capture-Optionen**] > [**Aufnahmeserie vor** Auslösung] eingestellt, erscheint ein grüner Punkt (·) beim Symbol & in der Aufnahmeanzeige, während der Auslöser bis zum ersten Druckpunkt gedrückt wird. Falls der Auslöser nicht vollständig heruntergedrückt wird, bevor die 300 Sekunden verstrichen sind, ändert sich ● zu ● und »Pre-Release Capture« wird abgebrochen. Es wird keine Aufnahmeserie vor dem Auslösezeitpunkt aufgezeichnet, wenn der Auslöser vollständig heruntergedrückt wird, während @ zu sehen ist.
- Abhängig von den Kameraeinstellungen bricht Pre-Release Capture unter Umständen vor dem Ablaufen der 300 Sekunden ab.
- Das Symbol & beginnt etwa 30 Sekunden vor Abbruch von Pre-Release Capture zu blinken.

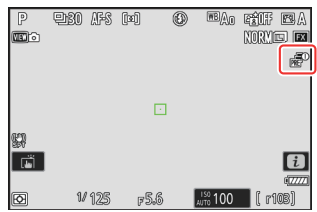

## **Neu: Zeitlupen-Videos**

[**1920×1080; 30p ×4 (Zeitlupe)**], [**1920×1080; 25p ×4 (Zeitlupe)**] und [**1920×1080; 24p ×5 (Zeitlupe)**] wurden zu den Optionen für [**Bildgröße/Bildrate**] für den Fall hinzugefügt, dass [**H.264 8 Bit (MP4)**] als [**Video-Dateityp**] im Videoaufnahmemenü gewählt ist. Mit diesen Optionen lassen sich Zeitlupen-Videos aufnehmen.

Beispielsweise werden Videos, die mit der Einstellung [**1920×1080; 30p ×4 (Zeitlupe)**] entstehen, mit der Bildrate 120p aufgezeichnet und mit der Bildrate 30p wiedergegeben. Eine 10 Sekunden lange Aufnahme ergibt einen Zeitlupenfilm von 40 Sekunden Länge. Zeitlupen-Videos ermöglichen es, entscheidende Momente im Sport und andere Ereignisse von kurzer Dauer in Zeitlupe zu betrachten.

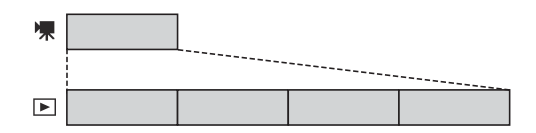

- Es wird kein Ton aufgenommen.
- Das Wählen von [**DX**] für [**Auswahl des Bildfeldes**] oder das Anbringen eines DX-Objektivs an der Kamera verlängert die scheinbare Brennweite etwa um Faktor 2,3× verglichen mit dem FX-Format.
- Individualfunktion g11 [**Erw. Verschl.zeitenber. (Modus M)**] ist deaktiviert.
- Die Geschwindigkeiten für Aufzeichnung und Wiedergabe werden nachfolgend aufgeführt.

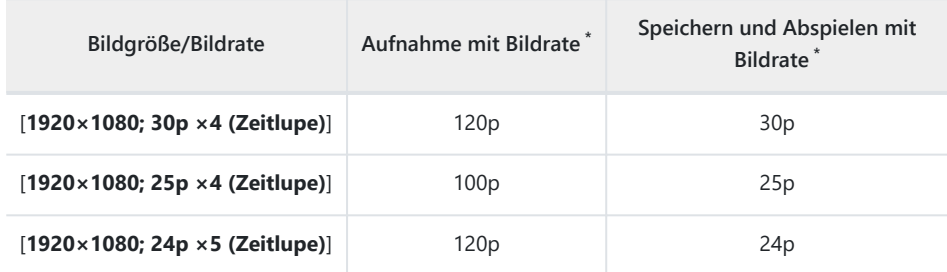

- Die tatsächliche Bildrate beträgt 119,88 B/s für den Nennwert 120p, 29,97 B/s für den Nennwert \*30p und 23,976 B/s für den Nennwert 24p.
- Die durchschnittliche Bitrate beträgt 30 Mbit/s.
- Die maximale Aufnahmezeit ist etwa drei Minuten.

#### D **Beim Aufnehmen von Zeitlupen-Videos beachten**

- Zu den Funktionen, die sich während der Aufnahme von Zeitlupen-Videos nicht benutzen lassen, gehören:
	- Flimmerreduzierung, -
	- Digital-VR, und
	- Timecode-Ausgabe.
- Wenn über den HDMI-Ausgang auf einem externen Rekorder aufgezeichnet wird, erfolgt die Aufnahme nicht in Zeitlupe, sondern in der Originalgeschwindigkeit.

# **Farbe der Schärfebestätigung bei »Hochauflösender Digitalzoom« wurde geändert**

Es wurde die Farbe der Schärfebestätigung (AF-Messfeld-Markierungen) geändert, die in der Aufnahmeanzeige erscheint, wenn [**ON**] für [**Hochauflösender Digitalzoom**] im Videoaufnahmemenü gewählt wurde. Während diese Markierungen bei früheren Versionen der Kamera-Firmware eine rote Farbe hatten, werden Sie ab Firmware-Version »C« 2.00 grün angezeigt.

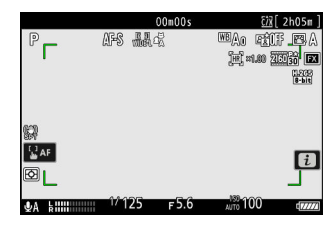

## **Niedrige ISO-Empfindlichkeits-Einstellungen für N-Log-Video**

Bei den Einstellmöglichkeiten für [**ISO-Empfindlichkeits-Einstellung.**] > [**ISO-Empfindlichkeit (Modus M)**] im Videoaufnahmemenü gibt es nun niedrige ISO-Empfindlichkeits-Optionen von Lo 0,3 bis Lo 2,0, wenn [**N-Log**] als Tonmodus für Video gewählt ist. Die Empfindlichkeit lässt sich auf etwa 0,3 bis 2,0 LW niedrigere Werte als ISO 800 einstellen (entsprechend ISO 640 bis 200).

#### D **Bei niedrigen ISO-Empfindlichkeiten beachten**

Bei niedrigen ISO-Empfindlichkeiten sinkt der maximale Dynamikumfang für Videos aufgrund des Verlustes von Tonwerten in den Lichtern. Wenn die Zebramuster-Anzeige benutzt wird, empfiehlt es sich, einen niedrigen Wert für Individualfunktion g13 [**Zebramuster**] > [**Lichter-Schwellenwert**] zu wählen. Ein Lichter-Schwellenwert um [**230**] ist für Lo 0,3 bis 1,0 ratsam und etwa [**200**] für Lo 2,0.

# **Änderung bei den verfügbaren Geschwindigkeiten für g8 »Hochaufl. Digitalzoom – Geschw.« im Individualfunktionen-Menü**

Individualfunktion g8 [**Hochaufl. Digitalzoom – Geschw.**] bietet nun eine Auswahl mit 11 Geschwindigkeiten, von −5 bis +5.

- Drücken Sie 4 oder 2, um die gewünschte Geschwindigkeit zu wählen.
- Je höher der Wert, desto höher die Geschwindigkeit; je kleiner der Wert, desto niedriger die Geschwindigkeit.

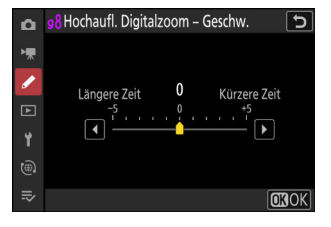

45

## **Änderungen bei den Optionen des** i**-Menüs »Zum Hochladen auswählen«**

Das Verhalten der Menüpunkte [**Zum Hochladen z. Comp. ausw.**] und [Zum Hochladen auswählen (FTP)] im Wiedergabe-i-Menü wurde geändert.

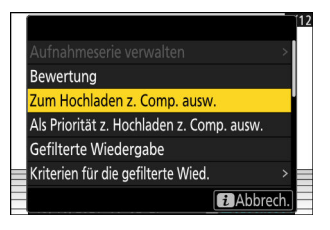

- Diese Optionen werden nur angezeigt, wenn die Kamera mit einem Computer oder FTP-Server verbunden ist.
- Während mit früheren Kamera-Firmware-Versionen das Wählen von [**Zum Hochladen z. Comp. ausw.**] oder [**Zum Hochladen auswählen (FTP)**] das aktuelle Bild für das Hochladen mit Priorität (<) markierte und das sofortige Hochladen startete, markieren diese Optionen ab Firmware-Version »C« 2.00 die Bilder einfach für das Hochladen (W). Bilder mit dieser Markierung werden an das Ende der Upload-Warteschlange angehängt und erst dann hochgeladen, wenn das Hochladen der weiter vorne in der Warteschlange befindlichen Bilder abgeschlossen ist.

## **Optionen für das Hochladen mit Priorität zum** i**-Menü hinzugefügt**

Die Menüpunkte [**Als Priorität z. Hochladen z. Comp. ausw.**] und [**Als Priorität z. Hochladen via FTP ausw.**] wurden dem Wiedergabe-i-Menü hinzugefügt.

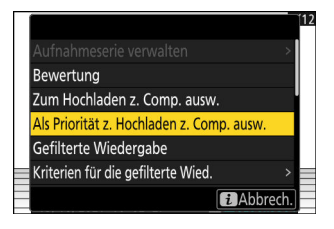

- Diese Optionen werden nur angezeigt, wenn die Kamera mit einem Computer oder FTP-Server verbunden ist.
- Um das aktuelle Bild für das Hochladen mit Priorität zu markieren ( $\blacksquare$ ) und das Hochladen sofort zu starten, drücken Sie die i-Taste, markieren [Als Priorität z. Hochladen z. Comp. ausw.] oder [Als Priorität z. Hochladen via FTP ausw.] und drücken <sup>®</sup>. Bilder, die für das Hochladen mit Priorität markiert sind, werden vor Bildern hochgeladen, die auf andere Weise für den Upload markiert wurden.

## **Neuer Punkt »Geschwindigkeit Videowiedergabe« im** i**-Menü für die Videowiedergabe**

Der Menüpunkt [Geschwindigkeit Videowiedergabe] wurde zum i-Menü für die Videowiedergabe hinzugefügt. Wählen Sie die Videowiedergabe-Geschwindigkeit aus den Optionen [**Ursprüngl. Geschwindigkeit**], [**1/2 Geschwindigkeit**] und [**1/4 Geschwindigkeit**]. Die Wiedergabe wird in Zeitlupe mit der halben Geschwindigkeit oder einem Viertel der Geschwindigkeit fortgesetzt, wenn [**1/2 Geschwindigkeit**] bzw. [**1/4 Geschwindigkeit**] gewählt ist. Außerdem lässt sich die Videowiedergabe-Geschwindigkeit mit [**Geschwindigkeit Videowiedergabe**] im Wiedergabe-i-Menü ändern, während die Wiedergabe angehalten wird.

**Tipp: Ändern der Wiedergabe-Geschwindigkeit mit dem hinteren oder vorderen Einstellrad** Der Menüpunkt [**Geschwindigkeit Videowiedergabe**] wurde zudem unter f3 [**Ben.def. Bed.elemente (Wied.)**] im Menü der Individualfunktionen hinzugefügt. Nach dem Zuweisen zum hinteren oder vorderen Einstellrad lässt sich die Wiedergabe-Geschwindigkeit während der Videowiedergabe durch Drehen des Einstellrads ändern ( $\Box$  62).

#### **Tipp: Ändern der Wiedergabe-Geschwindigkeit**

- Wird die Wiedergabe-Geschwindigkeit per  $i$ -Menü geändert, gilt die neue Wiedergabe-Geschwindigkeit für jedwede Videowiedergabe.
- Wird die Wiedergabe-Geschwindigkeit mit einem Einstellrad geändert, dem [**Geschwindigkeit Videowiedergabe**] mittels Individualfunktion f3 [**Ben.def. Bed.elemente (Wied.)**] zugewiesen wurde, gilt die neue Wiedergabe-Geschwindigkeit nur für die laufende Videowiedergabe.

## **Neuer Punkt »Opt. aut. Wiederg. Aufnahmeserie« bei »Wiedergabe der Aufnahmeserie« im Wiedergabemenü**

[**Opt. aut. Wiederg. Aufnahmeserie**] wurde zu den für [**Wiedergabe der Aufnahmeserie**] verfügbaren Optionen im Wiedergabemenü hinzugefügt. Damit lassen sich Optionen für die Serienwiedergabe wählen, wenn [**Aut. Wiedergabe d. Aufnahmeserie**] auf [**ON**] steht.

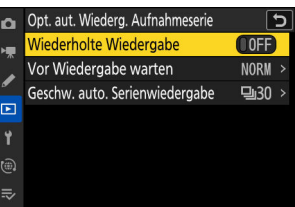

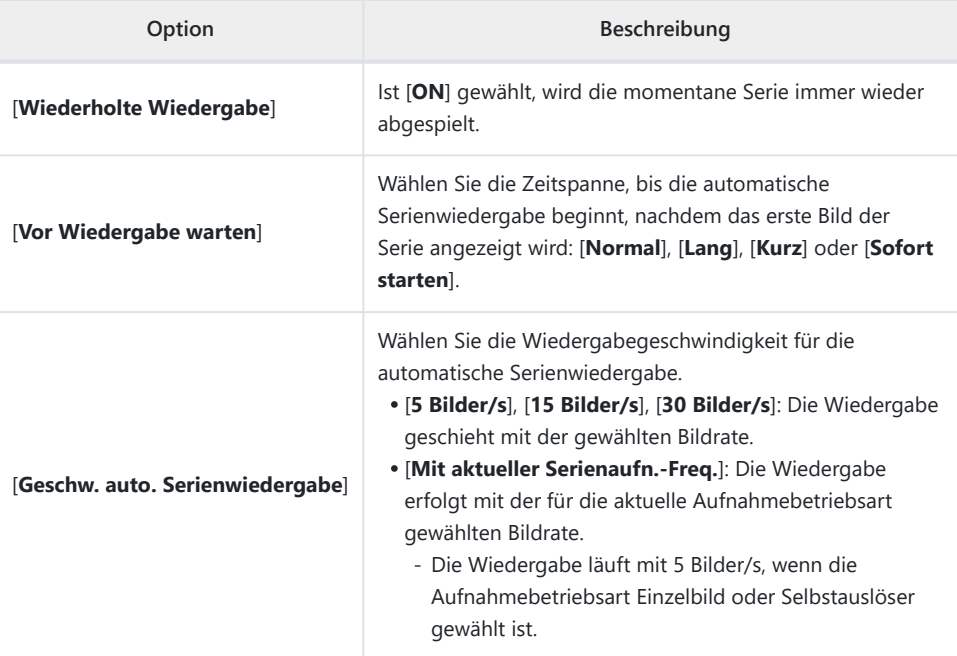

## **Neuer Punkt »Automatische Bildausrichtung« im Wiedergabemenü**

Im Wiedergabemenü wurde der Menüpunkt [**Automatische Bildausrichtung**] hinzugefügt.

- Ist [ON] eingestellt, wird die Information über die Kameraausrichtung während der Fotoaufnahme aufgezeichnet. Bei der Wiedergabe auf der Kamera oder auf einem Computer werden die Bilder automatisch entsprechend der gespeicherten Ausrichtung gedreht.
- Ist [OFF] eingestellt, wird keine Information über die Kameraausrichtung aufgezeichnet. In diesem Fall werden die Bilder bei der Wiedergabe immer im Querformat angezeigt.

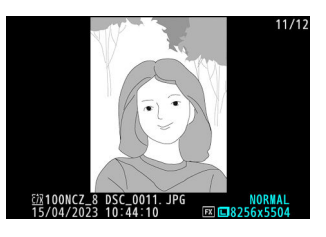

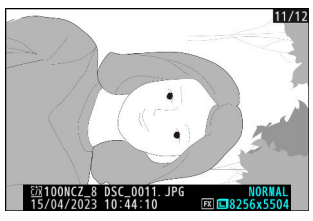

#### D **Bei automatischer Bildausrichtung beachten**

Die Kamerahaltung wird unter Umständen nicht korrekt aufgezeichnet, wenn Fotos mit nach oben oder unten gerichteter Kamera oder beim Mitziehen aufgenommen werden.

#### D **»Bilder automatisch drehen« im Wiedergabemenü**

- Ist [**OFF**] für [**Bilder automatisch drehen**] eingestellt, werden die Bilder bei der Wiedergabe auf der Kamera immer im Querformat angezeigt, unabhängig davon, ob [**ON**] oder [**OFF**] für [**Automatische Bildausrichtung**] gewählt wurde.
- Ist [**OFF**] für [**Automatische Bildausrichtung**] eingestellt, werden die Bilder bei der Wiedergabe immer im Querformat angezeigt, auch wenn [**ON**] für [**Bilder automatisch drehen**] gewählt wurde.

## **Unterstützung für Power-Zoom**

Die Kamera unterstützt nun die motorische Brennweitenverstellung mit Power-Zoom-Objektiven (PZ). Zusätzlich zum Benutzen des Objektiv-Zoomrings haben Sie jetzt die Möglichkeit, an der Kamera angebrachte Power-Zoom-Objektive mit den Kamera-Bedienelementen ein- und auszuzoomen (»Power-Zoom«).

### **Neue Individualfunktion: f12 »Tasten-Opt. f. Power-Zoom (PZ)«**

Legen Sie fest, ob die Tasten & und & (?) beim Fotografieren für die motorische Brennweitenverstellung benutzt werden können, wenn ein Power-Zoom-Objektiv angebracht ist.

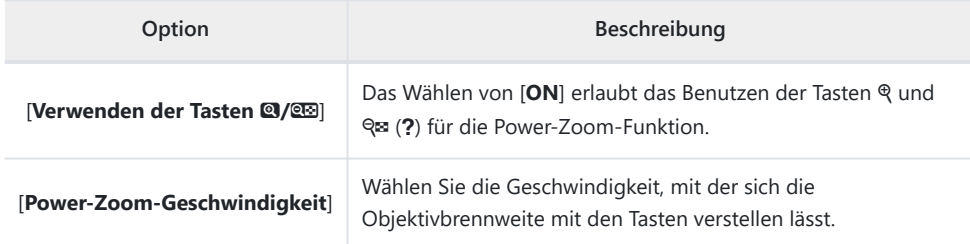

#### **Neue Individualfunktion: g9 »Tasten-Opt. f. Power-Zoom (PZ)«**

Legen Sie fest, ob die Tasten & und & (?) bei Videofilmaufnahmen für die motorische Brennweitenverstellung benutzt werden können, wenn ein Power-Zoom-Objektiv angebracht ist.

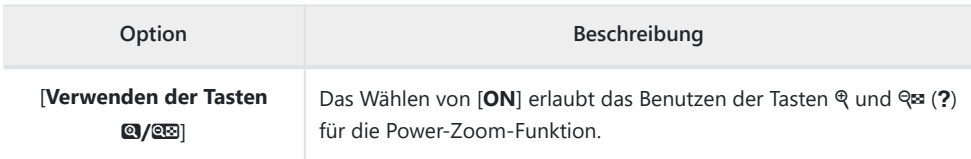

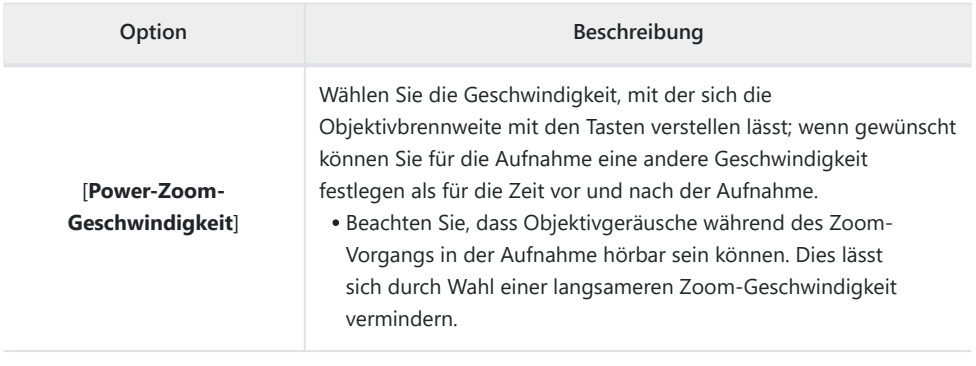

**Tipp: Kamera-Bedienelemente mit Power-Zoom belegen**

Mit neuen Optionen bei den Individualfunktionen f2 [**Ben.def. Bedienelemente (Aufn.)**] und g2 [**Benutzerdef. Bedienelemente**] lassen sich Kamera-Bedienelemente mit der Power-Zoom-Funktion belegen. Diese Funktion kann den Tasten Fn1 und Fn2 zugewiesen werden ( $\Box$  57).

### **Neuer Menüpunkt im Systemmenü: »Zoom-Pos. speichern (PZ-Objektive)«**

Ist [**ON**] gewählt und ein Power-Zoom-Objektiv (PZ) angebracht, speichert die Kamera beim Abschalten die aktuelle Zoomposition und stellt sie beim nächsten Einschalten wieder her. Beachten Sie, dass dies die Einschaltzeit der Kamera verlängert.

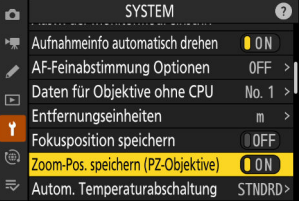

### **Die Brennweitenanzeige**

Wenn ein Power-Zoom-Objektiv angebracht ist, wird die Objektivbrennweite in der Aufnahmeanzeige angezeigt.

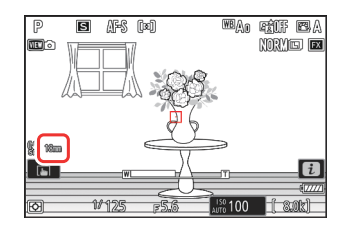

# **Neue Option »Randbreite des Fokusmessfelds« bei a11 »Fokusmessfeld-Anzeige« im Individualfunktionen-Menü**

Eine Option [**Randbreite des Fokusmessfelds**] wurde zu a11 [**Fokusmessfeld-Anzeige**] im Menü der Individualfunktionen hinzugefügt. Wählen Sie aus drei Fokusmessfeld-Randbreiten von [**1**] bis [**3**].

## **Neue Individualfunktion: d5 »Belichtungsverzögerungsmodus«**

Der Menüpunkt [**Belichtungsverzögerungsmodus**] wurde im Menü der Individualfunktionen auf Position d5 hinzugefügt. Mit dieser Funktion lässt sich die Verschlussauslösung um etwa 0,2 bis 3 Sekunden nach Drücken des Auslösers verzögern, was helfen kann Verwacklungsunschärfen zu verringern.

• Wenn eine andere Option als [Aus] gewählt ist, erscheint ein DEN-Symbol in der Aufnahmeanzeige.

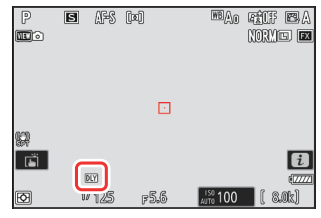

## **Neue Option »Halb drücken: Zoom aus (MF)« bei d18 und g17 im Individualfunktionen-Menü**

Der Menüpunkt [**Halb drücken: Zoom aus (MF)**] wurde zu d18 und g17 im Menü der Individualfunktionen hinzugefügt. Bei Einstellung [**ON**] und manuellem Fokusmodus lässt sich die vergrößerte Anzeige des Livebilds (Zoom) durch Drücken des Auslösers bis zum ersten Druckpunkt beenden.

# **Belichtungskorrektur und Weißabgleich können jetzt während des Abrufs von Aufnahme-Einstellungen geändert werden**

Die Einstellungen für Belichtungskorrektur und Weißabgleich können jetzt geändert werden, während die gespeicherten Aufnahme-Einstellungen durch Drücken derjenigen Taste abgerufen werden, der [**Aufnahmefunkt. abrufen (halten)**] bei Individualfunktion f2 [**Ben.def. Bedienelemente (Aufn.)**] zugewiesen ist.

- Um den Belichtungskorrekturwert zu ändern, drehen Sie das Einstellrad, während Sie die Taste E drücken (oder die Taste, der Belichtungskorrektur zugewiesen ist). Der geänderte Wert wird mit der Funktion [**Aufnahmefunkt. abrufen (halten)**] beibehalten, wenn [**Belichtungskorrektur**] im entsprechenden Dialog als aufzurufende Einstellung ausgewählt ist ( $\blacksquare$ ).
- Um die Weißabgleich-Einstellung zu ändern, drehen Sie das Einstellrad, während Sie die Taste WB drücken (oder die Taste, der Weißabgleich zugewiesen ist). Die geänderte Einstellung wird mit der Funktion [**Aufnahmefunkt. abrufen (halten)**] beibehalten, wenn [**Weißabgleich**] im entsprechenden Dialog als aufzurufende Einstellung ausgewählt ist ( $\boxtimes$ ).

# <span id="page-56-0"></span>**Neue Optionen für die Individualfunktionen f2 »Ben.def. Bedienelemente (Aufn.)« und g2 »Benutzerdef. Bedienelemente«**

Bei den Individualfunktionen f2 [**Ben.def. Bedienelemente (Aufn.)**] und g2 [**Benutzerdef. Bedienelemente**] gibt es Ergänzungen bei den Funktionen, die sich zuweisen lassen, und bei den Bedienelementen, die Zuweisungen erhalten können. Außerdem lassen sich jetzt die benutzerdefinierbaren Bedienelemente zurücksetzen.

### **Neue Zurücksetzen-Option**

Sie können nun Bedienelemente in den Bedienelemente-Auswahlanzeigen der Individualfunktionen f2 [**Ben.def. Bedienelemente (Aufn.)**] und g2 [**Benutzerdef. Bedienelemente**] auf ihre Standardeinstellungen zurücksetzen.

- Markieren Sie das gewünschte Bedienelement und drücken Sie O (Q) zum Anzeigen eines Bestätigungsdialogs, in dem Sie das Bedienelement durch Markieren von [Ja] und Drücken von <sup>®</sup> auf seine Standardeinstellung zurücksetzen können.
- Das etwa drei Sekunden lange Gedrückthalten der Taste fi ( $Q$ ), während ein Bedienelement markiert ist, zeigt einen Bestätigungsdialog an, in dem Sie alle Bedienelemente durch Markieren von [**Ja**] und Drücken von <sup>®</sup> auf ihre Standardeinstellungen zurücksetzen können.

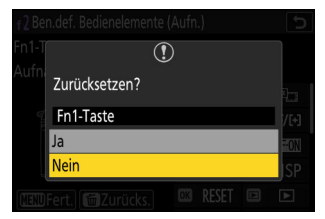

#### **Neue benutzerdefinierbare Bedienelemente**

Die Funktionsbelegung der folgenden Bedienelemente kann jetzt auch angepasst werden:

- 回 [Wiedergabetaste]
- 2 [BKT-Taste]
- 2 [WB-Taste]
- Bei f2 [Ben.def. Bedienelemente (Aufn.)] lässt sich jetzt (Fokusmodustaste) ebenfalls anpassen.

### **Neue bei Individualfunktion f2 »Ben.def. Bedienelemente (Aufn.)« zuweisbare Funktionsarten**

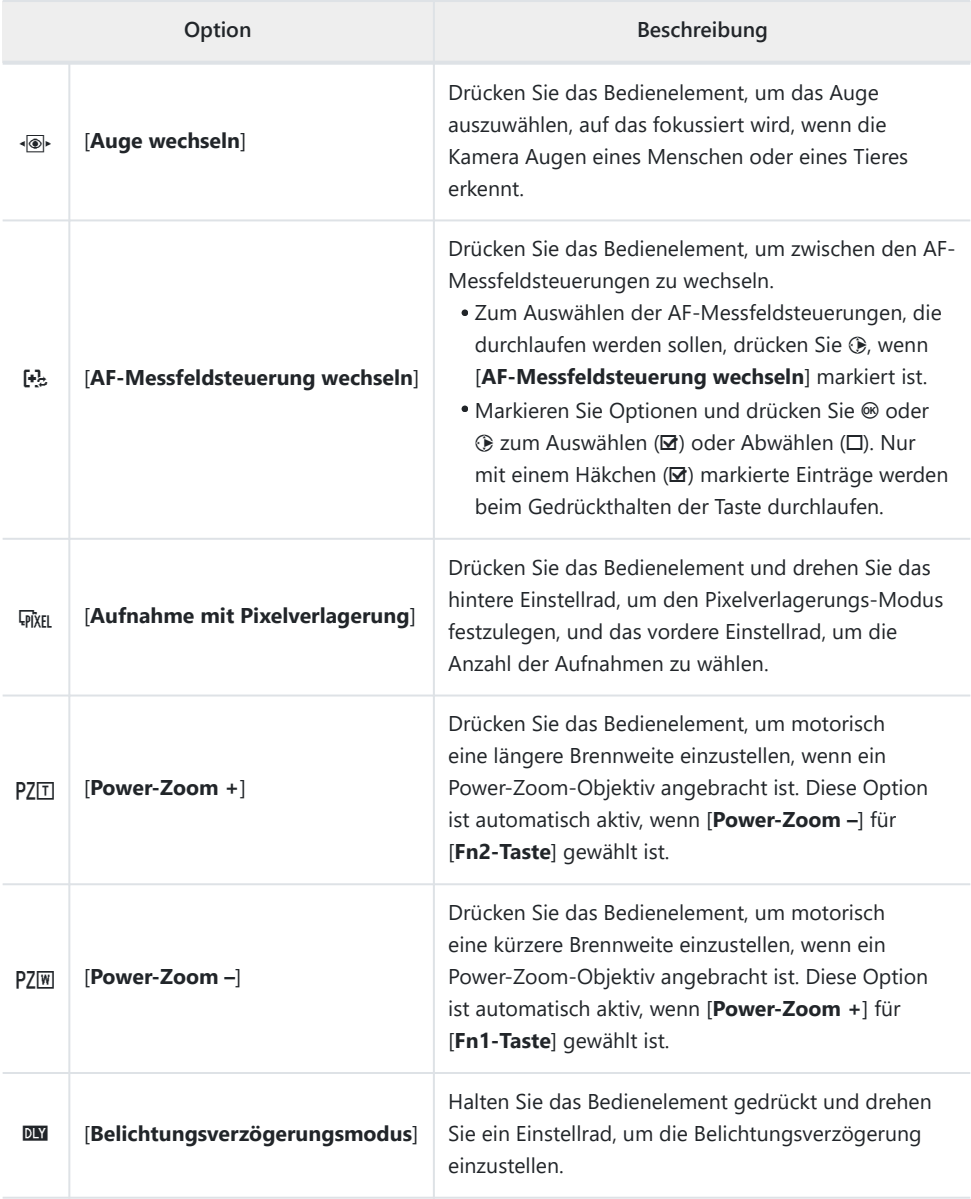

### **Neue bei Individualfunktion g2 »Benutzerdef. Bedienelemente« zuweisbare Funktionsarten**

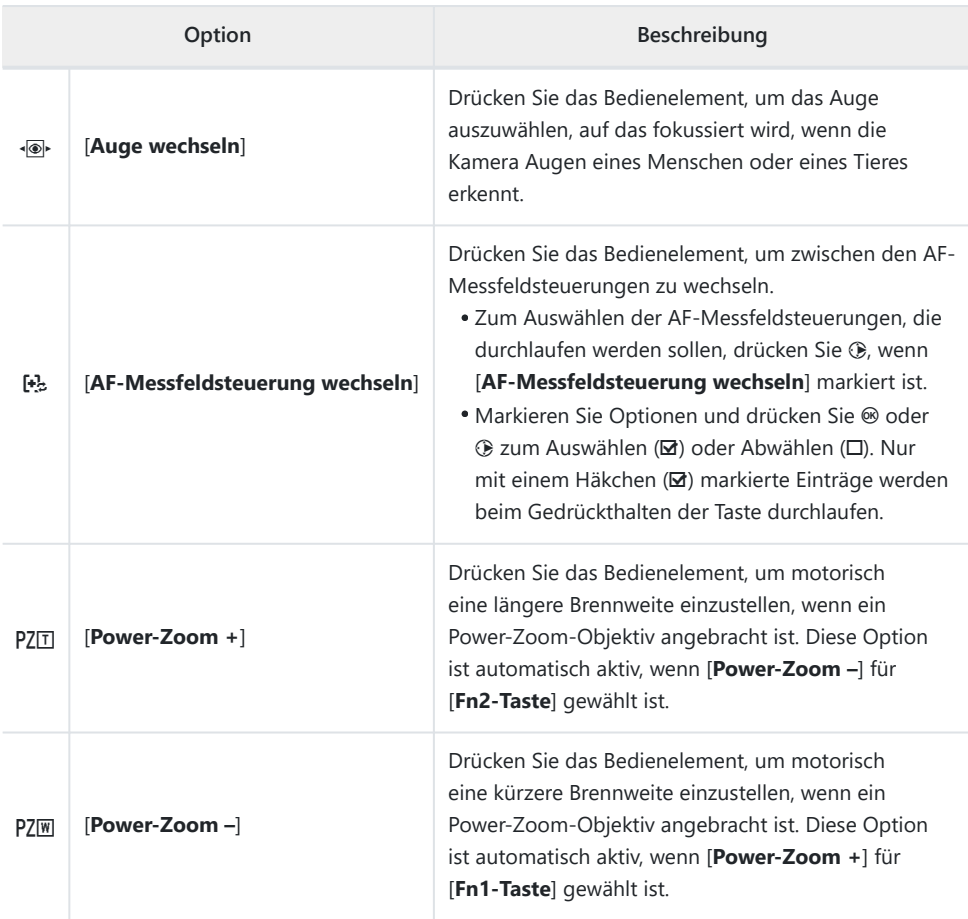

## **Neue Optionen für die Individualfunktion f3 »Ben.def. Bed.elemente (Wied.)«**

Bei der Individualfunktion f3 [**Ben.def. Bed.elemente (Wied.)**] gibt es Ergänzungen bei den Funktionen, die sich zuweisen lassen, und bei den Bedienelementen, die Zuweisungen erhalten können. Außerdem lassen sich jetzt die benutzerdefinierbaren Bedienelemente zurücksetzen.

### **Neue Zurücksetzen-Option**

Sie können nun Bedienelemente in der Bedienelemente-Auswahlanzeige der Individualfunktion f3 [**Ben.def. Bed.elemente (Wied.)**] auf ihre Standardeinstellungen zurücksetzen.

- Markieren Sie das gewünschte Bedienelement und drücken Sie O (Q) zum Anzeigen eines Bestätigungsdialogs, in dem Sie das Bedienelement durch Markieren von [Ja] und Drücken von <sup>®</sup> auf seine Standardeinstellung zurücksetzen können.
- Das etwa drei Sekunden lange Gedrückthalten der Taste fi (<a>, während ein Bedienelement markiert ist, zeigt einen Bestätigungsdialog an, in dem Sie alle Bedienelemente durch Markieren von [Ja] und Drücken von <sup>®</sup> auf ihre Standardeinstellungen zurücksetzen können.

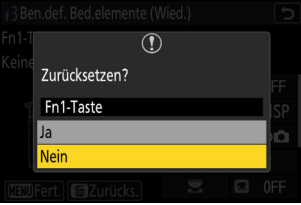

### **Neue benutzerdefinierbare Bedienelemente**

Die Funktionsbelegung der folgenden Bedienelemente kann jetzt auch angepasst werden:

- q [**Wiedergabetaste**]
- **© Taste für ISO-Empfindlichkeit**
- E [**Belichtungskorrekturtaste**]
- r [**BKT-Taste**]
- C [**WB-Taste**]
- $\text{I}$  **[Funktionstaste (Fn) des Objektivs]**
- 3 [**Funktionstaste (Fn2) des Objektivs**]

### **Neue zuweisbare Funktionsarten**

Es gibt weitere Funktionen, die sich nun Tasten oder den Einstellrädern zuweisen lassen.

#### **Funktionen, die sich Tasten zuweisen lassen** П

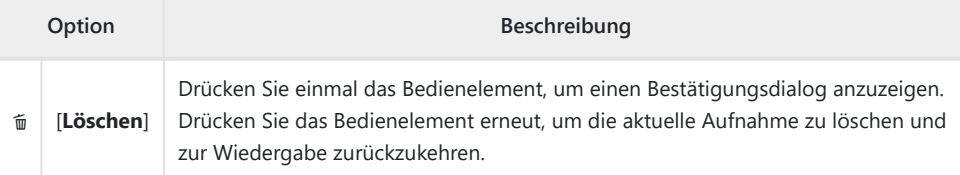

#### **Funktionen, die sich »Haupt-Einstellrad«/»Mit Einstellrad« zuweisen lassen**

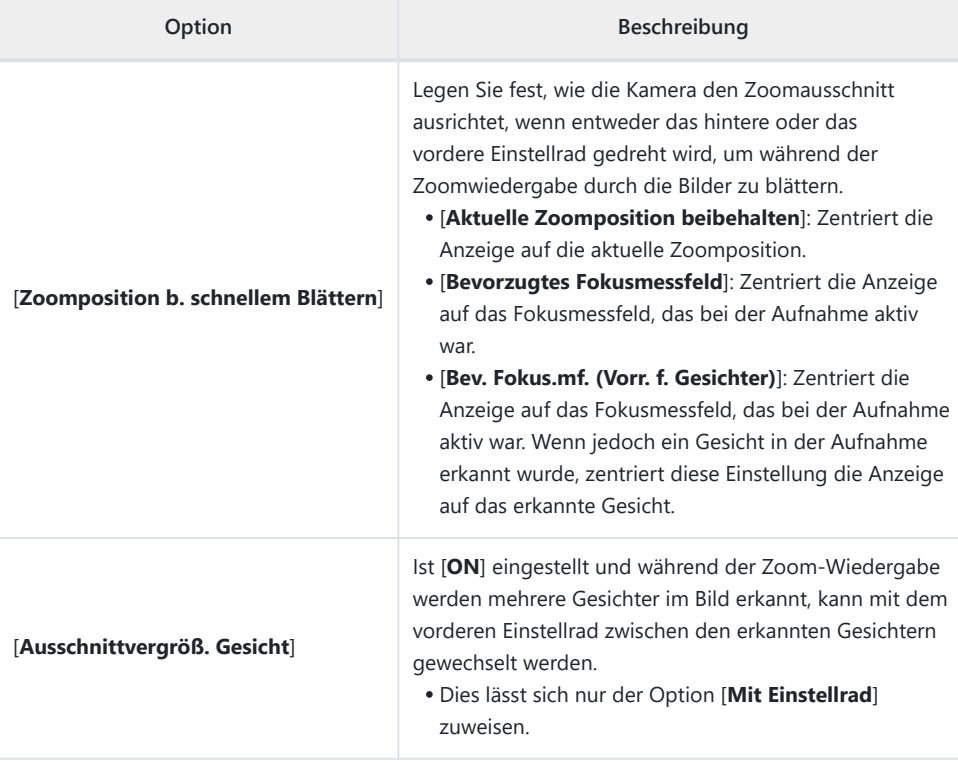

#### <span id="page-61-0"></span>**Neue zuweisbare Funktionsarten für »Haupt-Einstellrad«/ »Mit Einstellrad« > »Schnelles Blättern«**

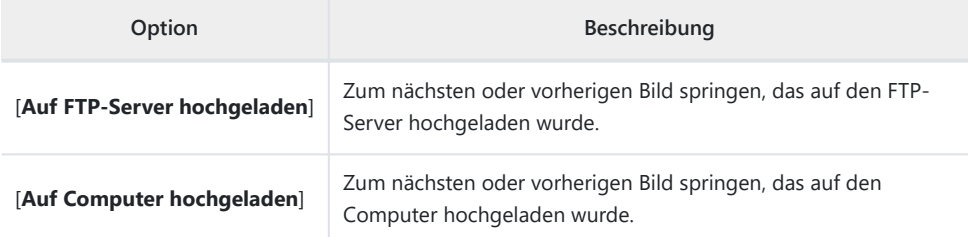

#### **Neue zuweisbare Funktionsarten für »Haupt-Einstellrad«/ »Mit Einstellrad« > »Videowiedergabe«**

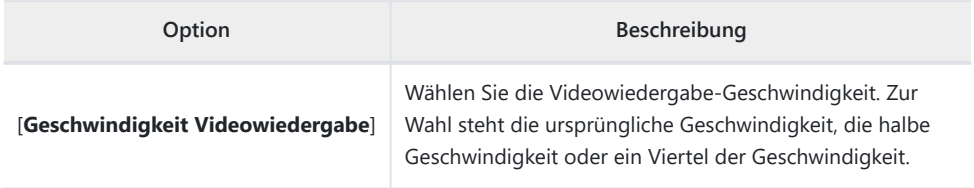

# **Änderungen beim Durchführen der vollständigen Formatierung mit »Speicherkarte formatieren« im Systemmenü**

Es gibt eine Änderung beim Durchführen der vollständigen Formatierung mit [**Speicherkarte formatieren**] im Systemmenü, wenn eine für die vollständige Formatierung geeignete CFexpress-Speicherkarte benutzt wird.

### **Vollständige Formatierung durchführen**

**Wählen Sie [Speicherkarte formatieren] im Systemmenü und drücken Sie** 2**.** *1*

**Wählen Sie [CFexpress-/XQD-Kartenfach] und drücken Sie**

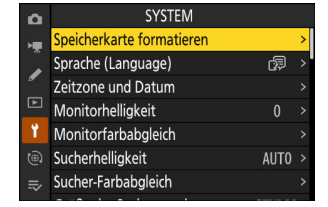

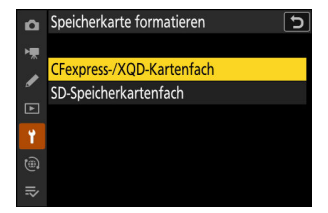

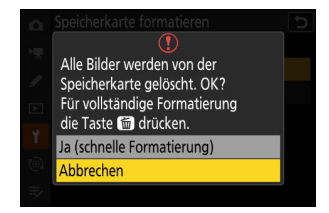

**Drücken Sie** O **(**Q**), um fortzufahren, nachdem die Optionen angezeigt wurden.** *3*

2**.**

*2*

**4** Markieren Sie [Formatieren] und drücken Sie  $\circledast$ .

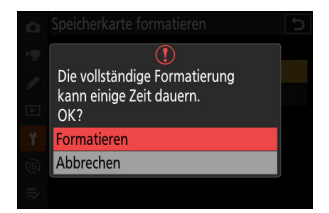

## **Neue Möglichkeiten bei »Daten für Objektive ohne CPU«**

- Bei den Optionen [**Brennweite (mm)**] und [**Lichtstärke**] für [**Daten für Objektive ohne CPU**] im Systemmenü können Sie nun Werte Ihrer Wahl eingeben.
- Objektiven mit einer [**Objektivnummer**] von [**1**] bis [**20**] können jetzt einen Namen erhalten. Markieren Sie [**Name des Objektivs**] und drücken Sie 2, um einen bis zu 36 Zeichen langen Namen einzugeben.
	- Die oben zugewiesenen Objektivnamen werden in die Exif-- Daten der Bilddateien geschrieben.

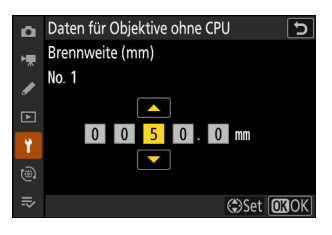

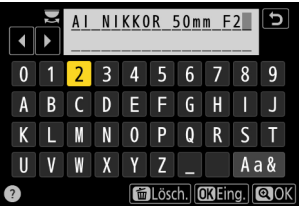

## **Geänderte Zeichenbegrenzung für das Feld »Category« beim Bearbeiten von »IPTC-Daten« im Systemmenü**

Die maximale Anzahl der Zeichen für Eingaben unter »Category« bei IPTC-Datensätzen, die mit [**IPTC-Daten**] im Systemmenü erstellt oder bearbeitet werden, wurde von 3 auf 256 erhöht.

## **Änderungen bei den Optionen für »Kamera-Signaltöne« im Systemmenü**

Im Systemmenü wurden neue Optionen zum Menüpunkt [**Kamera-Signaltöne**] hinzugefügt. Die Lautstärke des Auslösesignals lässt sich nun unabhängig von den anderen elektronischen Signaltönen einstellen. Sie können auch den Klang des Auslösesignals auswählen.

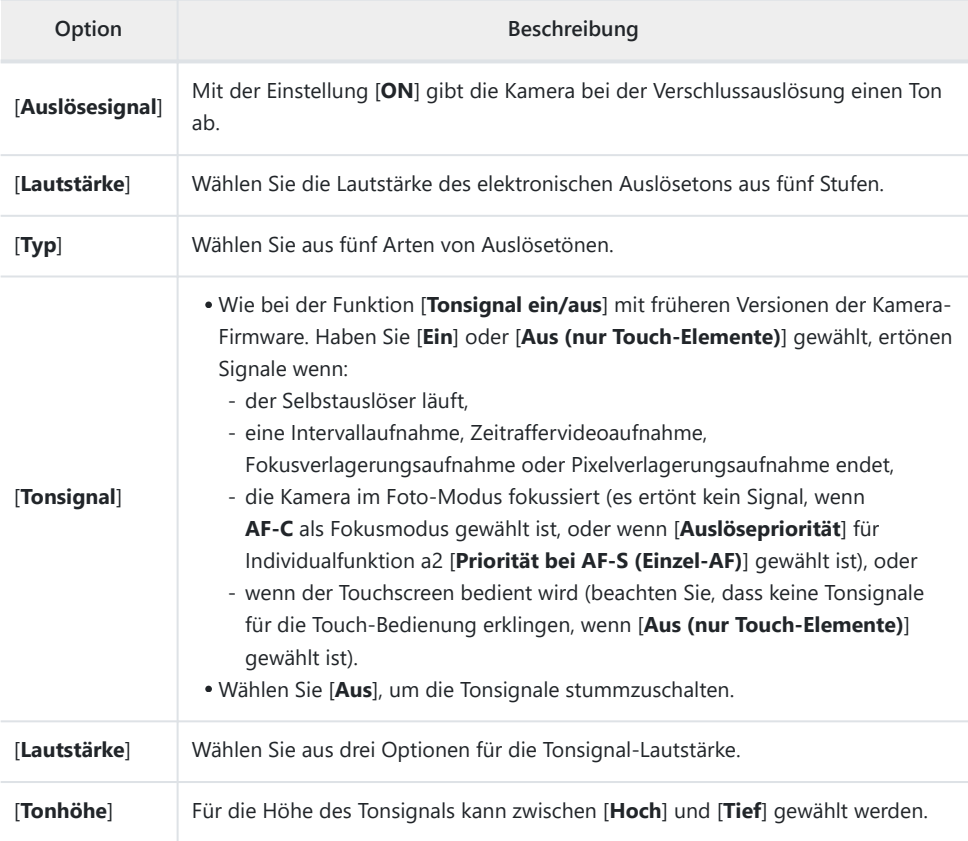

## **Die maximale Vergrößerung der Aufnahmeanzeige wurde auf 400 % erhöht**

Während die Aufnahmeanzeige bei früheren Versionen der Kamera-Firmware bis auf 200 % vergrößert werden konnte, beträgt ab Firmware-Version »C« 2.00 der Maximalwert 400 %. Benutzen Sie die Tasten X und W (Q), um die Ansicht zu vergrößern oder zu verkleinern.

## **»Sucher-Anzeigegröße (Foto Lv)« im Systemmenü wurde in »Größe der Sucheranzeige« geändert**

Die im Systemmenü unter [**Sucher-Anzeigegröße (Foto Lv)**] gewählte Option gilt nun sowohl im Foto- als auch im Video-Modus. Der Menüpunkt wurde daher in [**Größe der Sucheranzeige**] umbenannt. Wählen Sie die Größe der Sucheranzeige für Aufnahme und Wiedergabe zwischen [**Standard**] und [**S**] (klein).

# **Neue Möglichkeit bei der Entfernungsskala für die manuelle Fokussierung**

Die Entfernungsskala für die manuelle Fokussierung zeigt den Abstand zwischen Kamera und Fokusposition nun in der Maßeinheit Ihrer Wahl an.

- Für diese Wahl ist im Systemmenü ein neuer Menüpunkt [**Entfernungseinheiten**] hinzugefügt worden, der [**Meter (m)**] und [**Fuß (ft)**] als Möglichkeiten bietet.
- Die angezeigte Entfernung dient nur als Anhaltspunkt. Abhängig vom Objektiv kann die Anzeige von der tatsächlichen Distanz abweichen.

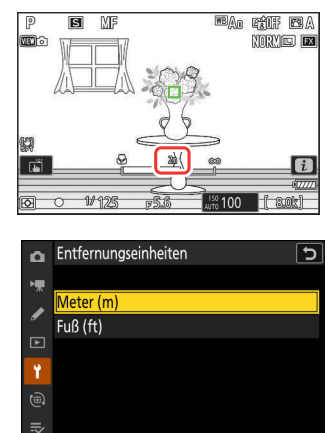

## **Änderungen und Hinzufügungen bei »Verbinden mit FTP-Server«**

Beim Menüpunkt [**Verbinden mit FTP-Server**] im Netzwerkmenü wurden Änderungen und Hinzufügungen vorgenommen.

### **Mehr Profile speicherbar**

Die Anzahl der Netzwerkprofile, die sich mithilfe von [**Verbinden mit FTP-Server**] > [**Netzwerkeinstellungen**] > [**Auf/von Karte kopieren**] > [**Profil auf Karte kopieren**] speichern lassen, wurde von 1 auf 99 erhöht.

• Markieren Sie [Profil auf Karte kopieren] und drücken Sie **®**. Dann markieren Sie das Profil, das gespeichert werden soll, und drücken erneut  $\circledast$ . Wählen Sie den Speicherort (1–99) und drücken Sie ®, um das Profil auf die Karte zu kopieren.

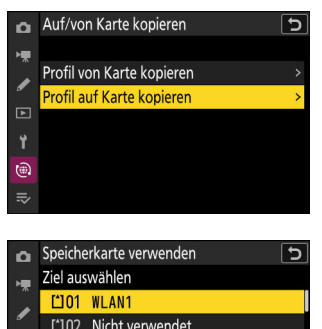

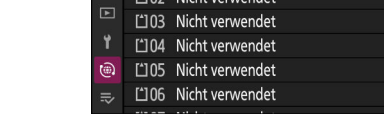

### **Automatische Verbindungswiederherstellung nach Fehlern**

[**Verbindung aufrechterhalten**] wurde zu den Optionen hinzugefügt, die im Netzwerkmenü unter [**Verbinden mit FTP-Server**] > [**Optionen**] zu finden sind. Ist [**ON**] gewählt und die Verbindung geht wegen eines WLAN-, TCP/IP- oder FTP-Fehlers verloren, versucht die Kamera sich nach etwa 15 Sekunden wieder zu verbinden. Die Kamera versucht mehrmals, die Verbindung aufzubauen, bis die Verbindung wiederhergestellt ist.

Die Kamera geht nicht in den Standby (Ruhezustand), wenn [**ON**] gewählt ist, ungeachtet der für Individualfunktion c3 [**Ausschaltverzögerung**] > [**Standby-Vorlaufzeit**] gewählten Einstellung. Beachten Sie, dass dies den Stromverbrauch erhöht.

# **Änderungen bei synchronisierter Auslösung**

Durch das Hinzufügen von [**Gruppeneinstellungen**] bei [**Mit anderen Kameras verbinden**] im Netzwerkmenü ändert sich die Bedienungsweise beim Konfigurieren von Kameras für die synchronisierte Auslösung. Kameras können für die synchronisierte Auslösung gruppiert werden, und die Einstellungen der Remote-Kameras lassen sich separat für jede Gruppe ändern. Beim Umschalten zwischen Gruppen wechseln auch die Remote-Kameras, die von der Master-Kamera gesteuert werden.

- Das nachstehend beschriebene Verfahren ersetzt die Ausführungen unter »Synchronisierte Auslösung« im Kapitel »Verbinden mit anderen Kameras« der *Referenzanleitung*.
- Remote-Kameras lassen sich nun gruppieren. [**Liste der entfernten Kameras**] wurde daher vom bisherigen Platz in früheren Firmware-Versionen direkt unter [**Mit anderen Kameras verbinden**] zu [**Mit anderen Kameras verbinden**] > [**Gruppeneinstellungen**] > (Gruppenname) > [**Liste der entfernten Kameras**] verschoben.

### **Die synchronisierte Auslösung konfigurieren und verwenden**

Führen Sie die nachstehenden Schritte aus, um Host-Profile für die synchronisierte Auslösung zu erstellen. Jede Kamera speichert ihre Aufnahmen auf der eigenen Speicherkarte. Wiederholen Sie den Vorgang, um für jede Kamera identische Profile zu erzeugen.

#### **WLAN (Wireless LAN)**

Host-Profile für die Verbindung per WLAN werden folgendermaßen erstellt:

**Wählen Sie [Mit anderen Kameras verbinden] im Netzwerkmenü, markieren Sie dann [Netzwerkeinstellungen] und drücken Sie** 2**.** *1*

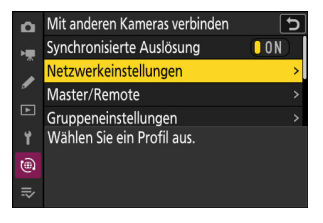
#### **2** Markieren Sie [Profil erstellen] und drücken Sie  $\circledast$ .

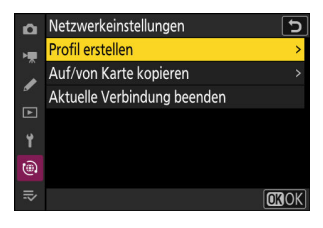

#### **Geben Sie dem neuen Profil einen Namen.** *3*

- Um zum nächsten Schritt zu gehen, ohne den vorgegebenen Standardnamen zu ändern, drücken Sie Q.
- Der von Ihnen gewählte Name wird in der Liste des Netzwerkmenüs [**Mit anderen Kameras verbinden**] > [**Netzwerkeinstellungen**] angezeigt.
- \* Zum Umbenennen des Profils drücken Sie ®. Um nach der Eingabe eines Namens fortzufahren, drücken Sie X.

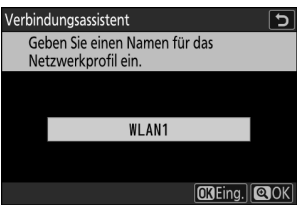

#### **Markieren Sie [Suche nach Wi-Fi-Netzwerk] und drücken** *4***Sie**  $\omega$

Die Kamera sucht nach in der Nähe befindlichen, gegenwärtig aktiven Netzwerken und listet sie mit ihren Namen (SSID) auf.

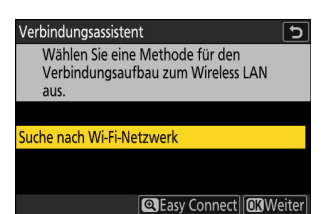

### D **»Easy Connect«**

Um ohne die Eingabe einer SSID oder eines Schlüssels zu verbinden, drücken Sie & in Schritt 4. Dann ® drücken und zwischen den folgenden Optionen wählen.

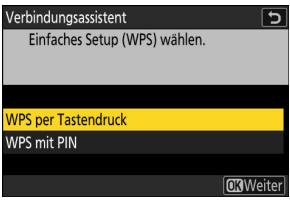

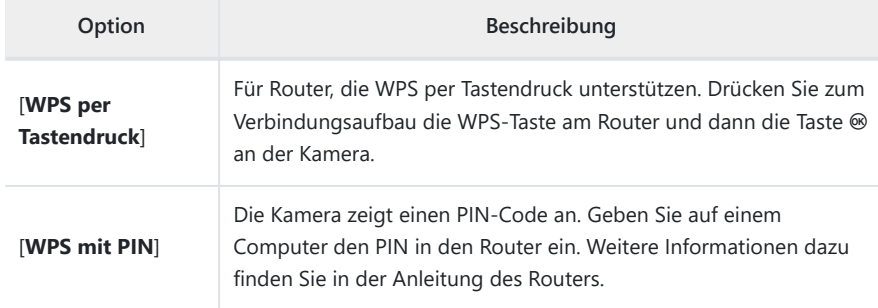

Fahren Sie nach dem Verbinden mit Schritt 7 fort.

#### **Wählen Sie ein Netzwerk.** *5*

- Markieren Sie eine Netzwerk-SSID und drücken Sie ®.
- Das Band, in dem die jeweilige SSID arbeitet, wird durch ein Symbol angezeigt.
- Verschlüsselte Netzwerke sind mit einem **G**-Symbol gekennzeichnet. Wenn das gewählte Netzwerk verschlüsselt ist (**a**), werden Sie zur Eingabe des Schlüssels aufgefordert. Ist das Netzwerk unverschlüsselt, fahren Sie mit Schritt 7 fort.
- Wird das gewünschte Netzwerk nicht angezeigt, drücken Sie X für eine erneute Suche.

#### D **Verborgene SSIDs**

Netzwerke mit verborgenen SSIDs erscheinen als leere Einträge in der Netzwerkliste.

- Für das Verbinden mit einem Netzwerk mit verborgener SSID markieren Sie einen leeren Eintrag und drücken ®. Drücken Sie dann ®; die Kamera fordert Sie zur Eingabe einer SSID auf.
- Geben Sie den Netzwerknamen ein und drücken Sie X. Drücken Sie nochmals X; die Kamera fordert Sie zur Eingabe des Schlüssels auf.

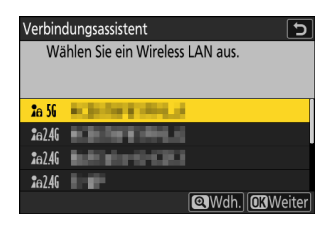

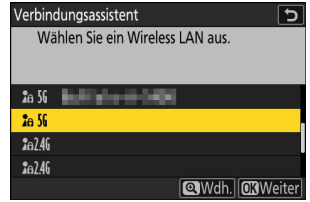

#### **Geben Sie den Schlüssel ein.** *6*

- · Drücken Sie ® und geben Sie den Schlüssel des WLAN-Routers ein.
- Weitere Informationen dazu finden Sie in der Anleitung des WI AN-Routers
- Drücken Sie &, wenn die Eingabe vollständig ist.
- Drücken Sie erneut X, um die Verbindung aufzubauen. Bei hergestellter Verbindung erscheint einige Sekunden lang eine Meldung.

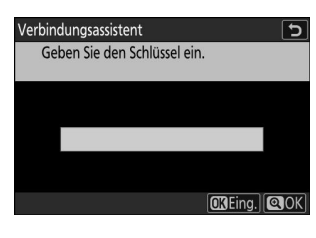

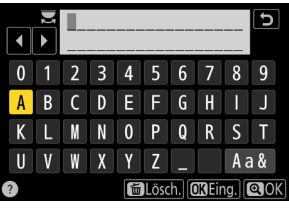

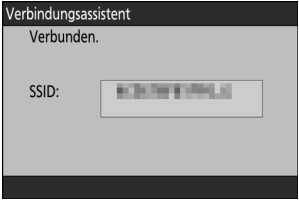

**Beziehen Sie eine IP-Adresse oder wählen Sie eine aus.** *7*

Markieren Sie eine der folgenden Optionen und drücken Sie ®.

Verbindungsassistent  $\overline{t}$ Legen Sie fest, wie die IP-Adresse abgerufen wird.

Automatisch beziehen Manuell eingeben

**CRWeiter** 

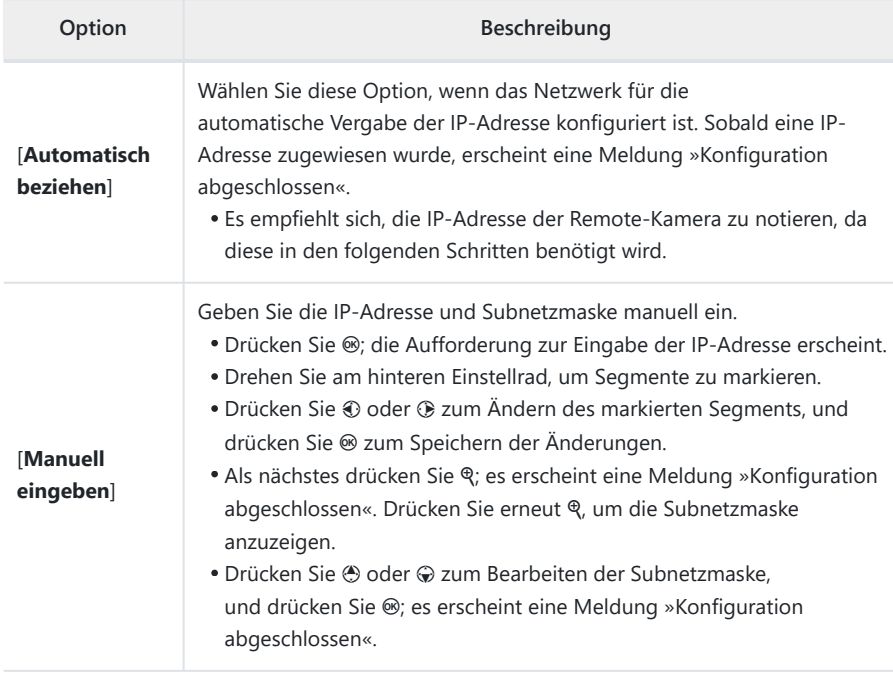

#### $\boldsymbol{\beta}$  Drücken Sie ®, um fortzufahren, nachdem die Meldung »Konfiguration abgeschlossen« **angezeigt wurde.**

Der Profilname wird bei hergestellter Verbindung angezeigt.

#### **9** Markieren Sie [Master/Remote] und drücken Sie  $\circledast$ .

Wählen Sie für jede Kamera, ob sie als Master- oder Remote-Kamera dienen soll.

- [**Master-Kamera**]: Das Drücken des Auslösers an der Master-Kamera löst die Remote-Kameras aus. Jede Gruppe kann nur eine Master-Kamera haben. Wenn mehrere Kameras einer Gruppe als Master-Kameras ausgewählt wurden, übernimmt ausschließlich die zuerst mit dem Netzwerk verbundene Kamera diese Funktion.
- [**Remote-Kamera**]: Das Auslösen der Remote-Kameras ist mit der Auslösung der Master-Kamera synchronisiert.

#### **Wiederholen Sie die Schritte 1 bis 9 für die verbliebenen Kameras.** *10*

Achten Sie darauf, dass Sie beim Konfigurieren der Remote-Kameras die Option [**Remote-Kamera**] in Schritt 9 wählen.

**Markieren Sie an der Master-Kamera die Option [Gruppeneinstellungen] und drücken Sie** 2**.** *11*

**Markieren Sie [Neu] und drücken Sie**  $\circledast$ **.** *12*

### **Geben Sie den Anzeigenamen der Gruppe ein.** *13*

- Wählen Sie den Anzeigenamen für die Remote-Kamera-Gruppe. Anzeigenamen können bis zu 32 Zeichen lang sein.
- Drücken Sie & um fortzufahren, nachdem die Eingabe vollständig ist.

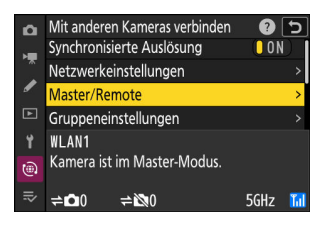

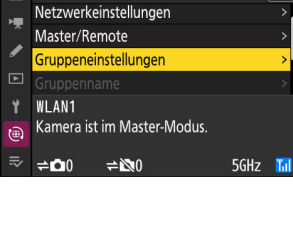

Mit anderen Kameras verbinden

o

 $\overline{\mathsf{c}}$ 

**OROK** 

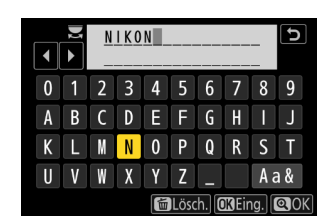

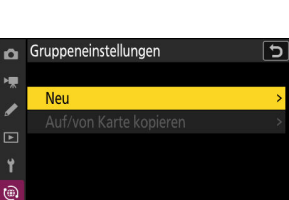

**14** Markieren Sie [Gruppenname], drücken Sie  $\circledast$  und geben **Sie einen Gruppennamen ein.**

Geben Sie einen Gruppennamen für die synchronisierten Kameras ein. Gruppennamen können bis zu acht Zeichen lang sein.

Der für die Remote-Kameras gewählte Gruppenname muss demjenigen für die Master-Kamera entsprechen. Wählen Sie den Namen mithilfe der Netzwerkmenü-Option [**Mit anderen Kameras verbinden**] > [**Gruppenname**]. D **Remote-Kameras einen »Gruppennamen« zuweisen**

**Markieren Sie [Liste der entfernten Kameras] und drücken** *15* **Sie** 2**.**

Fügen Sie Remote-Kameras der Gruppe hinzu. Die Master-Kamera kann Informationen für bis zu 16 Remote-Kameras in den Listenfeldern [**01**] bis [**16**] speichern.

**Markieren Sie das gewünschte Listenfeld und drücken Sie** *16*2**.**

Die Remote-Kamera-Einstellungen werden angezeigt.

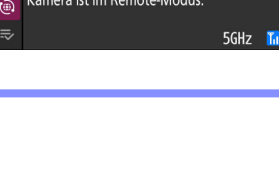

Bearbeiten

Gruppenname

Gruppenname im Display

Liste der entfernten Kameras

 $\sim$ 

 $\mathbf{r}$ 

।<br>ज

 $\circledcirc$ 

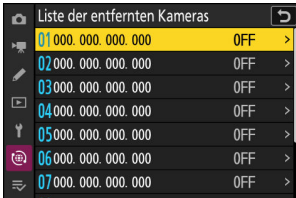

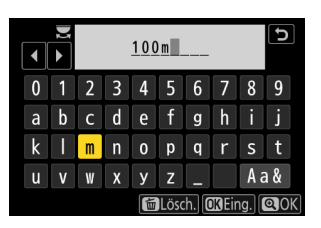

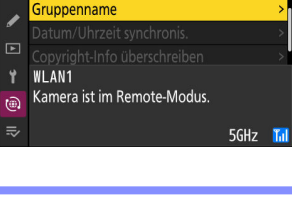

Mit anderen Kameras verbinden

ฌ

ভ

**NIKON** 

100m

#### **17** Markieren Sie [Adresse] und drücken Sie  $\circledast$ .

Sie werden zur Eingabe einer IP-Adresse aufgefordert.

#### **Geben Sie die IP-Adresse der Remote-Kamera ein.** *18*

Geben Sie die IP-Adresse der Remote-Kamera ein, die Sie in Schritt 7 notiert haben.

- Drehen Sie am hinteren Einstellrad, um Segmente zu markieren.
- Drücken Sie 4 oder 2 zum Ändern des markierten Segments, und drücken Sie ® zum Speichern der Änderungen.
- Drücken Sie X, um die Remote-Kamera zur Remote-Kamera-Liste der Master-Kamera hinzuzufügen und die Verbindung herzustellen.

#### **Tipp: IP-Adressen der Remote-Kameras anzeigen**

Zum Anzeigen der IP-Adresse einer Remote-Kamera wählen Sie [**Mit anderen Kameras verbinden**] > [**Netzwerkeinstellungen**] im Netzwerkmenü der Kamera, markieren ein Host-Profil für synchronisierte Auslösung, drücken 2 und wählen [**TCP/IP**].

Bearbeiten ভ ò TCP/IP Automatisch beziehen **00N**  $\Box$ 

 $\circledR$ 

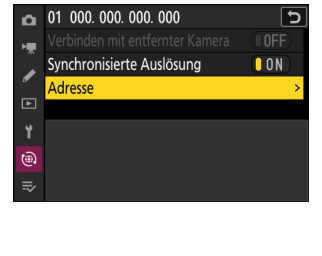

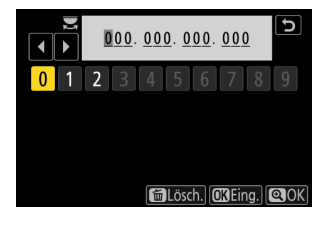

#### **Fügen Sie die verbliebenen Remote-Kameras hinzu.** *19*

- Bei Verbindung mit einem drahtlosen Netzwerk zeigt die Kamera das von der gewählten SSID benutzte Frequenzband an.
- Die Master-Kamera zeigt den in Schritt 13 gewählten Gruppennamen (1) und die Anzahl der verbundenen bzw. nicht verbundenen Remote-Kameras an  $(\widehat{2})$ .

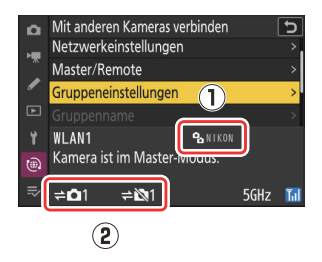

#### $\overline{\mathbf{B}}$   $\mathbb{R}$   $\mathbb{R}$   $\overline{\mathbb{R}}$ **WEAT ENT ELA** ା<br>ឈបោះର **MORYLES** EST ō খ⊡ 2 圖 **1/125** eßß 然酷

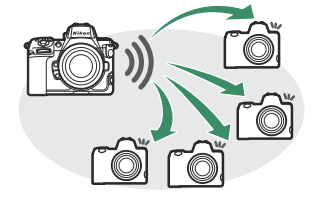

#### **Nehmen Sie Bilder auf.** *20*

- In der Aufnahmeanzeige der Master-Kamera erscheint ein <sup>₩</sup>D-Symbol zusammen mit der Anzahl der verbundenen Remote-Kameras.
- Das Drücken des Auslösers an der Master-Kamera löst die Remote-Kameras aus.

#### D **Verbindungsfehler**

Falls Fehler bei der Verbindung zu den Remote-Kameras auftreten, wird die Anzahl der Remote-Kameras in der Aufnahmeanzeige der Master-Kamera rot angezeigt und steht dann für die Zahl der Remote-Kameras mit Verbindungsproblemen.

## **Ethernet**

Führen Sie die nachstehenden Schritte aus, um Host-Profile für Ethernet-Verbindungen zu erstellen. Für Ethernet-Verbindungen wird ein Adapter USB (Typ C) auf Ethernet benötigt (separat von Drittanbietern erhältlich). Achten Sie darauf, dass Sie den Adapter in den USB-Daten-Anschluss der Kamera stecken.

- Die folgenden USB-Ethernet-Adapter wurden erfolgreich für die Verwendung getestet:
	- Anker A83130A1 PowerExpand USB-C auf Gigabit-Ethernet Adapter
	- Anker A83130A2 PowerExpand USB-C auf Gigabit-Ethernet Adapter
- Beachten Sie, dass der USB-Ethernet-Adapter nicht funktioniert, wenn er an den USB-PD-Anschluss der Kamera angeschlossen ist.

Stellen Sie die Verbindung zu anderen Kameras mithilfe eines USB-Ethernet-Adapters her (Drittanbieter), der in den USB-Daten-Anschluss (Typ C) der Kamera gesteckt wird.

- **Stecken Sie einen USB-Ethernet-Adapter eines Drittanbieters in den USB-Daten-Anschluss der Kamera, und schließen Sie dann den Router über ein Ethernetkabel an.** *1*
	- Verbinden Sie das Ethernetkabel mit dem USB-Ethernet-Adapter. Wenden Sie beim Anschließen des Kabels keine übermäßige Kraft an und verkanten Sie die Stecker nicht.
	- Verbinden Sie das andere Ende des Kabels mit einem Router.

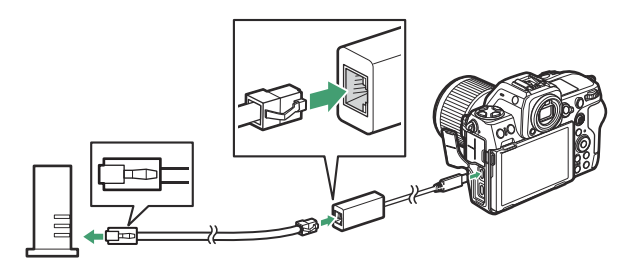

- Schließen Sie die verbliebenen Kameras über Ethernetkabel an den Router an.
- **Wählen Sie [USB-LAN] für [USB-Datenverbindung] im** *2***Netzwerkmenü.**

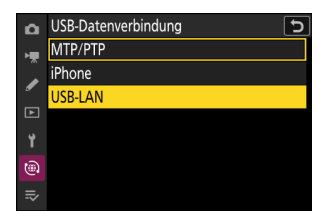

**Wählen Sie [Mit anderen Kameras verbinden]** *3* **im Netzwerkmenü, markieren Sie dann [Netzwerkeinstellungen] und drücken Sie** 2**.**

 $\boldsymbol{A}$  Markieren Sie [Profil erstellen] und drücken Sie  $\circledast$ .

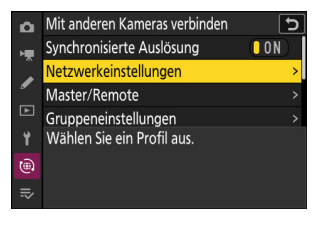

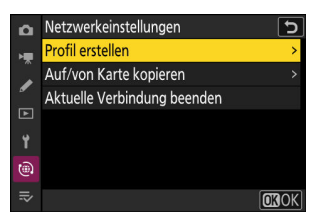

#### **Geben Sie dem neuen Profil einen Namen.** *5*

- Um die Optionen für die IP-Adresse anzuzeigen, ohne den vorgegebenen Standardnamen zu ändern, drücken Sie ®.
- Der von Ihnen gewählte Name wird in der Liste des Netzwerkmenüs [**Mit anderen Kameras verbinden**] > [**Netzwerkeinstellungen**] angezeigt.
- Zum Umbenennen des Profils drücken Sie ®. Um nach der Eingabe eines Namens fortzufahren, drücken Sie ®.
- Es kann einen Moment dauern, bis die Kamera den USB-Ethernet-Adapter erkennt. Wenn die Kamera keine Ethernet-Verbindung erkennen kann, wird der Verbindungsassistent so konfiguriert, dass er mit der Erstellung eines WLAN-Profils mit dem Standardnamen »WLAN1« beginnt. Tippen Sie auf  $\bigcirc$  oder drücken Sie ①, um zu Schritt 4 zurückzukehren; warten Sie etwa 10 Sekunden und versuchen Sie es erneut.

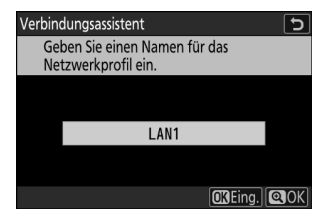

#### **Beziehen Sie eine IP-Adresse oder wählen Sie eine aus.** *6*

Markieren Sie eine der folgenden Optionen und drücken Sie ®.

Verbindungsassistent Legen Sie fest, wie die IP-Adresse abgerufen wird.

Automatisch beziehen Manuell eingeben

**CRWeiter** 

 $\overline{\mathbf{d}}$ 

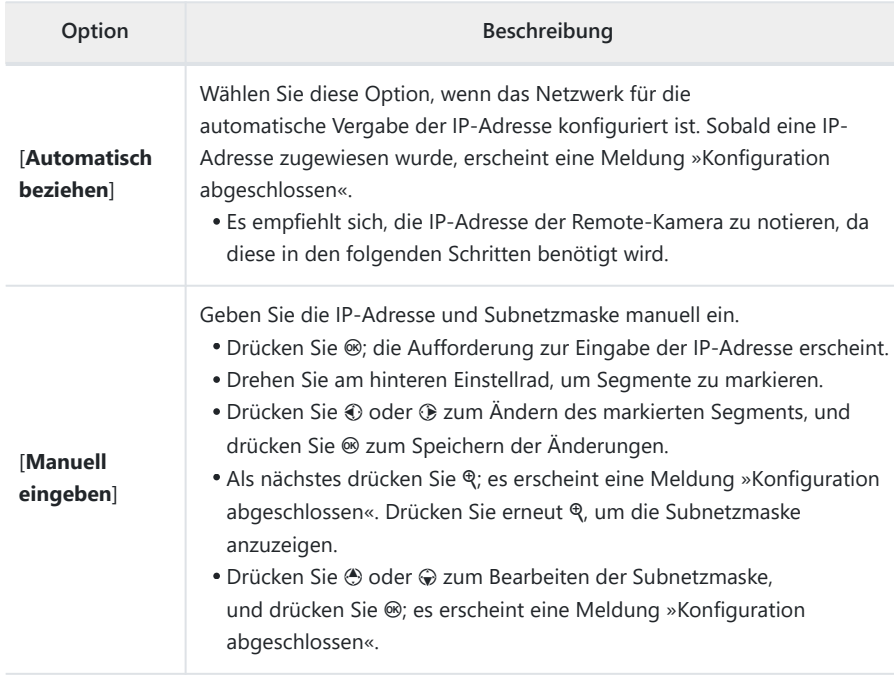

#### $\overline{Z}$  Drücken Sie <sup>®</sup>, um fortzufahren, nachdem die Meldung »Konfiguration abgeschlossen« **angezeigt wurde.**

Die Kamera leitet dann den Verbindungsaufbau ein. Der Profilname wird bei hergestellter Verbindung angezeigt.

[**Remote-Kamera**]: Das Auslösen der Remote-Kameras ist

#### **Wiederholen Sie die Schritte 3 bis 8 für die verbliebenen Kameras.** *9*

- Um eine weitere Z 8 als Remote-Kamera zu konfigurieren, wiederholen Sie die Schritte 2 bis 8.
- Achten Sie darauf, dass Sie beim Konfigurieren der Remote-Kameras die Option [**Remote-Kamera**] in Schritt 8 wählen.
- **Markieren Sie an der Master-Kamera die Option** *10* **[Gruppeneinstellungen] und drücken Sie** 2**.**

**Markieren Sie [Neu] und drücken Sie**  $\circledast$ **.** *11*

### **Markieren Sie [Master/Remote] und drücken Sie** 2**.** *8*

Wählen Sie für jede Kamera, ob sie als Master- oder Remote-Kamera dienen soll.

- [**Master-Kamera**]: Das Drücken des Auslösers an der Master-Kamera löst die Remote-Kameras aus. Jede Gruppe kann nur eine Master-Kamera haben. Wenn mehrere Kameras einer Gruppe als Master-Kameras ausgewählt wurden, übernimmt ausschließlich die zuerst mit dem Netzwerk verbundene Kamera diese Funktion.
- mit der Auslösung der Master-Kamera synchronisiert.

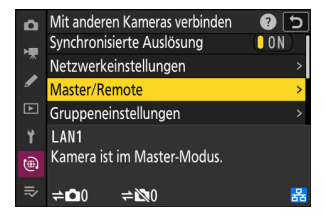

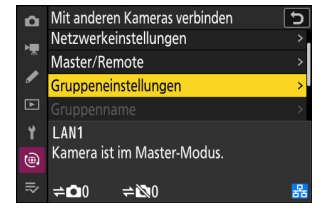

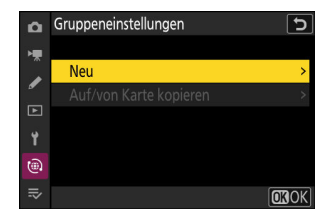

#### **Geben Sie den Anzeigenamen der Gruppe ein.** *12*

- Wählen Sie den Anzeigenamen für die Remote-Kamera-Gruppe. Anzeigenamen können bis zu 32 Zeichen lang sein.
- Drücken Sie & um fortzufahren, nachdem die Eingabe vollständig ist.

#### *13* **Markieren Sie [Gruppenname], drücken Sie**  $\circledast$  **und geben Sie einen Gruppennamen ein.**

Geben Sie einen Gruppennamen für die synchronisierten Kameras ein. Gruppennamen können bis zu acht Zeichen lang sein.

Der für die Remote-Kameras gewählte Gruppenname muss demjenigen für die Master-Kamera entsprechen. Wählen Sie den Namen mithilfe der Netzwerkmenü-Option [**Mit anderen Kameras verbinden**] > [**Gruppenname**]. D **Remote-Kameras einen »Gruppennamen« zuweisen**

#### **Markieren Sie [Liste der entfernten Kameras] und drücken** *14***Sie** 2**.**

Fügen Sie Remote-Kameras der Gruppe hinzu. Die Master-Kamera kann Informationen für bis zu 16 Remote-Kameras in den Listenfeldern [**01**] bis [**16**] speichern.

Mit anderen Kameras verbinden o Gruppenname  $\overline{r}$ **I AN1** 

 $\widehat{(\oplus)}$ 

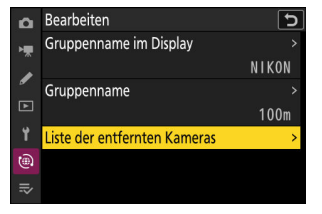

Kamera ist im Remote-Modus.

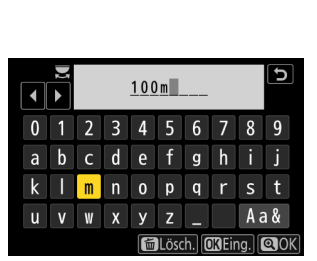

Q כ ∣

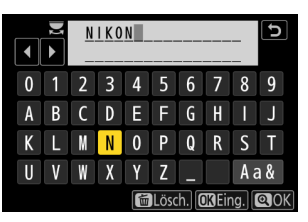

**Markieren Sie das gewünschte Listenfeld und drücken Sie** *15* 2**.**

Die Remote-Kamera-Einstellungen werden angezeigt.

**16** Markieren Sie [Adresse] und drücken Sie  $\circledast$ .

Sie werden zur Eingabe einer IP-Adresse aufgefordert.

### **Geben Sie die IP-Adresse der Remote-Kamera ein.** *17*

Geben Sie die IP-Adresse der Remote-Kamera ein, die Sie in Schritt 6 notiert haben.

- Drehen Sie am hinteren Einstellrad, um Segmente zu markieren.
- Drücken Sie 3 oder 3 zum Ändern des markierten Segments, und drücken Sie ® zum Speichern der Änderungen.
- Drücken Sie &, um die Remote-Kamera zur Remote-Kamera-Liste der Master-Kamera hinzuzufügen und die Verbindung herzustellen.

#### **Tipp: IP-Adressen der Remote-Kameras anzeigen**

Zum Anzeigen der IP-Adresse einer Remote-Kamera wählen Sie [**Mit anderen Kameras verbinden**] > [**Netzwerkeinstellungen**] im Netzwerkmenü der Kamera, markieren ein Host-Profil für synchronisierte Auslösung, drücken 2 und wählen [**TCP/IP**].

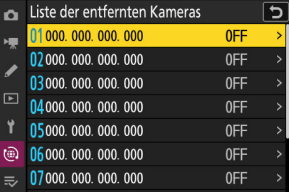

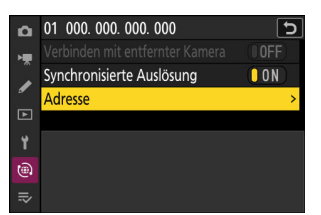

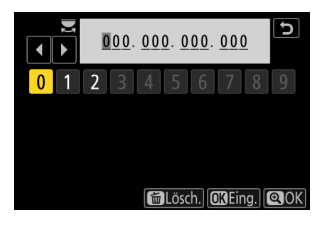

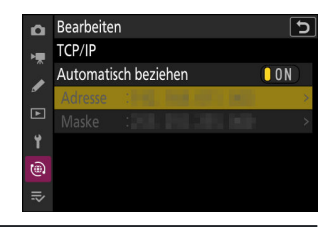

#### **Fügen Sie die verbliebenen Remote-Kameras hinzu.** *18*

Die Master-Kamera zeigt den in Schritt 12 gewählten Gruppennamen (q) und die Anzahl der verbundenen bzw. nicht verbundenen Remote-Kameras an (2).

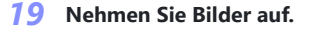

- In der Aufnahmeanzeige der Master-Kamera erscheint ein <sup>₩</sup>D-Symbol zusammen mit der Anzahl der verbundenen Remote-Kameras.
- Das Drücken des Auslösers an der Master-Kamera löst die Remote-Kameras aus.

#### D **Verbindungsfehler**

Falls Fehler bei der Verbindung zu den Remote-Kameras auftreten, wird die Anzahl der Remote-Kameras in der Aufnahmeanzeige der Master-Kamera rot angezeigt und steht dann für die Zahl der Remote-Kameras mit Verbindungsproblemen.

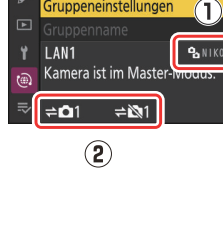

Mit anderen Kameras verbinden

Netzwerkeinstellungen Master/Remote irunneneinstellungen

ò

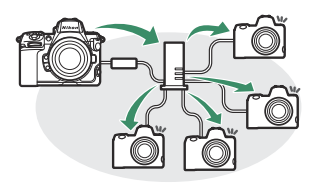

ō

**WBA RATE RBA** 

 $602$ 

**KONO E** 

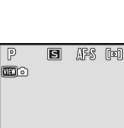

1/125

أهتا

#### **Tipp: Synchronisierte Auslösung unterbrechen**

Um die synchronisierte Auslösung vorübergehend zu deaktivieren, ohne die Verbindung der Kamera mit dem Netzwerk zu beenden, wählen Sie [**OFF**] für [**Mit anderen Kameras verbinden**] > [**Synchronisierte Auslösung**] im Netzwerkmenü.

#### **Tipp: Remote-Kamera-Status anzeigen**

Um den Remote-Kamera-Status anzuzeigen, gehen Sie zu [**Mit anderen Kameras verbinden**] > [**Gruppeneinstellungen**] > (Gruppenname) im Netzwerkmenü der Master-Kamera, markieren **[Liste der entfernten Kameras**] und drücken  $\circledR$ .

- Die Remote-Kameras werden anhand der IP-Adressen identifiziert.
- Der Status der Remote-Kameras wird folgendermaßen angezeigt:
	- [**Connected**]: Normale Verbindung.
	- [Busy]: Die Kamera wird gerade von einer anderen Master-Kamera gesteuert.
	- [**Error**]: Einer der folgenden Fehler wurde erkannt:
		- Die Remote-Kamera ist in den Ruhezustand gegangen (Standby).
		- Die Remote-Kamera ist ausgeschaltet.
		- Die Remote-Kamera ist nicht in der gleichen Gruppe wie die Master-Kamera.
		- Die IP-Adresse ist falsch.
	- [OFF]: Entweder
		- wurde dem Listeneintrag keine Remote-Kamera zugewiesen, oder
		- [**OFF**] ist an der betreffenden Kamera für [**Verbinden mit entfernter Kamera**] gewählt.
- Das Markieren einer mit der Anzeige [**Connected**] versehenen Remote-Kamera und anschließendes Drücken von ® zeigt Folgendes an: die Anzahl der Bilder, die auf das Hochladen von der Kamera via FTP warten, den FTP-Verbindungsstatus, die Akkuladung und die Anzahl der verbleibenden Aufnahmen.
- Die Listeneinträge der Remote-Kameras, die synchronisiert ausgelöst wurden, zeigen die Uhrzeit der jeweils zuletzt gemachten Aufnahme an.

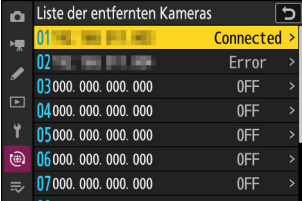

- Um die Remote-Kamera-Einstellungen von der Master-Kamera aus zu ändern, markieren Sie die Kamera in der Remote-Kamera-Liste und drücken  $\circledast$ .
	- Um die Verbindung zur gewählten Kamera vorübergehend zu deaktivieren, wählen Sie [**OFF**] für [**Verbinden mit entfernter Kamera**].
	- Um die synchronisierte Auslösung an der gewählten Kamera vorübergehend zu deaktivieren, wählen Sie [**OFF**] für [**Synchronisierte Auslösung**].
	- Bei Bedarf können Sie dann die IP-Adresse der Kamera durch Markieren von [**Adresse**] und Drücken von 2 bearbeiten. Um die Verbindung wieder zu aktivieren, wählen Sie [**ON**] für [**Verbinden mit entfernter Kamera**]. Es wird keine Verbindung hergestellt, wenn keine Remote-Kamera mit der angegebenen Adresse existiert.

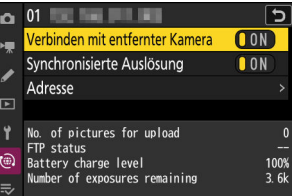

#### **Tipp: Die Gruppeneinstellungen auf einer Speicherkarte speichern.**

Navigieren Sie im Netzwerkmenü zu [**Mit anderen Kameras verbinden**] > [**Gruppeneinstellungen**] > [**Auf/von Karte kopieren**], markieren Sie [**Auf Karte kopieren**], drücken Sie 2, markieren Sie dann die zu speichernden Gruppeneinstellungen und drücken Sie erneut 2. Wählen Sie den Speicherort (1–99) und drücken Sie ®, um die Gruppeneinstellungen auf die Karte zu kopieren. Gespeicherte Gruppeneinstellungen lassen sich mithilfe von [**Von Karte kopieren**] laden.

# **Neue Option »Copyright-Info überschreiben« für Master-Kameras**

[**Copyright-Info überschreiben**] wurde zu den Optionen hinzugefügt, die im Netzwerkmenü unter [**Mit anderen Kameras verbinden**] zu finden sind. Das Wählen dieser Option überschreibt die Copyright-Informationen auf allen momentan verbundenen Remote-Kameras mit den auf der Master-Kamera gespeicherten Copyright-Informationen.

# **AirGlu-Zubehör mit angeschlossenem Fernsteuerungshandgriff MC-N10 benutzen**

Mit früheren Versionen der Kamera-Firmware waren alle Bluetooth-Funktionen deaktiviert, während ein MC-N10 an der Kamera angeschlossen war; ab der Firmware-Version »C« 2.00 jedoch kann Atomos UltraSync BLUE AirGlu-Zubehör per Bluetooth benutzt werden.

# **Menüpunkte und Standardvorgaben für die Firmware-Version »C« 2.00**

Nachstehend sind die Menüpunkte und Standardeinstellungen aufgeführt, die nach dem Aktualisieren der Firmware auf Version »C« 2.00 vorhanden sind.

# **Fotoaufnahmemenü**

- [**Aufnahmekonfiguration**]: A
- [**Erw. Aufnahmekonfiguration**]: OFF
- [**Ordner**]
	- [**Umbenennen**]: NCZ\_8 -
	- [**Ordner nach Nummer wählen**]: 100 -
	- [**Ordner aus Liste wählen**]: -
- [**Dateinamen**]: DSC
- [**Primäres Speicherkartenfach**]: CFexpress-/XQD-Kartenfach
- [**Funktion des sekundären Fachs**]: Reserve
- [**Bildfeld**]
	- [**Auswahl des Bildfeldes**]: FX (36×24) -
	- [DX-Beschnittwarnung]: OFF
- [**Tonmodus**]: SDR
- [**Bildqualität**]: JPEG/HEIF Normal
- [**Bildgrößeneinstellungen**]
	- [**Bildgröße**]: L -
	- [DX-Bildgrößen aktivieren]: OFF
	- [**Bildgröße (DX)**]: L -
- **[RAW-Aufzeichnung**]: Hohe Effizienz\*
- [**ISO-Empfindlichkeits-Einstellung.**]
	- [ISO-Empfindlichkeit]: 100
	- [**ISO-Automatik**]: ON
	- [Maximale Empfindlichkeit]: 25600
	- [Maximale Empfindlichkeit mit \$]: Wie ohne Blitz
	- [Längste Belichtungszeit]: Automatisch
- [**Weißabgleich**]: Automatisch Weiß bewahren (warme F. red.)
- [**Picture Control konfigur.**]: Automatisch
- [**Picture Control verwalten**]: —
- [**Picture Control (HLG) konfig.**]: Standard
- [**Farbraum**]: sRGB
- **[Active D-Lighting**]: Aus
- [**Rauschunterdr. bei Langzeitbel.**]: OFF
- [**Rauschunterdrück. bei ISO+**]: Normal
- [**Vignettierungskorrektur**]: Normal
- [**Beugungsausgleich**]: ON
- [**Auto-Verzeichnungskorrektur**]: ON
- [**Haut-Weichzeichnung**]: Aus
- [**Ausgewog. Porträteindruck**]: Aus
- [**Flimmerreduzierung (Foto)**]: OFF
- **[Hochfreq.-Flimmerreduzierung**]: Aus
- **[Belichtungsmessung**]: Matrixmessung
- [**Blitzbelichtungssteuerung**]
	- [**Blitzsteuerung**]: TTL -
	- [**Kabellose Blitzsteuerung**]: Aus -
	- [**Blitzsteuerung (extern)**]: Blitzgerätegruppe
- [**Blitzmodus**]: Aufhellblitz
- [**Blitzbelichtungskorrektur**]: 0,0
- [**Fokusmodus**]: Einzelautofokus
- [**AF-Messfeldsteuerung**]: Einzelfeld
- [**Optionen der AF-Motivwahrnehm.**]: Automatisch
- [**Bildstabilisator (VR)**]: Sport
- [**Automatische Belichtungsreihen**]
	- [**Aut. Bel.reihen einstellen**]: Belichtungs- & Blitzbelicht.reihe
	- [**Anzahl von Aufnahmen**]: 0 -
	- [**Schrittweite**]: 1,0 -
- [**Mehrfachbelichtung**]
	- [**Mehrfachbelichtung**]: Aus -
	- [**Anzahl von Aufnahmen**]: 2 -
	- [**Überlagerungsmodus**]: Durchschnitt
	- [**Speichern einzelner Bilder (RAW)**]: ON -
	- [**Überlagerungsaufnahme**]: ON -
	- [**Erste Belichtung wählen (RAW)**]: -
- [**HDR-Überlagerung**]
	- [HDR-Modus]: Aus
	- [HDR-Stärke]: Automatisch
	- [Speichern einzelner Bilder (RAW)]: OFF
- [**Intervallaufnahme**]
	- [Starttag/Uhrzeit wählen]: Sofort
	- [Intervall]: 1 min
	- [Intervalle × Bilder/Intervall]: 0001×1
	- [Belichtungsausgleich]: ON
	- [Intervallpriorität]: OFF
	- [Vor jeder Aufnahme scharfstellen]: OFF
	- [Optionen]: Aus
- [**Speicherordner bei Start**]
	- [**Neuer Ordner**]: □
	- [**Dateinummerier. zurücksetzen**]: □
- [**Zeitraffervideo**]
	- [**Intervall**]: 5 s -
	- [**Aufnahmezeitraum**]: 25 min
	- [**Belichtungsausgleich**]: ON
	- [**Auswahl des Bildfeldes**]: FX
	- [**Video-Dateityp**]: H.265 8 Bit (MOV) -
	- [**Bildgröße/Bildrate**]: 3840×2160; 30p -
	- [**Intervallpriorität**]: OFF
	- [**Vor jeder Aufnahme scharfstellen**]: OFF
	- [**Speicherort**]: CFexpress-/XQD-Kartenfach
- [**Aufnahme mit Fokusverlagerung**]
	- [**Bildanzahl**]: 100 -
	- [**Schrittweite der Fokusverlagerung**]: 5 -
	- [**Intervall bis nächste Aufnahme**]: 0 -
	- [**Belicht. d. 1. Aufnahme beibehalt.**]: ON -
	- [**Automat. Reset der Fokusposition**]: OFF
	- [**Speicherordner bei Start**]
		- [**Neuer Ordner**]: □
		- [Dateinummerier. zurücksetzen]: □
- [**Aufnahme mit Pixelverlagerung**]
	- [**Pixelverlagerung; Aufnahmemodus**]: Aus -
	- [**Anzahl von Aufnahmen**]: 16 -
	- [**Vorlaufzeit**]: 2 s -
	- [**Intervall bis nächste Aufnahme**]: 0 -
- [**Automatisch erfassen**]
	- [**Benutzer-Voreinstellungen ausw.**]: P‑1 -

## **Videoaufnahmemenü**

- [**Aufnahmekonfiguration**]: A
- [**Erw. Aufnahmekonfiguration**]: OFF
- [**Ordner**]
	- [**Umbenennen**]: NCZ\_8
	- [**Ordner nach Nummer wählen**]: 100 -
	- [**Ordner aus Liste wählen**]: -
- [**Dateinamen**]: DSC
- [**Speicherort**]: CFexpress-/XQD-Kartenfach
- [**Video-Dateityp**]: H.265 8 Bit (MOV)
- [**Bildgröße/Bildrate**]: 3840×2160; 30p
- [**Videoqualität (N-RAW)**]: Hohe Qualität
- [**Bildfeld**]
	- [**Auswahl des Bildfeldes**]: FX
	- [**DX-Beschnittwarnung**]: OFF
- [**Erweitertes Oversampling**]: OFF
- [**ISO-Empfindlichkeits-Einstellung.**]
	- [**Maximale Empfindlichkeit**]: 25600 -
	- [**ISO-Automatik (Modus M)**]: ON
	- [**ISO-Empfindlichkeit (Modus M)**]: 100 -
- [**Weißabgleich**]: Gemäß Fotoeinstellungen
- [**Picture Control konfigur.**]: Gemäß Fotoeinstellungen
- [**Picture Control verwalten**]: —
- [**HLG-Qualität**]
	- [**Schnell scharfzeichnen**]: 0
	- [**Globaler Kontrast**]: 0 -
	- [**Farbsättigung**]: 0
	- [**Farbton**]: 0 -
- **[Active D-Lighting]: Aus**
- [**Rauschunterdrück. bei ISO+**]: Normal
- [**Vignettierungskorrektur**]: Normal
- [**Beugungsausgleich**]: ON
- [**Auto-Verzeichnungskorrektur**]: ON
- [**Haut-Weichzeichnung**]: Gemäß Fotoeinstellungen
- [**Ausgewog. Porträteindruck**]: Aus
- [**Flimmerreduzierung (Video)**]: Automatisch
- [**Hochfreq.-Flimmerreduzierung**]: Aus
- [**Belichtungsmessung**]: Matrixmessung
- [**Fokusmodus**]: Permanenter AF
- [**AF-Messfeldsteuerung**]: Einzelfeld
- [**Optionen der AF-Motivwahrnehm.**]
	- [Motivwahrnehmung]: Automatisch
	- [AF ohne erkanntes Motiv]: ON
- [**Bildstabilisator (VR)**]: Gemäß Fotoeinstellungen
- [**Digital-VR**]: OFF
- [**Mikrofonempfindlichkeit**]: Automatisch
- [**Dämpfung**]: OFF
- [**Frequenzgang**]: Breitband
- [**Windgeräuschreduzierung**]: OFF
- [**Stromversorgung über Mic-Buchse**]: ON
- [**Kopfhörerlautstärke**]: 15
- [**Timecode**]
	- [Timecode aufnehmen]: Aus
	- [Zählmethode]: Nur bei Aufnahme
- [**Timecode-Signalquelle**]: —
- [**Drop-Frame**]: ON -
- [**Aufn.steuerung extern (HDMI)**]: OFF
- [**Hochauflösender Digitalzoom**]: OFF
- [**Automatisch erfassen**]
	- [**Benutzer-Voreinstellungen ausw.**]: P‑1 -

## **Individualfunktionen-Menü**

- [**Individualkonfiguration**]: A
- **a** [**Schärfe**]
	- a1: [**Priorität bei AF-C (kont. AF)**]: Auslösepriorität
	- a2: [**Priorität bei AF-S (Einzel-AF)**]: Schärfepriorität
	- a3: [**Schärfenachf. mit Lock-On**]
		- [**AF-Anpassung an neues Motiv**]: 3
		- [**Motivbewegung**]: Gleichmäßig
	- a4: [**Verwendete Fokusmessfelder**]: Alle Messfelder -
	- a5: [**Messf. je n. Ausricht. speich.**]: Aus -
	- a6: [**AF-Aktivierung**]: AF-ON-Taste/Auslöser
	- a7: [**Nachleuchtdauer d. Fokusmessf.**]: Automatisch -
	- a8: [**Messfeld-Auswahl einschränken**]
		- [**Nadelspitzen-Messfeld**]: D
		- [**Einzelfeld**]: ✔ (kann nicht abgewählt werden)
		- [**Dynamisch (S)**]: ☑
		- **[Dynamisch (M)**]: ☑
		- [**Dynamisch (L)**]: ☑
		- [**Großes Messfeld (S)**]: **⊠**
		- [**Großes Messfeld (L)**]: **⊠**
		- [**Großes Messfeld (C1)**]: ☑
		- [**Großes Messfeld (C2)**]: ☑
		- [**3D-Tracking**]: ☑
		- [**Automatische Messfeldsteuerung**]: **⊠**
	- a9: [**Fixierung des Fokusmodus**]: Keine Fixierung -
	- a10: [**Scrollen bei Messfeldauswahl**]: OFF -
	- a11: [**Fokusmessfeld-Anzeige**]
		- [**Manueller Fokus**]: ON -
		- [Assistent für »Dynamisch«]: ON
		- [Anzeige bei fokussiertem AF-C]: OFF
		- [3D-Tracking-Fokusmessfeld-Farbe]: Weiß
		- [**Randbreite des Fokusmessfelds**]: 1 -
	- a12: [**Integriertes AF-Hilfslicht**]: ON -
	- a13: [**Konturfilter**] -
- [**Focus-Peaking-Anzeige**]: OFF
- [**Focus-Peaking-Empfindl.**]: 2 (Standard)
- [**Focus-Peaking-Herv.farbe**]: Rot
- a14: [**Auswahlgeschw. f. Fokusmessf.**]: Normal -
- a15: [**Man. Fokussierring im AF-Modus**] <sup>2</sup>: ON
- **b** [**Belichtung**]
	- b1: [**ISO-Schrittweite**]: 1/3 LW -
	- b2: [**Schrittweite Bel.-steuerung**]: 1/3 EV Stufen (Korrektur 1/3 EV) -
	- b3: [**Einfache Belichtungskorrektur**]: [+/-] & Einstellrad -
	- b4: [**Matrixmessung Ges.wahrnehmung**]: ON -
	- b5: [**Messfeld (mittenbetont)**]: Standard -
	- b6: [**Feinabst. der Bel.-Messung**]
		- [**Matrixmessung**]: 0 -
		- [**Mittenbetonte Messung**]: 0
		- [**Spotmessung**]: 0
		- [**Lichterbetonte Messung**]: 0
	- b7: [**Belicht. erhalten bei f/-Änderung**]: Belichtung bewahren aus -
- **c** [**Timer/Belichtungsspeicher**]
	- c1: [**Bel. speichern mit Auslöser**]: Aus -
	- c2: [**Selbstauslöser**]
		- [**Selbstauslöser-Vorlaufzeit**]: 10 s -
		- [**Anzahl von Aufnahmen**]: 1 -
		- [**Intervall zwischen Aufnahmen**]: 0,5 s
	- c3: [**Ausschaltverzögerung**]
		- [**Wiedergabe**]: 10 s -
		- [**Menüs**]: 1 min -
		- [**Bildkontrolle**]: 4 s -
		- [**Standby-Vorlaufzeit**]: 30 s
- **d** [**Aufnahme & Anzeigen**]
	- d1: [**Serienaufnahmegeschw.**]
		- [Serienaufnahme schnell]: 20 Bilder/s
		- [Serienaufnahme langsam]: 5 Bilder/s
	- d2: [**Max. Bildanzahl pro Serie**]: ∞ -
	- d3: [**Pre-Release Capture-Optionen**]
		- [Aufnahmeserie vor Auslösung]: Keine
		- [Aufnahmeserie nach Auslösung]: Max.
	- d4: [**Synchronisierte Auslösung**]: Synchron. -
	- d5: [Belichtungsverzögerungsmodus]: Aus
	- d6: [Erw. Verschlusszeitenbereich (M)]: OFF
	- d7: [**Bildfeldauswahl begrenzen**]
		- [FX (36×24)]: v (kann nicht abgewählt werden)
		- [DX (24×16)]: ⊠
		- [**1:1 (24×24)**]: M -
- [**16:9 (36×20)**]: M -
- d8: [**Nummernspeicher**]: Ein
- d9: [**Ansichtmodus (Foto Lv)**]: Auswirk. d. Einstellungen darstellen
	- [**Auswirk. d. Einstellungen darstellen**]: Nur ohne Blitz
	- [**Darstellung für Betrachtung optim.**]: Automatisch
- d10: [**Sternenbildansicht (Foto Lv)**]: OFF
- d11: [**Warme Anzeigefarben**]
	- [**Optionen für warme Anzeigefarben**]: Aus -
	- [**Helligk. bei warmen Anzeigefarben**]: 0 -
- d12: [**Displaybeleuchtung**]: OFF
- d13: [**Live-View bei Serienaufnahmen**]: ON -
- d14: [**Anzeige des Auslösungszeitpunkts**]
	- [**Anzeigetyp (Type)**]: Type B
	- [**Delay f. aut. Rückkehr zu Type A**]: 1/6 s -
- d15: [**Bilderrahmen**]: ON -
- d16: [**Gittertyp**]: 3×3 -
- d17: [**Art des virtuellen Horizonts**]: Type A
- d18: [**Halb drücken: Zoom aus (MF)**]: OFF -
- d19: [**Indiv. Monitordarst. b. Aufnahme**]
	- [**Anzeige 1**]: ✔ (kann nicht abgewählt werden)
	- [**Anzeige 2**]: ☑
	- [**Anzeige 3**]: ☑
	- [**Anzeige 4**]: ⊠
	- [**Anzeige 5**]: ⊠
- d20: [**Indiv. Sucherdarst. b. Aufnahme**]
	- [Anzeige 1]: ✔ (kann nicht abgewählt werden)
	- [**Anzeige 2**]: ☑
	- [**Anzeige 3**]: ☑
	- [**Anzeige 4**]: ⊠
- d21: [**Sucheranz. mit hoher Aktualis.rate**]: OFF -
- **e** [**Belichtungsreihen & Blitz**]
	- e1: [**Blitzsynchronzeit**]: 1/200 s -
	- e2: [**Längste Verschlusszeit (Blitz)**]: 1/60 s -
	- e3: [**Belichtungskorr. bei Blitzaufn.**]: Gesamtes Motiv
	- e4: [ISO-Automatik mit  $\frac{1}{2}$ ]: Motiv und Hintergrund
	- e5: [**Einstelllicht**]: ON -
	- e6: [**Belichtungsreihen (Modus M)**]: Blitz & Zeit
	- e7: [**BKT-Reihenfolge**]: Messwert > unter > über
	- e8: [**Vorrang f. Blitz-Reihenaufnahm.**]: Vorrang für präzise Blitzsteuerung
- **f** [**Bedienelemente**]
	- f1: [**EI-Menü anpassen**]: Picture Control konfigur., Weißabgleich, Bildqualität, Bildgröße, AF-Messfeldst./Motivwahrn., Fokusmodus, Tonmodus, Bildstabilisator (VR), Aufnahmekonfiguration, Ben.def. Bedienelemente (Aufn.), Flugmodus, Speicherkarten-Info ansehen
- f2: [**Ben.def. Bedienelemente (Aufn.)**]
	- [**Fn1-Taste**]: Aufnahmekonfiguration
	- [**Fn2-Taste**]: Auswahl des Bildfeldes
	- [**Funktionstaste für Hochformat**]: Belichtungskorrektur
	- [**Fokusmodustaste**]: Fokusmodus/AF-Messfeldsteuerung
	- [**Schützen/Fn3-Taste**]: Picture Control konfigur.
	- [**AF-ON-Taste**]: Autofokus aktivieren
	- [**Mitteltaste des Sub-Wählers**]: Belichtung & Fokus speichern
	- [**DISP-Taste**]: Live-View-Infoanzeige wechseln
	- [**OK-Taste**]: Mittleres Autofokusmessfeld
	- [**Wiedergabetaste**]: Wiedergabe
	- [**Mitte d. Multif.wählers b. Hochf.**]: Belichtung & Fokus speichern
	- [**AF-ON-Taste für Hochformat**]: Wie AF-ON-Taste
	- [**Taste für Videoaufzeichnung**]: Live-View-Infoanzeige aus
	- [**Belichtungskorrekturtaste**]: Belichtungskorrektur
	- [**Taste für ISO-Empfindlichkeit**]: ISO-Empfindlichkeit
	- [**Einstellräder**]
		- [**Belichtungseinstellung**]: **P**: 올--/혽P\*, **S**: 올--/훉Tv, A: 올Av/흥--, M: 올Av/흥Tv
		- [Auswahl Fokus/AF-Messfeldst.]: **参**[+]/嘉AF/MF
		- [Zoom-Funktion für vord. Einstellrad]: Belichtungseinstellung
	- [BKT-Taste]: Automatische Belichtungsreihen
	- [WB-Taste]: Weißabgleich
	- [**Funktionstaste (Fn) des Objektivs**]: Belichtung & Fokus speichern
	- [Funktionstaste (Fn2) des Objektivs]: Autofokus aktivieren
	- [Fn-Ring d. Objektivs (gg. Uhrz.s.)]: Fokusposition abrufen
	- [Fn-Ring des Objektivs (Uhrz.sinn)]: Fokusposition abrufen
	- [Speichertaste des Objektivs]: Fokusposition speichern
	- [**Einstellring des Objektivs**]: (hängt vom Objektiv ab)
- f3: [**Ben.def. Bed.elemente (Wied.)**]
	- [**Fn1-Taste**]: Keine Belegung
	- [**Fn2-Taste**]: Keine Belegung
	- [**Funktionstaste für Hochformat**]: Keine Belegung
	- [DISP-Taste]: Infoanzeige wechseln
	- [Schützen/Fn3-Taste]: Schützen
	- [Wiedergabetaste]: Aufnahme fortsetzen
	- [OK-Taste]: Ausschnitt ein/aus
	- [**Mit Einstellrad**]
		- [Schnelles Blättern]: 1 Datei
		- [Videowiedergabe]: 10 s
		- [Zoomposition b. schnellem Blättern]: Aktuelle Zoomposition beibehalten
		- [Ausschnittvergröß. Gesicht]: ON
	- [**Haupt-Einstellrad**]
		- [Schnelles Blättern]: 1 Datei
- [**Videowiedergabe**]: 10 Dateien
- [Zoomposition b. schnellem Blättern]: Aktuelle Zoomposition beibehalten
- [**Taste für Videoaufzeichnung**]: Keine Belegung
- [**Taste für ISO-Empfindlichkeit**]: Keine Belegung
- [**Belichtungskorrekturtaste**]: Keine Belegung
- [**BKT-Taste**]: Keine Belegung
- [**WB-Taste**]: Keine Belegung
- [**Funktionstaste (Fn) des Objektivs**]: Keine Belegung
- [**Funktionstaste (Fn2) des Objektivs**]: Keine Belegung
- f4: [**Fixierung der Bedienelemente**]
	- [**Belichtungszeit fixieren**]: OFF
	- [**Blendenwert fixieren**]: OFF
	- [**Fixierung des Fokusmessfeldes**]: OFF
- f5: [**Auswahlrichtung**]
	- [**Belichtungskorrektur**]: 囗
	- [**Belichtungszeit/Blende**]: □
- f6: [**Tastenverhalten**]: OFF -
- f7: [**Skalen spiegeln**]: -
- f8: [**Fokusregelung umkehren**]: OFF
- f9: [**Drehbereich des Fokussierrings**]: Nicht-linear -
- f10: [**Verhalten des Einstellrings**]: Hoch -
- f11: [**Fokussier-/Einstellring vertauschen**]: OFF -
- f12: [**Tasten-Opt. f. Power-Zoom (PZ)**]
	- **· [Verwenden der Tasten @/@**]: OFF
	- [**Power-Zoom-Geschwindigkeit**]: +3
- f13: [**Wischen in Einzelbildwiedergabe**]
	- [**Nach oben wischen**]: Keine Belegung
	- [**Nach unten wischen**]: Keine Belegung
	- [Wischen in Vorwärtsrichtung]: Links→rechts
- f14: [**Mitte d. Sub-Wählers bevorzug.**]: ON -
- **g** [**Video**]
	- g1: [**E-Menü anpassen**]: Picture Control konfigur., Weißabgleich, Bildgröße/Bildrate, Mikrofonempfindlichkeit, AF-Messfeldst./Motivwahrn., Fokusmodus, Digital-VR, Bildstabilisator (VR), Aufnahmekonfiguration, Benutzerdef. Bedienelemente, Flugmodus, Speicherort
	- g2: [**Benutzerdef. Bedienelemente**]
		- [Fn1-Taste]: Aufnahmekonfiguration
		- [Fn2-Taste]: Auswahl des Bildfeldes
		- [Funktionstaste für Hochformat]: Belichtungskorrektur
		- [Fokusmodustaste]: Fokusmodus/AF-Messfeldsteuerung
		- [Schützen/Fn3-Taste]: Picture Control konfigur.
		- [AF-ON-Taste]: Autofokus aktivieren
		- [Mitteltaste des Sub-Wählers]: Belichtung & Fokus speichern
		- [DISP-Taste]: Live-View-Infoanzeige wechseln
- [**OK-Taste**]: Mittleres Autofokusmessfeld
- [**Wiedergabetaste**]: Wiedergabe
- [**Mitte d. Multif.wählers b. Hochf.**]: Belichtung & Fokus speichern
- [**AF-ON-Taste für Hochformat**]: Wie AF-ON-Taste
- [**Taste für Videoaufzeichnung**]: Aufnahme von Videos
- [**Belichtungskorrekturtaste**]: Belichtungskorrektur
- [**Taste für ISO-Empfindlichkeit**]: ISO-Empfindlichkeit
- [**Einstellräder**]
	- [**Belichtungseinstellung**]: **A**: 올Av/홍--, M: 올Av/홍Tv
	- [Auswahl Fokus/AF-Messfeldst.]: **올**[+]/롱AF/MF
	- [**Zoom-Funktion für vord. Einstellrad**]: Belichtungseinstellung
- [**Auslöser**]: Keine Belegung
- [WB-Taste]: Weißabgleich
- [BKT-Taste]: Keine Belegung
- [Funktionstaste (Fn2) des Objektivs]: Autofokus aktivieren
- [**Funktionstaste (Fn) des Objektivs**]: Belichtung & Fokus speichern
- [Fn-Ring des Objektivs (Uhrz.sinn)]: Fokusposition abrufen
- [Fn-Ring d. Objektivs (gg. Uhrz.s.)]: Fokusposition abrufen
- [Speichertaste des Objektivs]: Fokusposition speichern
- [**Einstellring des Objektivs**]: (hängt vom Objektiv ab)
- g3: [**Fixierung der Bedienelemente**]
	- [Belichtungszeit fixieren]: OFF
	- [**Blendenwert fixieren**]: OFF
	- [Fixierung des Fokusmessfeldes]: OFF
- g4: [**Messfeld-Auswahl einschränken**]
	- [Einzelfeld]: ✔ (kann nicht abgewählt werden)
	- [**Großes Messfeld (S)**]: **⊠**
	- [**Großes Messfeld (L)**]: **⊠**
	- [**Großes Messfeld (C1)**]: ☑
	- [**Großes Messfeld (C2)**]: ☑
	- [Motivverfolgung]: **⊠**
	- [**Automatische Messfeldsteuerung**]: **⊠**
- g5: [**Fixierung des Fokusmodus**]: Keine Fixierung -
- g6: [**AF-Geschwindigkeit**]: 0
	- [Zeitpunkt der Anwendung]: Immer
- g7: [**AF-Tracking-Empfindlichkeit**]: 4 -
- g8: [**Hochaufl. Digitalzoom Geschw.**]: 0 -
- g9: [**Tasten-Opt. f. Power-Zoom (PZ)**]
	- **· [Verwenden der Tasten @/@**]: OFF
	- [Power-Zoom-Geschwindigkeit]
		- [**Vor/nach der Aufnahme**]: +3 -
		- [**Bei der Aufnahme**]: 0 -
- g10: [Fine-ISO-Automatik (Modus M)]: Aus
- g11: [**Erw. Verschl.zeitenber. (Modus M)**]: OFF -
- g12: [**Darstellungshilfe**]: OFF -
- g13: [**Zebramuster**]
	- [**Tonwertbereich des Musters**]: Zebramuster aus
	- [**Muster**]: Muster 1 -
	- [**Lichter-Schwellenwert**]: 250
	- [**Mitteltöne-Bereich**]: Wert: 160; Bereich: ±10
- g14: [**Tonw.bereichsgr. f. Zebramuster**]: Keine Fixierung -
- g15: [**Gittertyp**]: 3×3 -
- g16: [**Helligkeits-Informationsanzeige**]: Histogramm -
- g17: [**Halb drücken: Zoom aus (MF)**]: OFF -
- g18: [**Indiv. Monitordarst. b. Aufnahme**]
	- [**Anzeige 1**]: ✔ (kann nicht abgewählt werden)
	- [**Anzeige 2**]: ☑
	- [**Anzeige 3**]: ☑
	- [**Anzeige 4**]: ☑
- g19: [**Indiv. Sucherdarst. b. Aufnahme**]
	- [Anzeige 1]: ✔ (kann nicht abgewählt werden)
	- [**Anzeige 2**]: ☑
	- [**Anzeige 3**]: ☑
- g20: [**Roter REC-Aufnahmerahmen**]: ON -
- Menüpunkte, deren Einstellungen von den Standardvorgaben abweichen, sind durch ein Sternchen 1 (»\*«) gekennzeichnet.
- 2 Nur mit geeigneten Objektiven verfügbar.

# **Wiedergabemenü**

- [**Löschen**]: —
- [**Wiedergabeordner**]: Alle Ordner
- [**Optionen für Wiedergabeansicht**]
	- [**Fokusmessfeld**]: □
	- [Markiere 1. Bild in Aufn.serie]: □
	- **-** [Belichtungsinformationen]: □
	- [**Lichter**]: □
	- [RGB-Histogramm]: □
	- [**Aufnahmedaten**]: □
	- [**Übersicht**]: □
	- [**Keine (nur Bild)**]: ☑
	- [**Datei-Info**]: □
	- [**Elementare Aufnahmedaten**]: M
	- [**Blitzlichtdaten**]: ☑
	- [**Picture-Control-/HLG-Daten**]: ☑
- [**Weitere Aufnahmedaten**]: D
- [**Copyright-Info**]: ☑
- [**Positionsdaten**]: ☑
- [**IPTC-Daten**]: ⊠
- [**Bilder in beiden Fächern löschen**]: Ja (Bestätigung erforderlich)
- [**PB-Fach für Dual-Format-Aufn.**]: CFexpress-/XQD-Kartenfach
- [**Kriterien für die gefilterte Wied.**]
	- [**Schützen**]: □
	- [**Bild-Dateityp**]: □
	- [**Bewertung**]: □
	- [Zum Hochladen z. Comp. ausw.]∶ □
	- [Zum Hochladen auswählen (FTP)]: □
	- [**Sprachnotiz**]: □
	- [**Retuschierte Bilder**]: □
- [**Wiedergabe der Aufnahmeserie**]
	- [**Sub-Wähler zeigt 1. Aufnahme an**]: ON -
	- [Aut. Wiedergabe d. Aufnahmeserie]: OFF
	- [**Opt. aut. Wiederg. Aufnahmeserie**]
		- [Wiederholte Wiedergabe]: OFF
		- [Vor Wiedergabe warten]: Normal
		- [Geschw. auto. Serienwiedergabe]: 30 Bilder/s
	- [**Aufn.serie als Indexbilder auflisten**]: OFF
- [**Bildkontrolle**]: Aus
- [**Nach dem Löschen**]: Nächstes Bild anzeigen
- [**Nach Aufnahmeserie anzeigen**]: Letztes Bild in Aufnahmeserie
- [**Automatische Bildausrichtung**]: ON
- [**Bilder automatisch drehen**]: ON
- [**Bild(er) kopieren**]: —

# **Systemmenü**

- [**Speicherkarte formatieren**]: —
- [**Sprache (Language)**]: (Standardvorgabe hängt vom Land des Kaufs ab)
- [**Zeitzone und Datum**]
	- [Zeitzone]: (Standardvorgabe hängt vom Land des Kaufs ab)
	- [**Datum & Uhrzeit**]: -
	- [Datumsformat]: (Standardvorgabe hängt vom Land des Kaufs ab)
	- [Sommerzeit]: OFF
- [**Monitorhelligkeit**]: 0
- [**Monitorfarbabgleich**]: A-B: 0, G-M: 0
- [**Sucherhelligkeit**]: Automatisch
- [**Sucher-Farbabgleich**]: A-B: 0, G-M: 0
- [**Größe der Sucheranzeige**]: Standard
- [**Ausw. der Monitormodi einschr.**]
	- [**Automat. Display-Umschaltung**]: D
	- [**Nur Sucher**]: ☑
	- [**Nur Monitor**]: M -
	- [**Sucher bevorzugen (1)**]: D
	- [Sucher bevorzugen (2)]: **☑**
- [**Aufnahmeinfo automatisch drehen**]: ON
- [**AF-Feinabstimmung Optionen**]
	- [**AF-Feinabstimmung**]: OFF
	- [**Obj. feinabstimmen u. speichern**]: -
	- [**Standard**]: —
	- [**Gespeich. Werte anzeigen**]: -
	- [**Wert für aktuelles Objektiv ausw.**]: -
- [**Daten für Objektive ohne CPU**]
	- [**Objektivnummer**]: 1 -
	- [**Brennweite (mm)**]: – -
	- [**Lichtstärke**]: – -
	- [**Name des Objektivs**]: – -
- [**Entfernungseinheiten**]: Meter (m)
- [**Fokusposition speichern**]: OFF
- [**Zoom-Pos. speichern (PZ-Objektive)**]: OFF
- [**Autom. Temperaturabschaltung**]: Standard
- [**Sensorschutz-Verh. b. Ausschalten**]: Der Sensorschutz bleibt geöffnet
- [**Bildsensor-Reinigung**]
	- [**Automatische Sensorreinigung**]: Beim Ausschalten reinigen
- [**Referenzbild (Staub)**]: —
- [**Pixelmapping**]: —
- [**Bildkommentar**]
	- [**Kommentar hinzufügen**]: OFF
- [**Copyright-Informationen**]
	- [Copyright-Infos hinzufügen]: OFF
- [**IPTC-Daten**]
	- [Bearbeiten/speichern]: -
	- [**Löschen**]: -
	- [Bei Aufn. autom. einbetten]: Aus
	- [Speicherkarte verwenden]: -
- [**Sprachnotiz-Optionen**]
	- [Sprachnotiz-Steuerung]: Gedrückt halten
	- [Audioausgabe (Wiedergabe)]: Lautsprecher/Kopfhörer
- [**Kamera-Signaltöne**]
	- [**Auslösesignal**]: ON -
	- [**Lautstärke**]: 3 -
- [**Typ**]: Type A
- [**Tonsignal**]: Aus
- [**Lautstärke**]: 2 -
- [**Tonhöhe**]: Tief
- [**Lautlos-Modus**]: OFF
- [**Touch-Bedienelemente**]
	- [**Touch-Bed.elemente aktiv./deakt.**]: Aktivieren
	- [**Handschuhmodus**]: OFF
- [**HDMI**]
	- [**Ausgabeauflösung**]: Automatisch
	- [**Dynamikumfang**]: Automatisch
	- [**Aufnahmeinfo ausgeben**]: ON
	- [**Infoanzeige der Kamera spiegeln**]: ON
- [**USB-Verbindungspriorität**]: Hochladen
- [**Positionsdaten**] \*
	- [**Standby-Vorlaufzeit**]: ON
	- [**Uhr per Satellit stellen**]: OFF
	- [**Position**]: —
- [**Funkfernsteuerungsopt. (WR)**]
	- [**LED-Leuchte**]: ON
	- [**Verbindungsmodus**]: Pairing
- [**Bel. Fn-Taste Fernausl. WR**]: Keine Belegung
- [**Konformitätsmarkierung**]: —
- [**Akkudiagnose**]: —
- [**Stromversorgung über USB**]: ON
- [**Energiesparend (Foto-Modus)**]: OFF
- [**Auslösesperre**]: Aus
- [**Menüeinstellungen speichern/laden**]: —
- [**Alle Einstellungen zurücksetzen**]: —
- [**Firmware-Version**]: —

 $^\ast$   $\,$  Wird nur angezeigt, wenn ein Navigationssatelliten-Empfänger angeschlossen ist.

# **Netzwerkmenü**

- [**Flugmodus**]: OFF
- [**Mit Smart-Gerät verbinden**]
	- [**Pairing (Bluetooth)**]
		- [**Bluetooth-Verbindung**]: OFF
	- [**Bilder zum Hochaden auswählen**]
		- [**Automat. zum Hochl. ausw.**]: ON
	- [**Wi-Fi-Verbindung**]
		- [**Wi-Fi-Verbindungseinstellungen**] -
- [**Authentifiz./Verschlüsselung**]: WPA2-PSK/WPA3-SAE
- [**Kanal**]: Automatisch
- [**Hochladen wenn ausgeschaltet**]: ON -
- [**Positionsdaten (Smart-Gerät)**]: -
- [**Verbinden mit dem Computer**]
	- [**Netzwerkeinstellungen**]: -
	- [**Verbindungstyp**]: Bildübertragung
	- [**Optionen**]
		- [**Automatisch hochladen**]: OFF
		- [**Nach dem Hochladen löschen**]: OFF -
		- [**RAW + JPEG hochladen als**]
			- [**Reserve/Sicherungskopie**]: RAW + JPEG
			- [**RAW primär, JPEG sekundär**]: RAW + JPEG -
		- [**RAW + HEIF hochladen als**]
			- [**Reserve/Sicherungskopie**]: RAW + HEIF
			- [**RAW primär, HEIF sekundär**]: RAW + HEIF -
		- [**Fachauswahl JPEG+JPEG**]: Primäres Fach
		- [**Fachauswahl HEIF+HEIF**]: Primäres Fach -
		- [**RAW-Video hochladen als**]: RAW-Video + MP4
		- [**Ordner hochladen**]: -
		- [**Transfermarkierungen aufheben**?]: -
- [**Verbinden mit FTP-Server**]
	- [**Netzwerkeinstellungen**]: -
	- [**Optionen**]
		- [**Automatisch hochladen**]: OFF
		- [**Nach dem Hochladen löschen**]: OFF -
		- [**RAW + JPEG hochladen als**]
			- [Reserve/Sicherungskopie]: RAW + JPEG
			- [**RAW primär, JPEG sekundär**]: RAW + JPEG -
		- [**RAW + HEIF hochladen als**]
			- [Reserve/Sicherungskopie]: RAW + HEIF
			- [RAW primär, HEIF sekundär]: RAW + HEIF
		- [Fachauswahl JPEG+JPEG]: Primäres Fach
		- [Fachauswahl HEIF+HEIF]: Primäres Fach
		- [RAW-Video hochladen als]: RAW-Video + MP4
		- [Gleichnamige überschreiben]: OFF
		- [Schützen bei Hochl.-Markierung]: OFF
		- [Hochladen-Markierung]: OFF
		- [Ordner hochladen]: -
		- [Transfermarkierungen aufheben?]: -
		- [Verbindung aufrechterhalten]: OFF
		- [**Root-Zertifikat verwalten**]
			- [Root-Zertifikat importieren]: -
- [**Root-Zertifikat löschen**]: -
- [**Root-Zertifikat ansehen**]: -
- [**Verbinden bei fehlg. Authentifiz.**]: OFF
- [**Mit anderen Kameras verbinden**]
	- [**Synchronisierte Auslösung**]: ON -
	- [**Netzwerkeinstellungen**]: -
	- [**Master/Remote**]: Master-Kamera -
	- [**Gruppeneinstellungen**]: —
	- [**Gruppenname**]: -
	- [Datum/Uhrzeit synchronis.]: —
	- [**Copyright-Info überschreiben**]: —
- [**Optionen für ATOMOS AirGlu BT**]
	- [**Verbinden mit ATOMOS AirGlu BT**]: OFF
	- [**Pair.-Info f. ATOMOS AirGlu BT speich.**]: -
	- [**Pair.-Info f. ATOMOS AirGlu BT lösch.**]: -
	- [**Kamera**]: NCZ8 -
- [**USB-Datenverbindung**]: MTP/PTP
- [**Router-Frequenzband**]: (Standardvorgabe hängt vom Land des Kaufs ab)
- [**MAC-Adresse**]: —

# **Mein Menü/Letzte Einstellungen**

- [**Menüpunkte hinzufügen**]: —
- [**Menüpunkte entfernen**]: —
- [**Menüpunkte anordnen**]: —
- [**Register wählen**]: MEIN MENÜ
# **Technische Daten nach dem Aktualisieren auf Firmware-Version »C« 2.00**

Nachstehend sind die technischen Daten aufgeführt, wie sie mit Firmware-Version »C« 2.00 gelten.

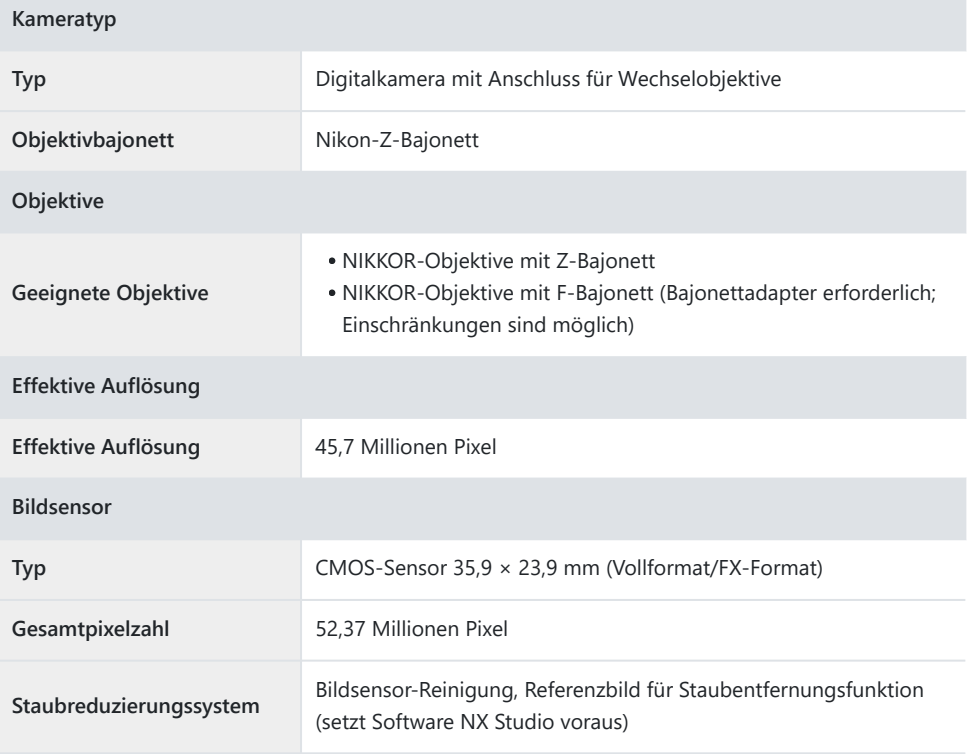

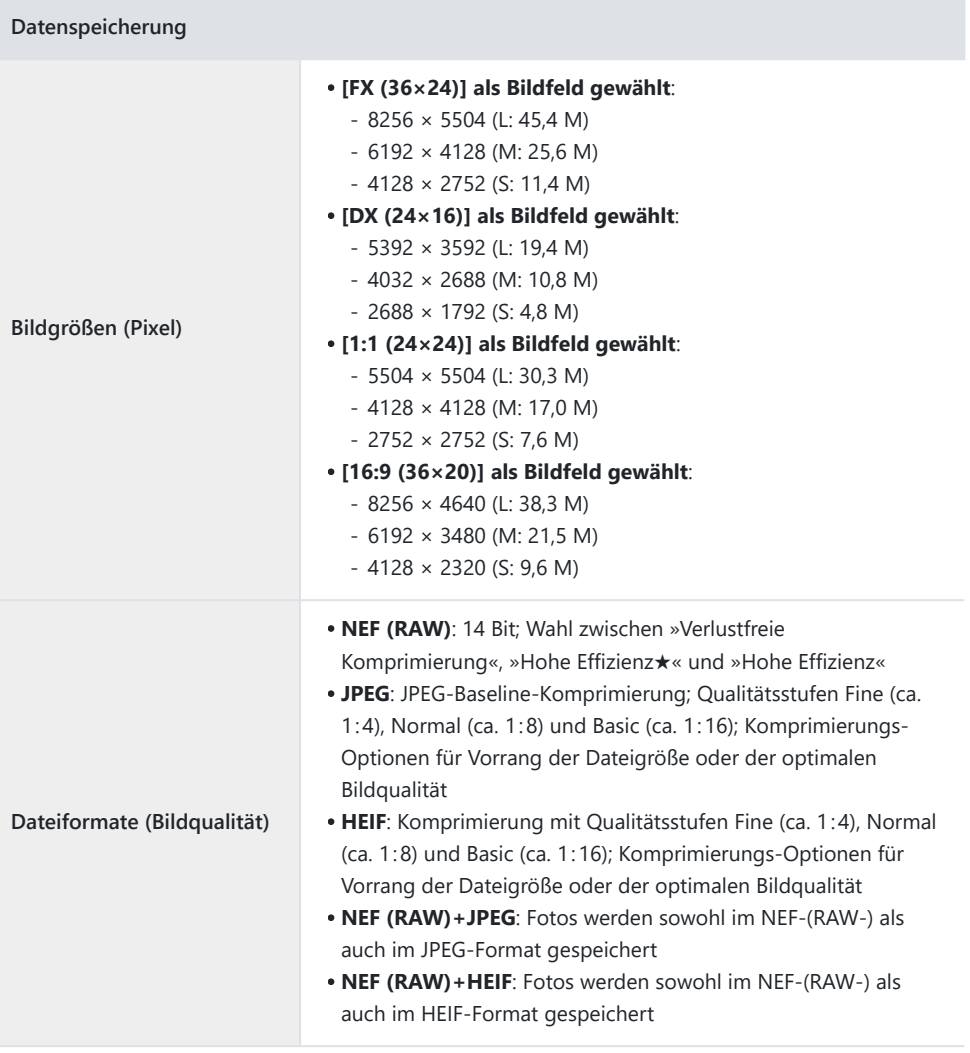

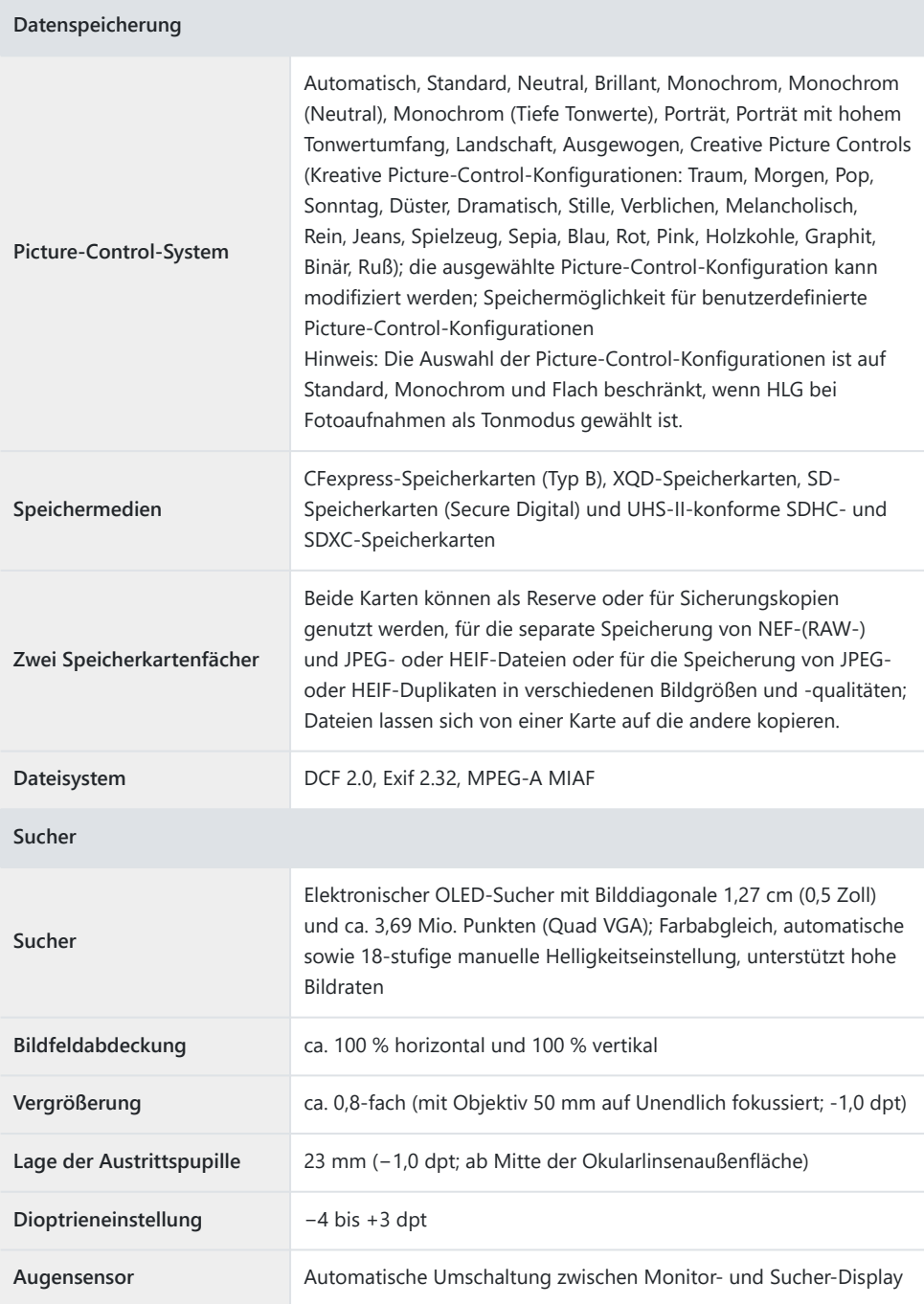

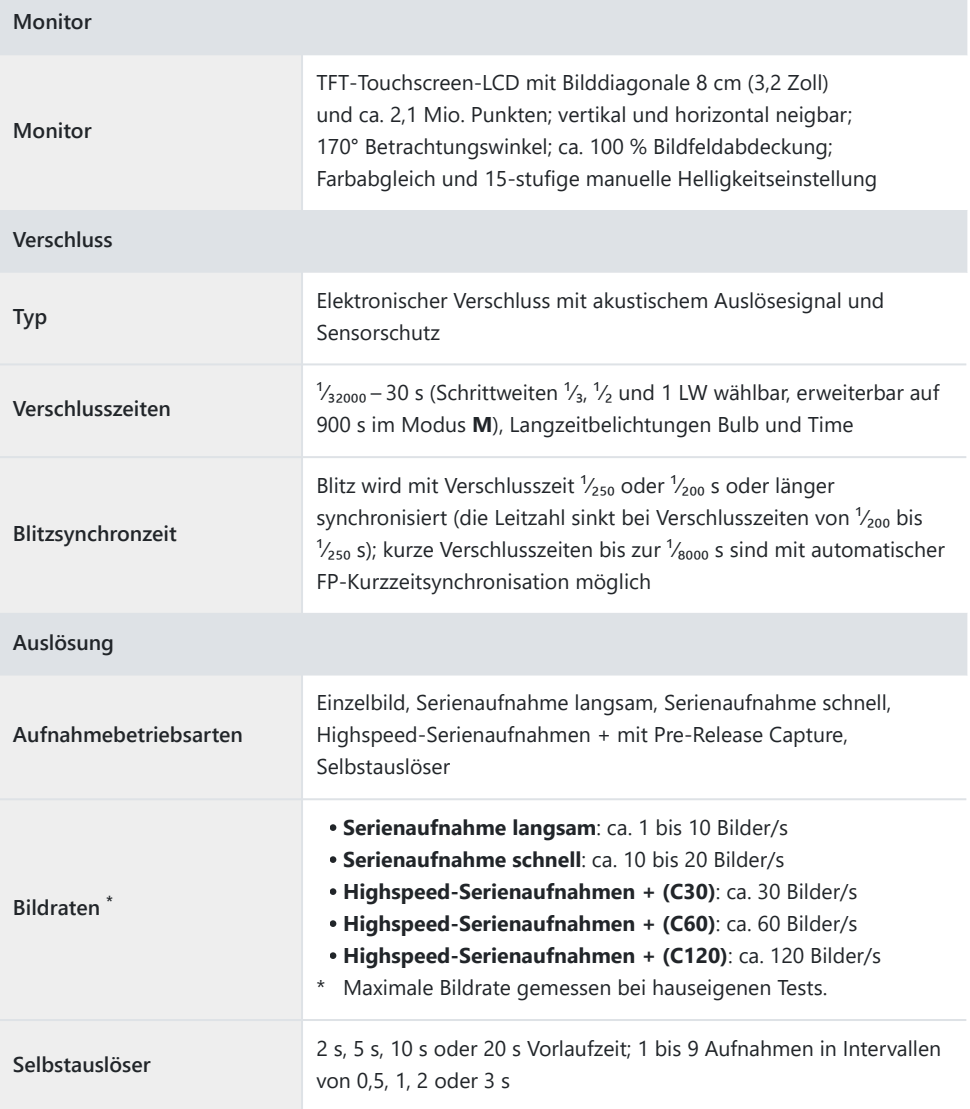

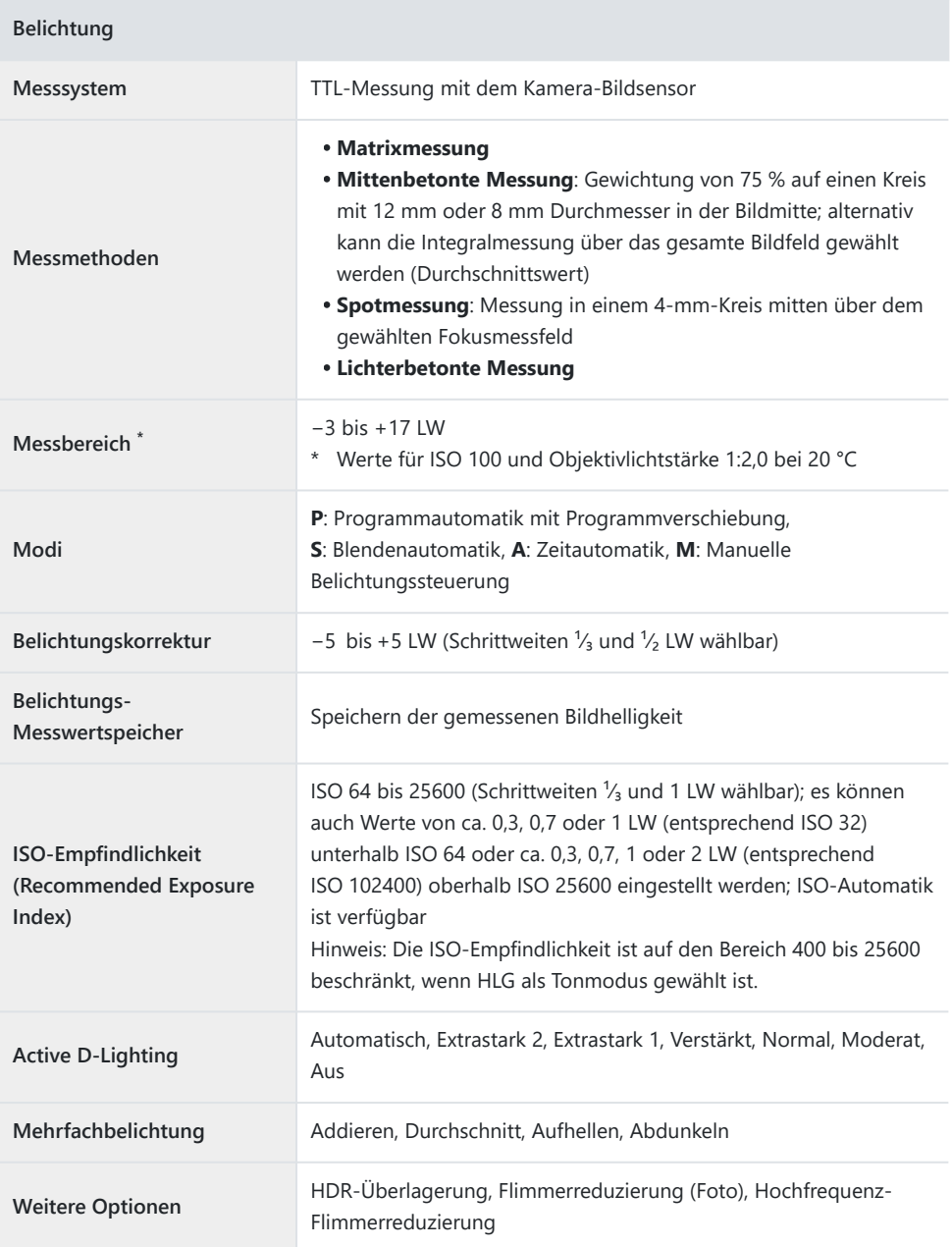

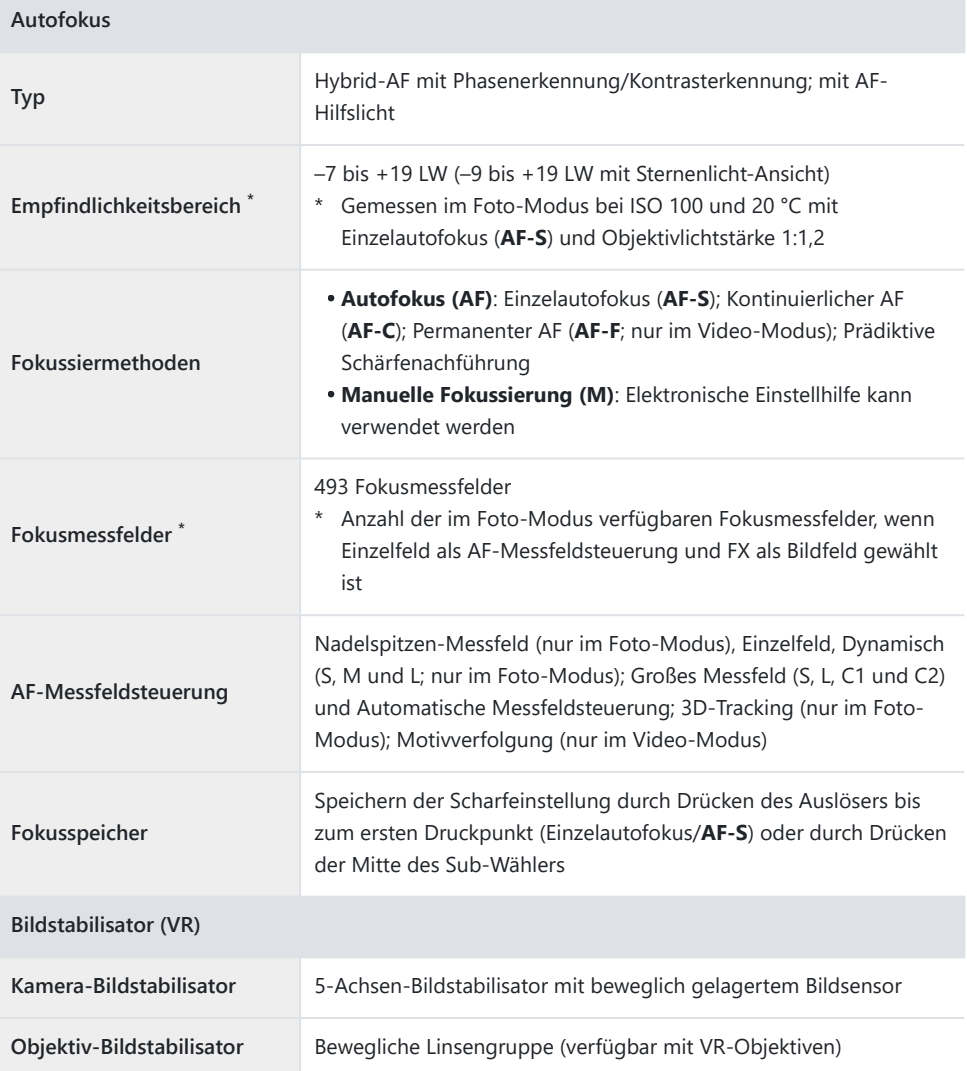

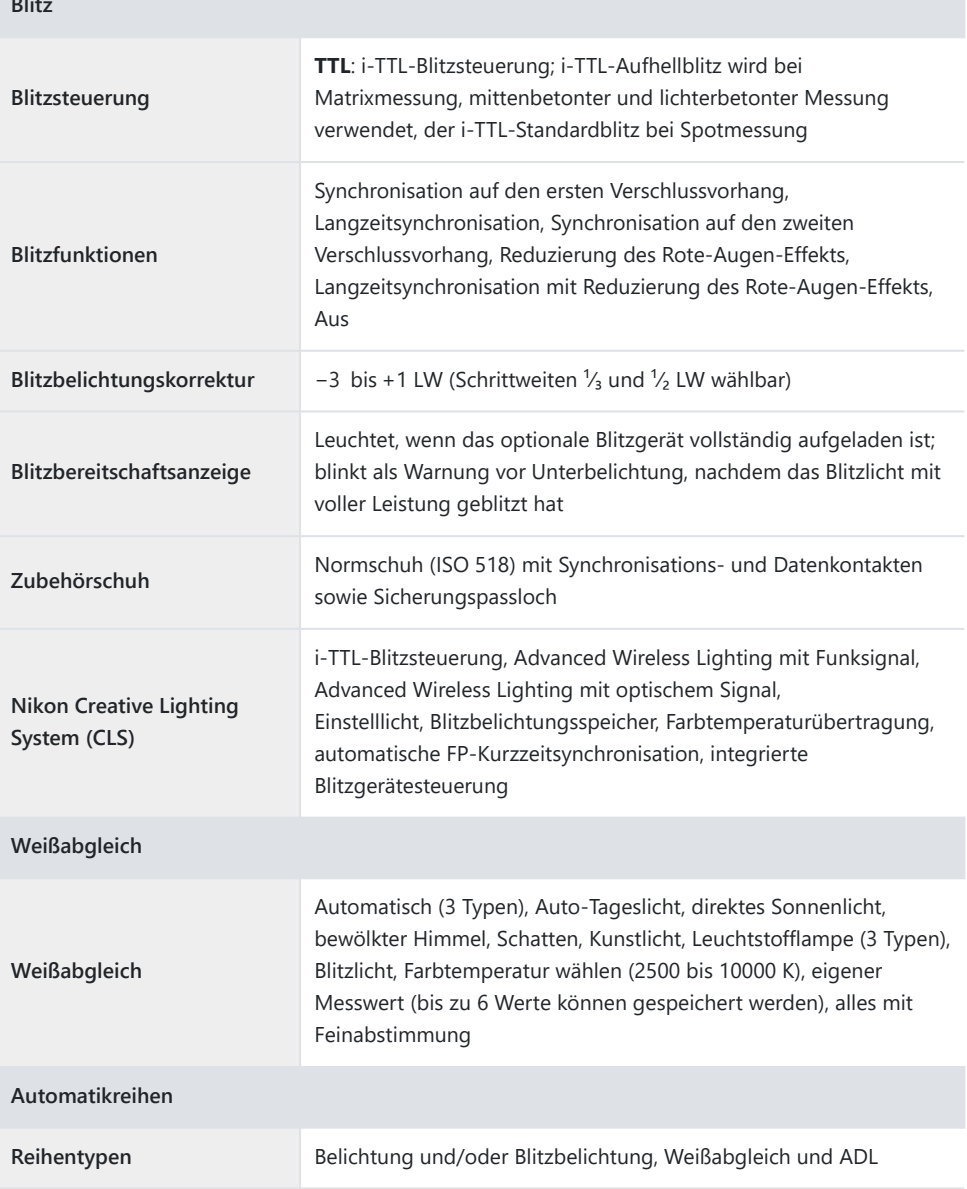

**Blitz**

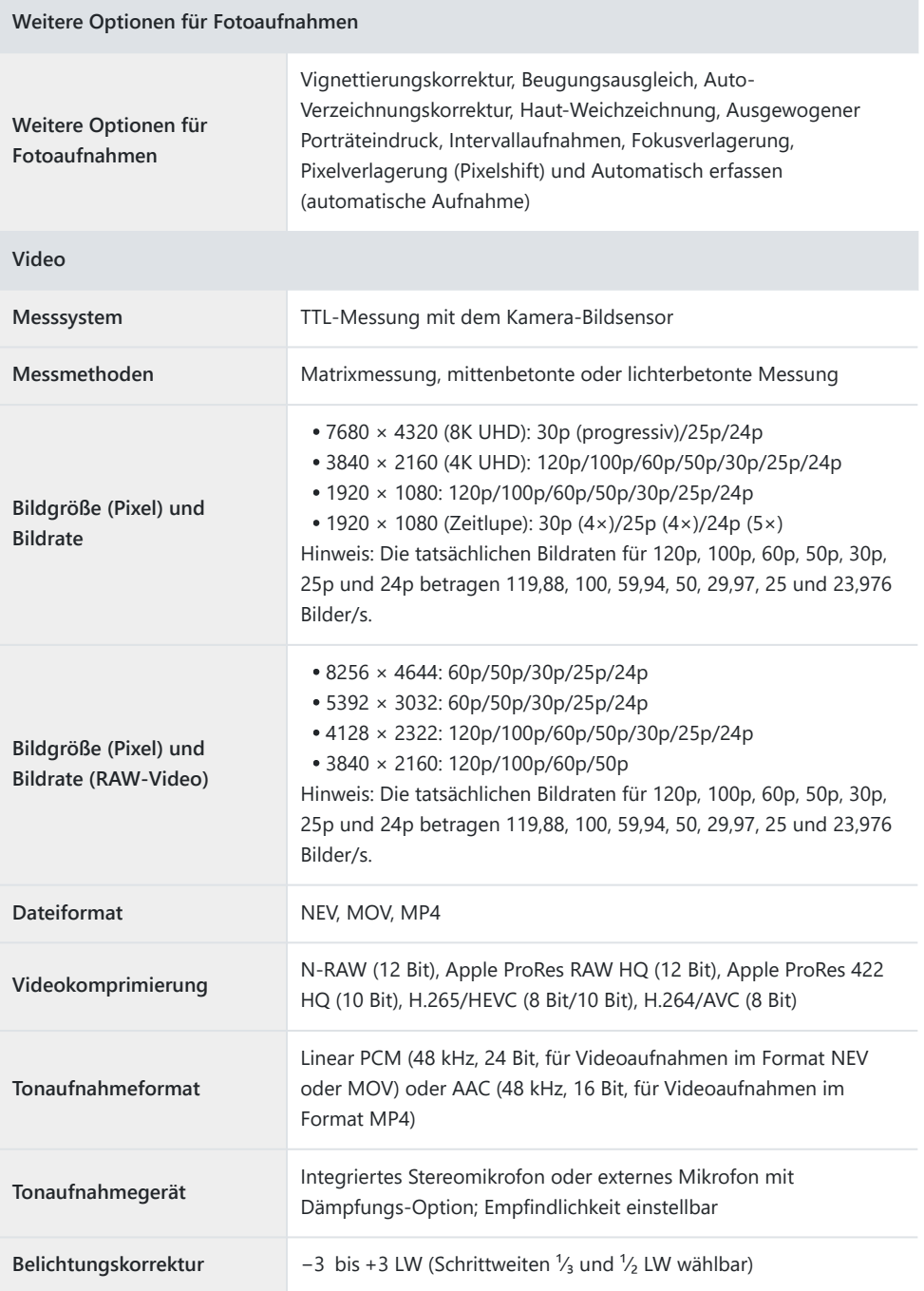

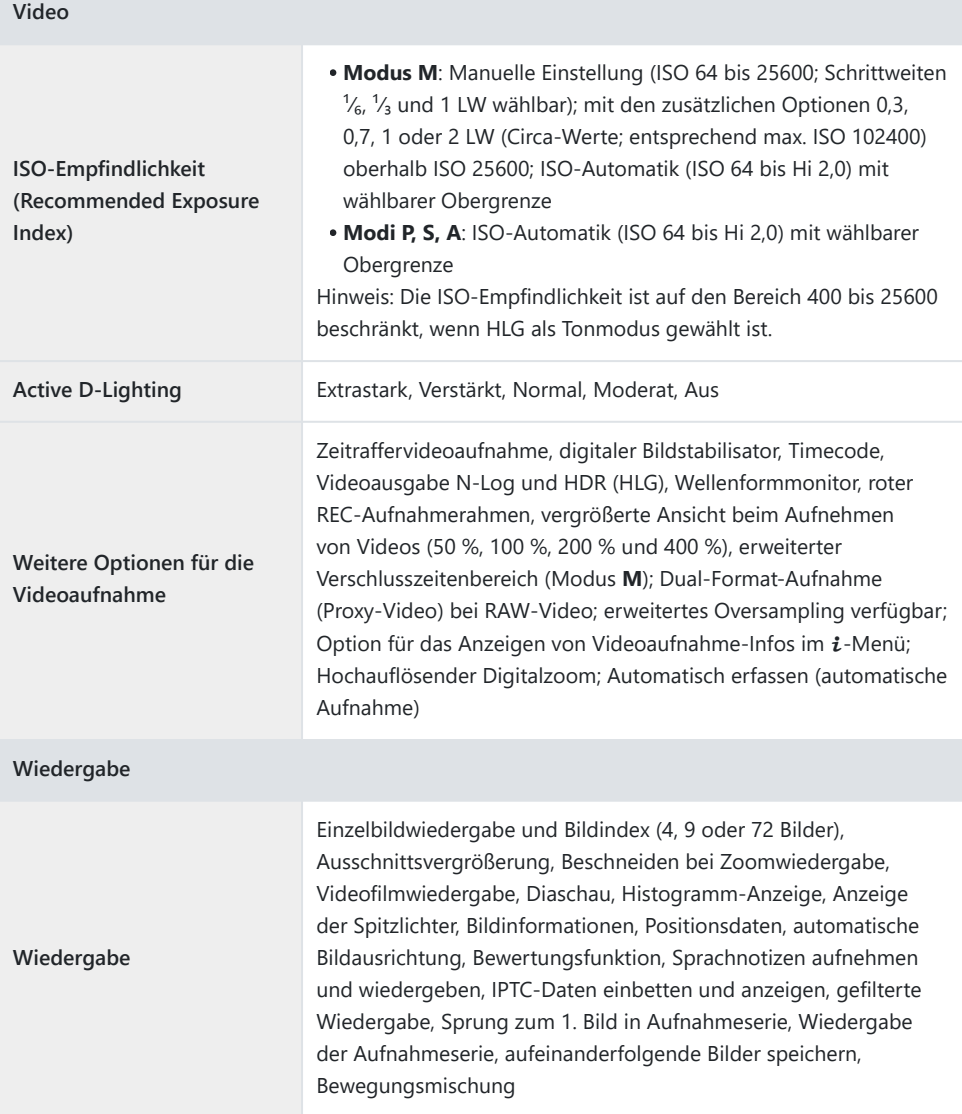

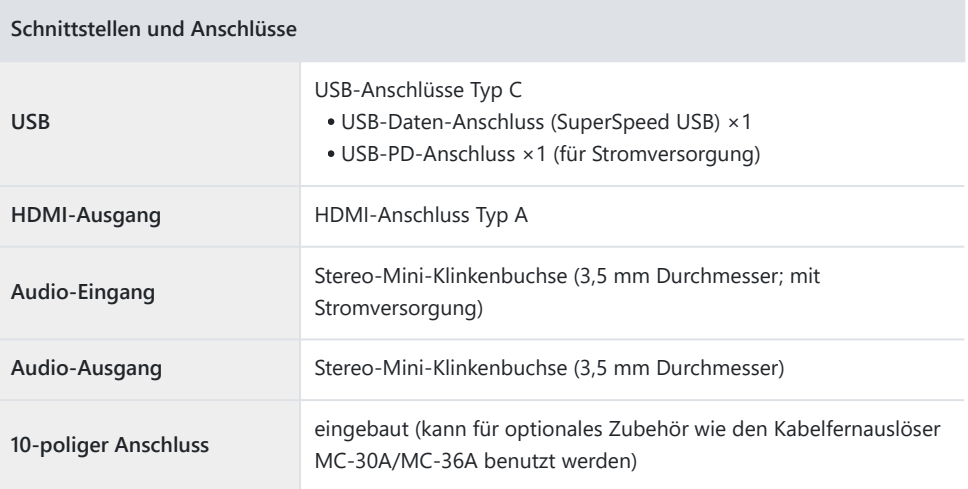

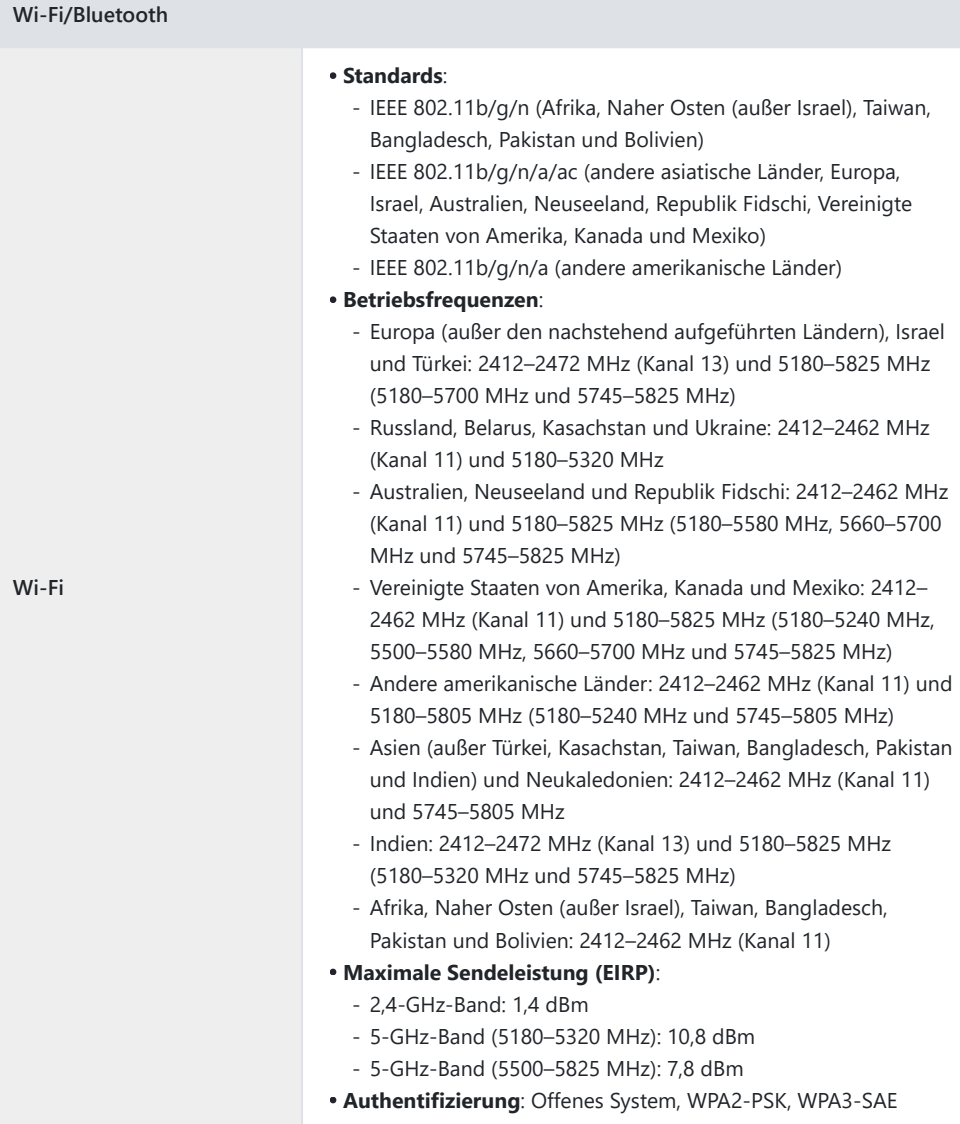

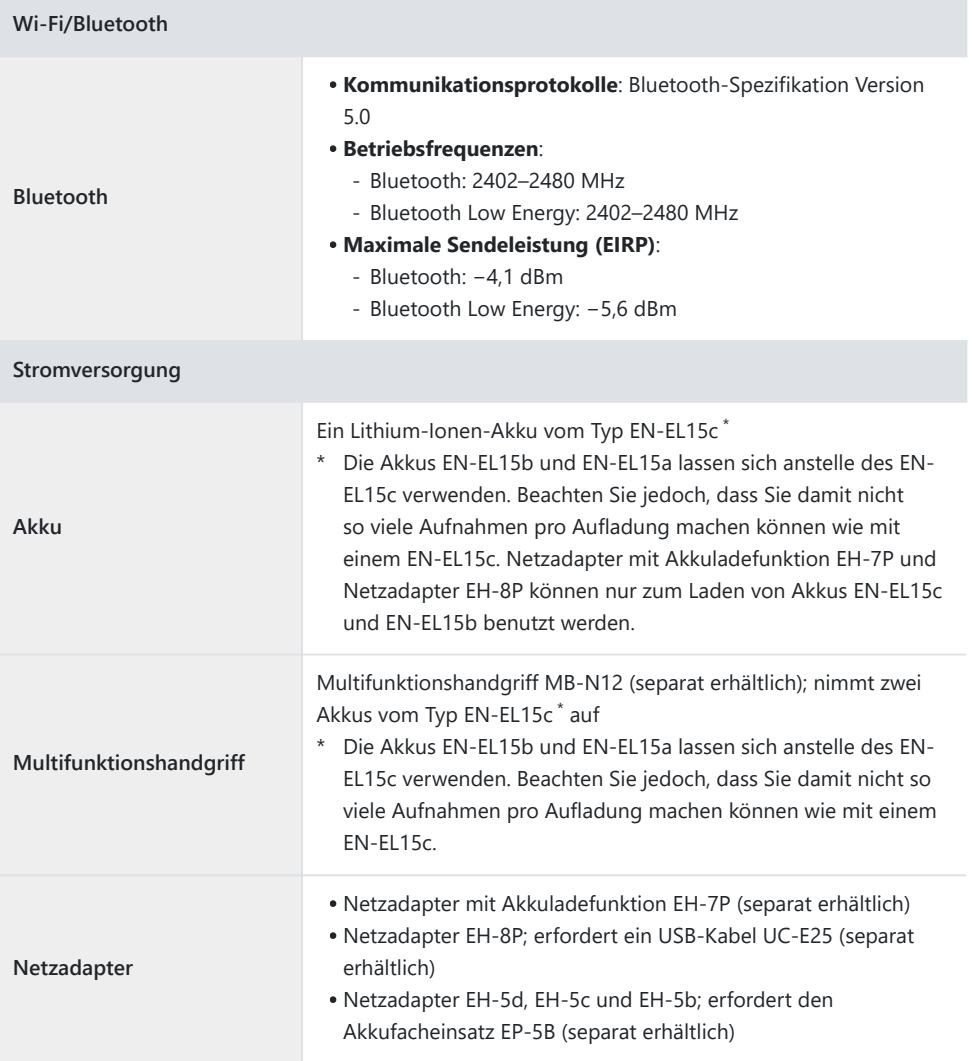

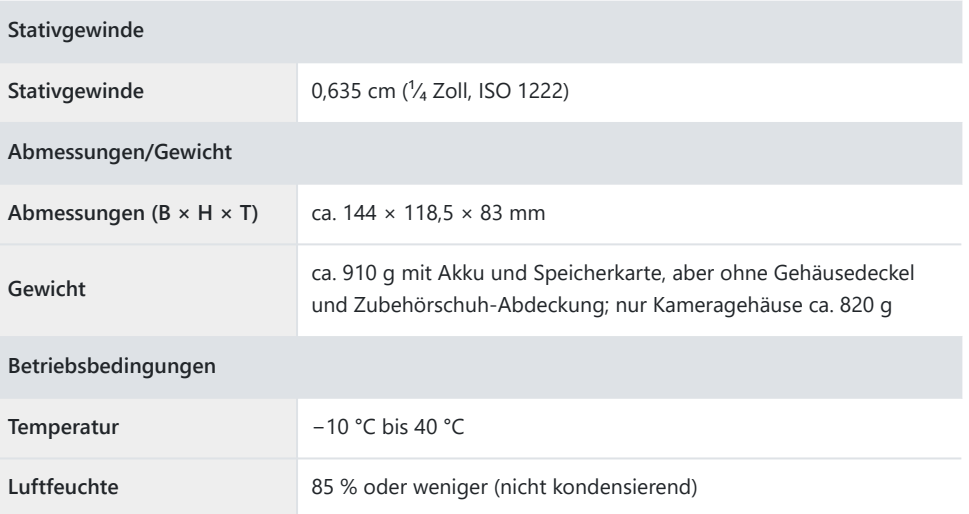

- Sofern nicht anders angegeben, wurden alle Messungen gemäß der CIPA-Standards und -Richtlinien durchgeführt (Camera and Imaging Products Association).
- Alle Angaben gelten für eine Kamera mit vollständig aufgeladenem Akku.
- In diesem Dokument stehen die Bezeichnungen »FX-Format« und »FX« für einen Bildwinkel, der dem Bildwinkel einer Kleinbildkamera (»Vollformat«) entspricht, und »DX-Format« und »DX« für einen Bildwinkel, der dem Bildwinkel einer APS-C-Kamera entspricht.
- Die auf der Kamera angezeigten Beispielbilder und die Bilder und Zeichnungen in diesem Dokument dienen nur zur Erklärung.
- Nikon behält sich das Recht vor, die Eigenschaften der Hard- und Software, die in dieser Dokumentation beschrieben werden, jederzeit ohne Vorankündigung zu ändern. Nikon übernimmt keine Haftung für Schäden, die aus eventuellen Fehlern in diesem Dokument entstehen könnten.

# **Index**

## **Index**

## **Symbole, Numerisch**

192[0](#page-40-0)×1080; 24p ×5 (Zeitlupe) ( $\Box$  41) 192[0](#page-40-0)×1080; 25p ×4 (Zeitlupe) ( $\Box$  41) 192[0](#page-40-0)×1080; 30p ×4 (Zeitlupe) ( $\Box$  41)

## **A**

Als Priorität z. Hochladen via FTP ausw.  $( \Box 47)$ Als Priorität z. Hochladen z. Comp. ausw. ( $\Box$  47) Anzeige der Einstellungen für automatische Aufnahme (22) Aufnahme mit Pixelverlagerung ( $\Box$  15) Automatisch erfassen ( $\Box$ 21) Automatische Belichtungsreihen ( $\Box$  11) Automatische Bildausrichtung (2 5[0](#page-49-0))

### **B**

Belichtungs- & Blitzbelicht.reihe ( $\Box$  11) Belichtungsreihe ( $\Box$  11) Belichtungsverzögerungsmodus ( $\Box$ 54) Ben.def. Bed.elemente (Wied.) ( $\Box$  6[0](#page-59-0)) Ben.def. Bedienelemente (Aufn.) ( $\Box$  57) Benutzerdef. Bedienelemente ( $\Box$  57) Blitzbelichtungsreihe ( $\Box$  11)

### **C**

Copyright-Info überschreiben ( $\Box$ 91)

**D**

Daten für Objektive ohne CPU ( $\Box$  65)

**E**

Entfernungseinheiten ( $\Box$  7[0](#page-69-0))

#### **F**

Firmware-Version ( $\Box$  6) Fokusmessfeld-Anzeige ( $\Box$  53) Funktion des sekundären Fachs ( $\Box$  14)

### **G**

Geschwindigkeit Videowiedergabe ( $\Box$  48) Größe der Sucheranzeige ( $\Box$  69) Gruppeneinstellungen (272)

Halb drücken: Zoom aus (MF) ( $\Box$  55) HEIF primär, HEIF sekundär (Funktion des sekundären Fachs) (214) Highspeed-Serienaufnahme +  $(\Box 40)$  $(\Box 40)$  $(\Box 40)$ Hochaufl. Digitalzoom – Geschw. ( $\Box$  45) Hochauflösender Digitalzoom (2 43)

**I**

IPTC-Daten  $(D \mid 66)$ ISO-Empfindlichkeit (Modus M) (244)

## **J**

JPEG primär, JPEG sekundär (Funktion des sekundären Fachs) (214)

Kamera-Signaltöne ( $\Box$  67)

## **S**

Speicherkarte formatieren ( $\Box$  63) Synchronisierte Auslösung ( 2 72)

## **M**

Mit anderen Kameras verbinden ( $\Box$  72,  $\Box$  91)

### **N**

Neutral; monochrom (Picture Control) ( $\Box$  12)  $N$ -Log ( $\Box$  44)

### **O**

Opt. aut. Wiederg. Aufnahmeserie ( $\Box$ 49) Optionen der AF-Motivwahrnehm. ( $\Box$  1[0](#page-9-0))

### **P**

Picture-Control-Konfigurationen ( $\Box$  12) Portrait m. hoh. Tonwertumf. (Picture Control)  $(D 12)$ Pre-Release Capture-Optionen ( $\Box$  4[0](#page-39-0))

### **R**

Randbreite des Fokusmessfelds ( $\Box$  53)

**T**

Tasten-Opt. f. Power-Zoom (PZ) ( $\Box$  51) Tiefe Tonwerte; monochrom (Picture Control)  $(D 12)$ 

### **V**

Verbinden mit FTP-Server (2 71) Vollständige Formatierung ( $\Box$  63)

### **W**

Wiedergabe der Aufnahmeserie ( $\Box$  49)

### **Z**

Zeitlupen-Videos ( $\Box$  41) Zoom-Pos. speichern (PZ-Objektive) ( $\Box$  52) Zum Hochladen auswählen (FTP) ( $\Box$  46) Zum Hochladen z. Comp. ausw.  $( \Box 46)$ 

Vervielfältigungen dieses Dokuments in jeglicher Form, auch auszugsweise (mit Ausnahme kurzer Zitate in Fachartikeln oder Berichten), sind nur mit schriftlicher Genehmigung der NIKON CORPORATION gestattet.

### **NIKON CORPORATION**